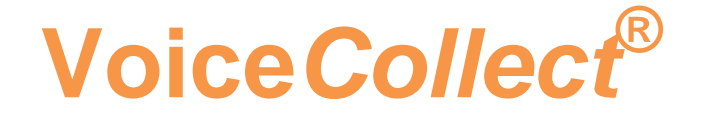

# **Bedienungsanleitung**

# **Digital Rekorder**

# **IR44CF-II**

**Version 1906**

#### **Inhaltverzeichnis**

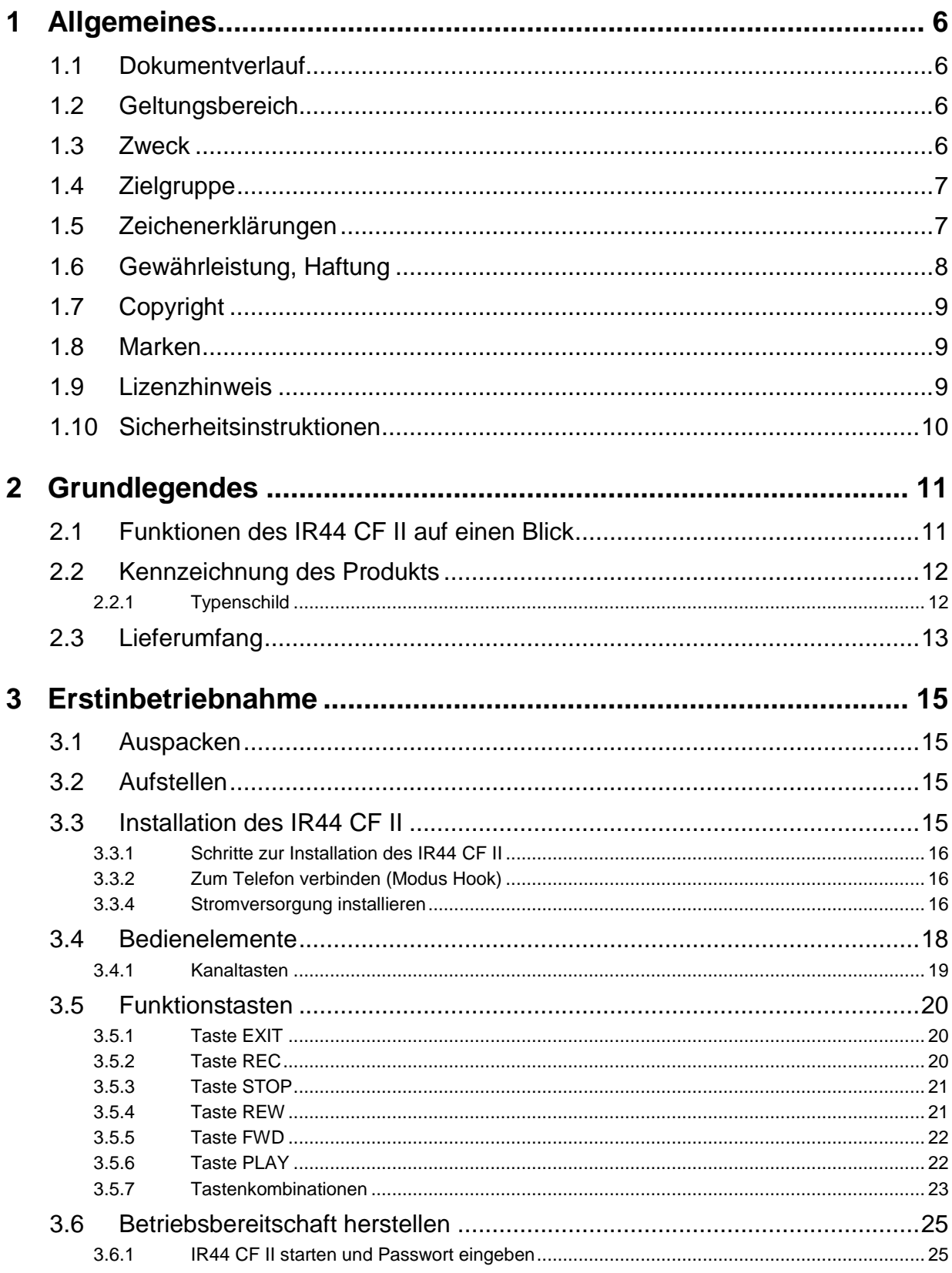

# **Voice***Collect***® Bedienungsanleitung**

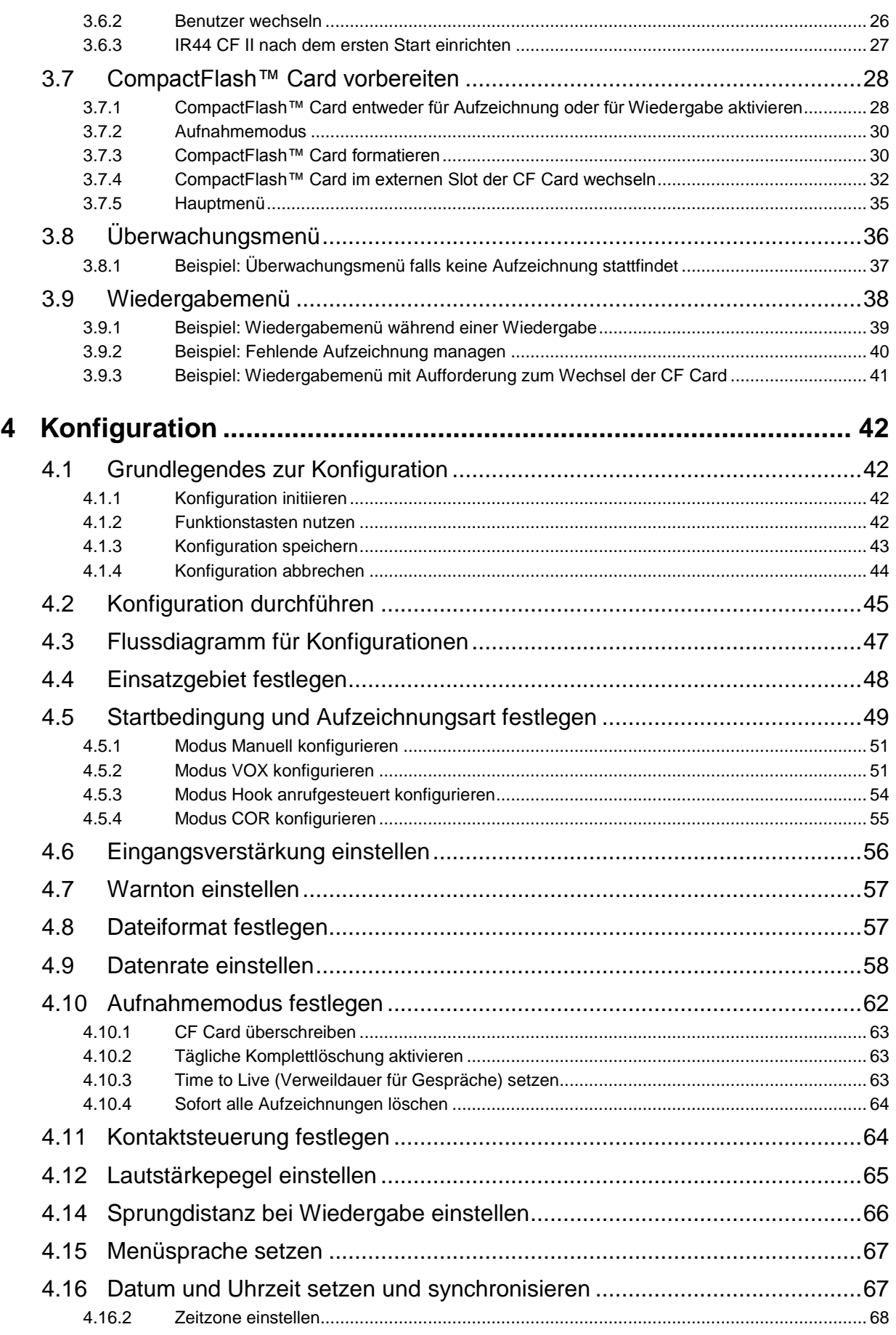

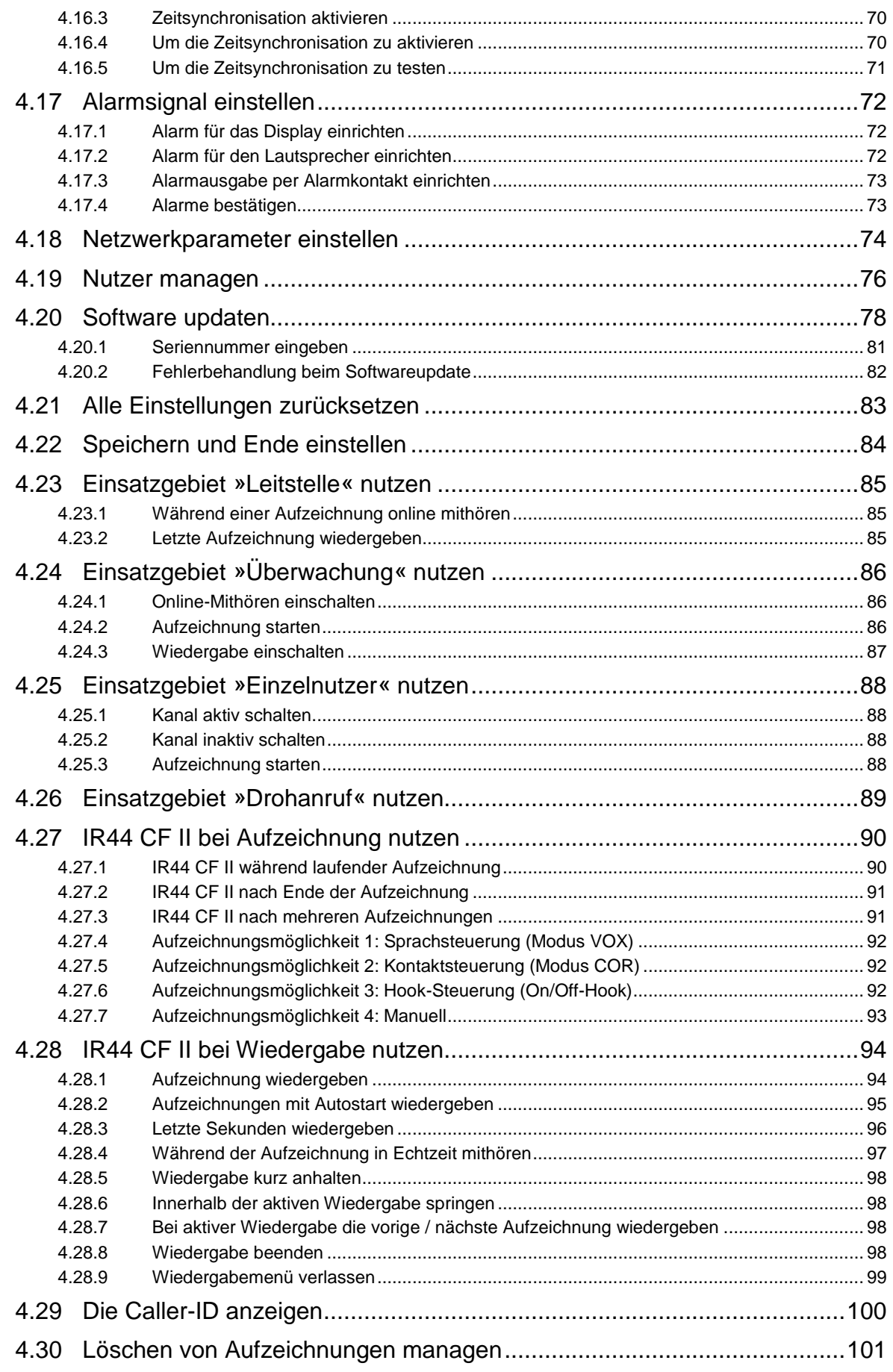

# Voice Collect<sup>®</sup>

# **Bedienungsanleitung**

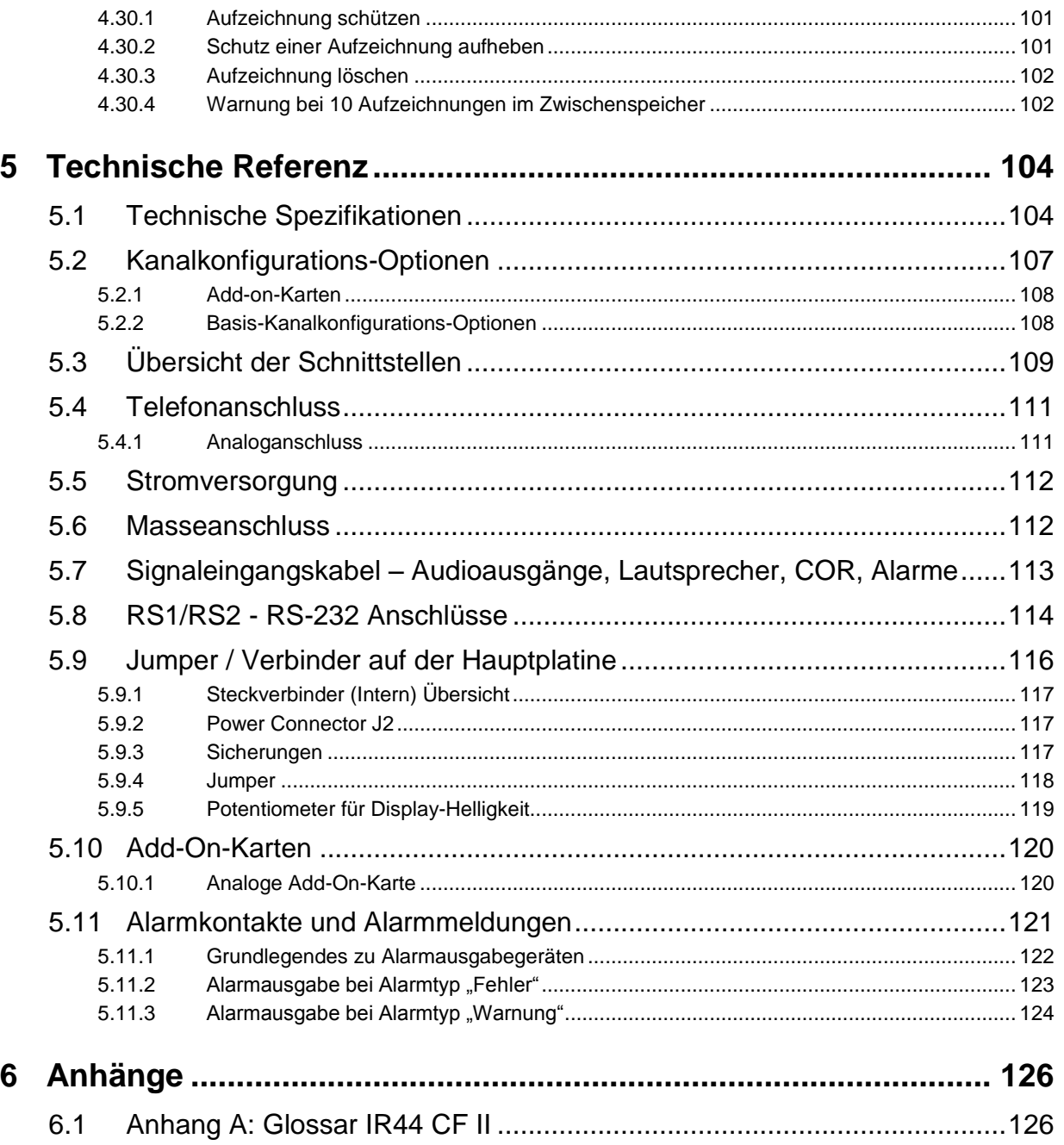

# <span id="page-5-0"></span>**1 Allgemeines**

Lesen und verstehen Sie die Betriebsanleitung bitte vollständig. Nur dann werden Sie alle Funktionen und Features Ihres IR44 CF II optimal nutzen können.

Dieses Handbuch wurde erstellt um Instruktionen für die Nutzer des IR44 CF II zu geben.

#### <span id="page-5-1"></span>**1.1 Dokumentverlauf**

| <b>Version</b> | <b>Datum</b> | <b>Name</b> | <b>Status</b> |
|----------------|--------------|-------------|---------------|
| 1502           | 23.02.2015   | <b>SB</b>   | Freigabe      |
| 1906           | 04.06.2019   | <b>PE</b>   | VC Update     |
|                |              |             |               |
|                |              |             |               |

Tab. 1, Dokumentverlauf

### <span id="page-5-2"></span>**1.2 Geltungsbereich**

Diese Betriebsanleitung gilt für Digitalrekorder mit der Bezeichnung "IR44 CF II".

Sie verwenden Aufzeichnungsgeräte des Typs IR44 CF II um Sprachsignale fallweise über analoge oder digitale Schnittstellen aufzuzeichnen. Eingehende Signale werden intern zwischengespeichert und auf entnehmbaren CF-Cards aufgezeichnet.

Die Verteilung, der Zugriff und die Auswertung der aufgezeichneten Daten kann lokal mit der Tastatur des IR44 CF II oder per Fernbedienung mit zentralen oder verteilt angeschlossenen Datenspeichergeräten oder Aufzeichnungsgeräten von VoiceCollect GmbH erfolgen.

Falls Sie Ihr IR44 CF II für einen anderen als den oben erwähnten Zweck verwenden wollen, würden wir uns freuen, Sie bei den benötigten Konfigurationen zu unterstützen. Bitte nehmen Sie Kontakt zu unserem Kundendienst auf.

Die in der Technischen Dokumentation dargelegten Bedienschritte, Nutzungsbedingungen und Sicherheitsinstruktionen müssen bei der Nutzung des IR 44 CF II sorgfältig beachtet werden.

Die Technische Dokumentation für das IR44 CF II beinhaltet die folgenden Handbücher:

- IR44 CF II Betriebsanleitung (Dieses Handbuch)
- IR44 CF II Repair & Maitenance Manual (Nur in Englisch)
- IR44 CF II Technical Manual (Nur in Englisch)

### <span id="page-5-3"></span>**1.3 Zweck**

Diese Betriebsanleitung soll:

Sie (den Operator) durch die Menüs des Rekorders IR44 CF II führen.

- Sie (den Administrator) durch die Aufgaben und Möglichkeiten Ihrer Administrationsaufgaben unter Verwendung der Konfigurationsmenüs führen.
- Ihnen (dem Techniker) die unterschiedlichen Schnittstellen und Anschlussoptionen des IR44 CF II vorstellen.

Das Handbuch soll die verschiedenen Funktionen vorstellen, wie Sie sie erreichen, wie Sie sie nutzen und was das Ergebnis Ihrer Handlung sein sollte.

Es soll Ihnen dabei helfen zu verstehen wie Ihr IR44 CF II arbeitet, wie Sie Informationen erhalten und wie Sie Informationen hinterlegen können.

### <span id="page-6-0"></span>**1.4 Zielgruppe**

Um mit dem IR44 CF II arbeiten zu können, sollten:

 Sie zumindest grundlegende Kenntnisse in der Bedienung eines Computers und die genutzten Konventionen vorweisen. Sie sollten wissen wie eine Tastatur zu bedienen ist und bereits mit dem Einsatzgebiet, welches Sie nutzen wollen, vertraut sein.

### <span id="page-6-1"></span>**1.5 Zeichenerklärungen**

Folgende Symbole und Zeichen verwendet:

```
GEFAHR Gefahr schwerer Verletzungen bis zum Tod!
```
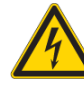

Sicherheitshinweis nach DIN EN ISO 12100, mittlere Stufe. Mit dieser Art von Hinweisen sind Sicherheitshinweise gekennzeichnet, deren Nichtbefolgung zu schwersten Verletzungen bis hin zum Tod eines oder mehrerer Menschen führen kann.

Beachten Sie während dem Arbeiten mit dem Produkt diese Sicherheitshinweise, um schwerste Verletzungen oder sogar den Tod von Personen zu vermeiden.

**VORSICHT Verletzung, Datenverlust und Geräteschäden**

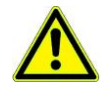

Sicherheitshinweis nach DIN EN ISO 12100, niedrigste Stufe. Mit dieser Art von Hinweisen sind Sicherheitshinweise gekennzeichnet, deren Nichtbefolgung zu Verletzungen, Sachschäden oder zu Datenverlust führen kann.

Beachten Sie während dem Arbeiten mit dem Produkt diese Sicherheitshinweise, um Verletzungen, Beschädigung des Produkts und der Daten zu vermeiden.

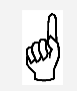

*VORAUSSETZUNG*: Sie muss erfüllt sein um den nächsten Schritt auszuführen zu können.

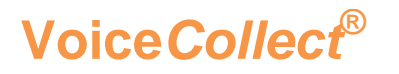

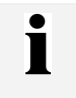

*TIPP*: Er kann, muss aber nicht befolgt werden.

- $\Rightarrow$  Handlung: Hier sind Sie aufgefordert einen Bedienschritt auszuführen.
- *Zwischenergebnis: Bei umfangreichen Handlungssequenzen gibt Ihnen das Zwischenergebnis die Möglichkeit nachzuprüfen, ob Sie noch auf dem "richtigen Weg" sind.*

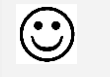

**B** 

*RESULTAT*: Hier erfahren Sie das Ergebnis Ihrer Handlungssequenz.

*SIEHE AUCH:* Hier finden Sie Hinweise zu ähnlichen Inhalten.

#### <span id="page-7-0"></span>**1.6 Gewährleistung, Haftung**

Wir gewährleisten die Fehlerfreiheit des Geräts entsprechend den Angaben in unserer Werbung, der von uns herausgegebenen Produktinformationen und der technischen Dokumentation. Darüber hinausgehende Produkteigenschaften werden nicht zugesagt. Wir übernehmen keine Verantwortung für die wirtschaftliche Verwertbarkeit des Geräts oder dessen fehlerfreie Funktion bei Einsatz für einen anderen Zweck als im Abschnitt "Bestimmungsgemäße Verwendung" beschrieben. Die Übernahme einer Garantie bedarf in jedem Fall der Schriftform.

Sachmängelansprüche verjähren in 12 Monaten. Dies gilt nicht, wenn gesetzlich zwingend, längere Fristen vorgeschrieben sind. Die Verjährungsfrist beginnt mit der Abnahme oder - mangels Abnahme mit Gefahrübergang. Mängelrügen sind unverzüglich schriftlich geltend zu machen. Im Übrigen gelten unsere Allgemeinen Verkaufs- und Lieferbedingungen.

Schadens- und Aufwendungsersatzansprüche, gleich aus welchem Rechtsgrund, sind ausgeschlossen. Dies gilt nicht, wenn eine Haftung zwingend gesetzlich geregelt ist, insbesondere nach dem Produkthaftungsgesetz , in Fällen von Vorsatz oder grober Fahrlässigkeit sowie bei Verletzung von Leben, Körper oder Gesundheit oder der Verletzung wesentlicher Vertragspflichten. Bei auf einfacher Fahrlässigkeit zurückzuführender Verletzung wesentlicher Vertragspflichten ist der Schadensersatzanspruch jedoch begrenzt auf den vertragstypischen, vernünftigerweise voraussehbaren Schaden.

Wird das Gerät von nicht ausreichend geschulten Nutzern verwendet oder in Umgebungen eingesetzt, für die es nicht geeignet ist oder die nicht dem aktuellen Stand der Technik entsprechen, sind wir für die Folgen nicht haftbar.

Änderungen oder Modifikationen des IR44 CF II, die nicht ausdrücklich von VoiceCollect GmbH genehmigt sind, können zum Erlöschen der Gewährleistung führen. Für nicht von uns gelieferte oder zertifizierte Zubehörteile übernehmen wir keine Haftung.

Die Haftung für Folgeschäden, einschließlich, aber nicht beschränkt auf Gewinnausfälle, die auf den Gebrauch des Geräts, dieses Handbuchs oder der darin enthaltenen Informationen zurückzuführen sind, insbesondere, wenn VoiceCollect GmbH auf die Möglichkeit etwaiger Schäden hingewiesen hat oder die Möglichkeit eines Schadenseintritts als bekannt vorausgesetzt werden kann, ist - soweit gesetzlich zulässig - ausgeschlossen.

Im Übrigen gelten die Allgemeinen Verkaufs- und Lieferbedingungen von VoiceCollect GmbH .

### <span id="page-8-0"></span>**1.7 Copyright**

Die Geräte, dessen Software, und diese Betriebsanleitung sind urheberrechtlich geschützt.

Diese Betriebsanleitung darf weder ganz noch in Auszügen Dritten zugänglich gemacht werden, ohne dass VoiceCollect GmbH dies zuvor schriftlich genehmigt hat. Der Nachdruck oder eine Vervielfältigung in irgendeiner denkbaren Form, sei es photomechanisch, drucktechnisch, auf irgendwelchen Datenträgern oder auch in übersetzter Form ist nur nach schriftlicher Genehmigung der VoiceCollect GmbH zulässig.

Der unerlaubte Nachbau der Geräte oder die unerlaubte Vervielfältigung der Software wird zivil- und strafrechtlich verfolgt.

Technische Änderungen der Geräte, Modifikationen der Software oder Änderungen dieser Betriebsanleitung ohne gesonderte Ankündigung bleiben vorbehalten.

### <span id="page-8-1"></span>**1.8 Marken**

Die Logos und die Marken ATIS und UHER und die Marke *VoiceCollect* sind markenrechtlich geschützt und Eigentum der VoiceCollect GmbH bzw. der mit ihr verbundenen Unternehmen. Alle anderen Logos oder Marken sind Logos oder Marken der jeweiligen Inhaber und unterliegen im Allgemeinen warenzeichen-, marken- oder patentrechtlichem Schutz.

### <span id="page-8-2"></span>**1.9 Lizenzhinweis**

MPEG Layer-3 Audio-Coding-Technologie ist lizenziert von Fraunhofer IIS und Thomson. Durch die Lieferung dieses Produkts wird keine Lizenz und kein Recht zur Verteilung der mit diesem Produkt erstellten Inhalte über Ein-nahmen schaffende Rundfunksysteme (terrestrisch, satellitengestützt, Kabel- und/oder andere Vertriebskanäle) Streaming-Anwendungen (Internet, Intranet und/oder andere Netzwerke), andere Systeme zur Verteilung von Inhalten (Pay-Audio oder Audio-on-Demand und dergleichen) oder auf physischen Datenträgern (Compact-Discs, Digitale Versatile Discs, Halbleiterchips, Spei-cherkarten und dergleichen) erteilt. Für diese Anwendungen ist eine getrennte Lizenz erforderlich. Nähere Angaben erhalten Sie unter: \_[http://mp3licensing.com.](mailto:info@atis-systems.com)

# <span id="page-9-0"></span>**1.10 Sicherheitsinstruktionen**

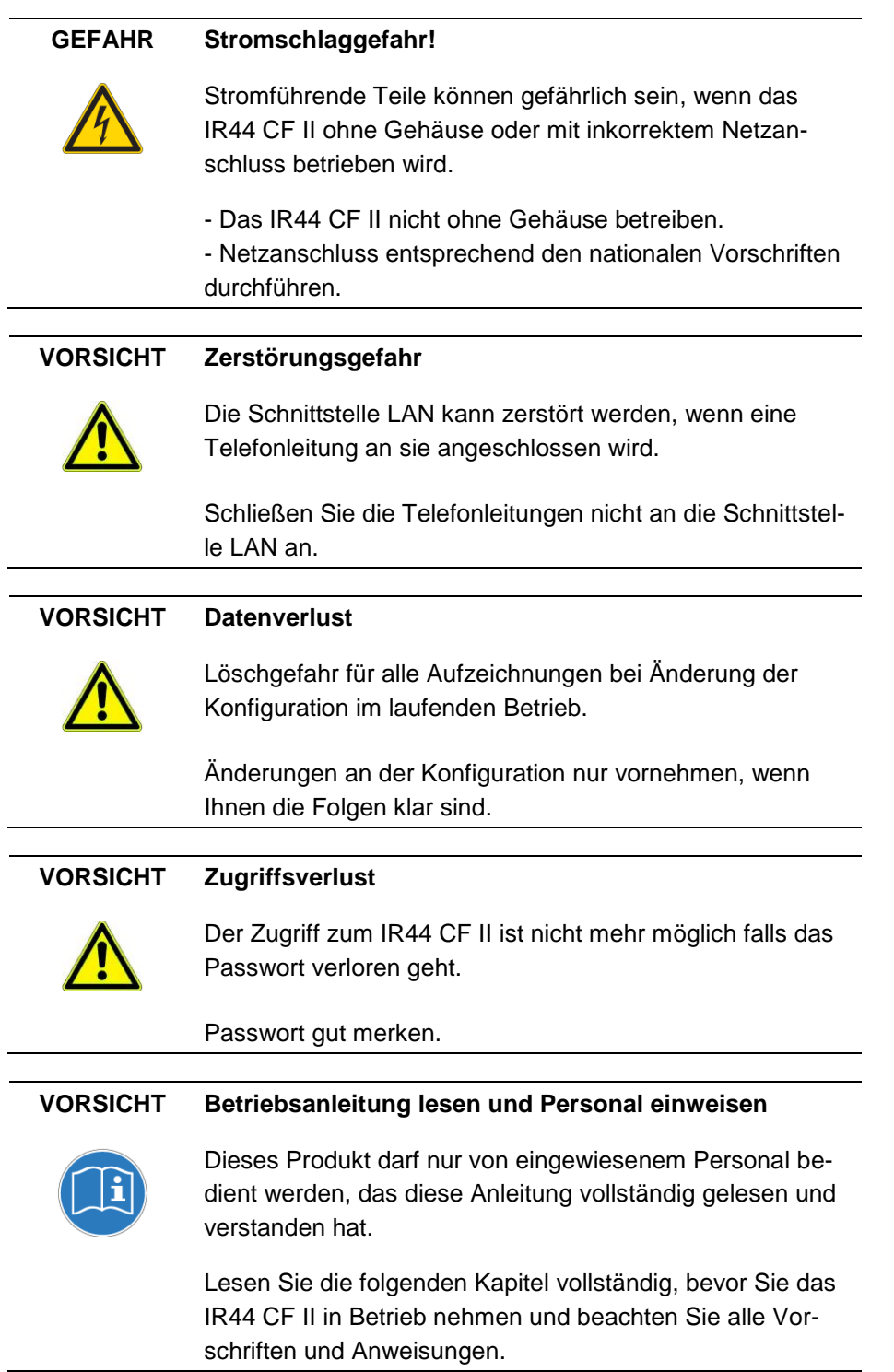

# <span id="page-10-0"></span>**2 Grundlegendes**

Das IR44 CF II **Instant Recall** mit Kartenleser **CompactFlash**™ von VoiceCollect GmbH ist ein Produkt für die schnelle Auswertung von digitalen Aufzeichnungen. Das IR44 CF II ist für den Dauerbetrieb konzipiert und wartungsfrei. Die Aufzeichnung erfolgt auf fest installierten oder entnehmbaren CF Cards. Es kann parallel unterbrechungsfrei aufgezeichnet und wiedergegeben werden.

Durch die individuelle Konfiguration des Einsatzgebietes passt sich das IR44 CF II Ihren Anforderungen und Bedürfnissen an.

### <span id="page-10-1"></span>**2.1 Funktionen des IR44 CF II auf einen Blick**

- Digitalaufzeichnung von analogen und digitalen Sprachsignalen:
	- 2 Analogkanäle
- Aufzeichnungsmodus Analog (für jeden Kanal getrennt einstellbar):
	- Modus VOX (sprachgesteuert)
	- Modus Hook (anrufgesteuert)
	- Modus COR (kontaktgesteuert)
	- Modus Manuell
- Bis zu 80.000 Aufzeichnungen insgesamt, auf einem oder mehrere Kanäle verteilt (abhängig von der Kapazität der CF Card).
- Maximale Kapazität 420 Stunden bei höchster Kompression auf einer 1 GB CF Card.
- Modelle mit interner, nicht wechselbarer CF Card und externer CF Card
- Speichermodus/Löschmodus:
	- Karte ueberschreiben … Wenn die CF Card voll ist, löscht das IR44 CF II die ältesten nicht geschützten Aufzeichnungen nach dem First-In/First-Out-Prinzip (FIFO).
	- Loesche um x Uhr… Das IR44 CF II löscht alle nicht geschützten Aufzeichnungen täglich zu einer festgelegten Zeit.
	- Time to Live … Per Konfigurationsmenü kann der Administrator die Verweildauer für die Speicherung der Aufzeichnungen auf der CF Card festlegen. Ungeschützte Gespräche, die älter als die Time to Live sind, löscht das IR44 CF II automatisch.
	- Loesche jetzt … Per Konfigurationsmenü kann der Administrator alle nicht geschützten Aufzeichnungen jederzeit löschen.
- Wiedergabemodi:
	- Echtzeitüberwachung (Live): Mithören der aktuellen Aufzeichnung möglich
	- Aufruf der letzten Aufzeichnung (Wiedergabemenü)
	- Aufruf beliebiger Aufzeichnungen aus der Wiedergabeliste
- Netzwerkzugriff per TCP/IP:
	- Entfernte Auswertung der Aufzeichnungen per PC mittels der Software VoiceCollect LAST CALL REPEAT.
	- Entfernte Konfiguration des IR44 CF II mittels der Software IR44 CF-ADMIN.
- Unabhängige Aufzeichnung, Wiedergabe und Konfiguration
- verschiedene Einsatzgebiete
- Nutzerrechte für Konfiguration und Wiedergabe
- Lautsprecher, Kopfhöreranschluss und Tonbandanschluss
- Zwei RS-232-Schnittstellen
- Synchronisation mit externem Zeitsignal (NTP, IRIG B, ATIS-Format)
- **Erkennung der Caller-ID**

### <span id="page-11-0"></span>**2.2 Kennzeichnung des Produkts**

Zur eindeutigen Identifizierung des IR44 CF II nutzen Sie das Typenschild auf der Rückseite des Geräts. Hier sind alle relevanten Daten aufgeführt, die Sie für einen Kontakt mit unserer Serviceabteilung bereithalten sollten.

*TIPP:* Die letzten 5 Ziffern der Seriennummer (SN) werden benötigt, um die eindeutige Hardwareadresse (MAC) des IR44 CF II zu bilden. Die Eingabe dieser Ziffern kann durch das IR44 CF II nach einem Softwareupdate abgefragt werden.

#### <span id="page-11-1"></span>**2.2.1 Typenschild**

T

Das Typenschild des IR44 CF II befindet sich auf der Rückseite des Systems.

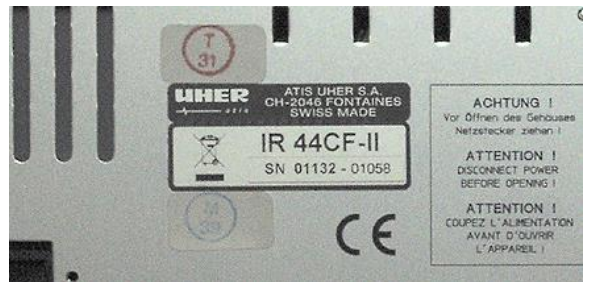

#### Figure 1, IR44 CF II – Typenschild

#### **2.2.2 Softwareversion**

Die Softwareversion, des Datum der Software und die Schnittstellenkonfiguration des IR44 CF II werden nach dem Einschalten in Zeile 2 und 3 des Displays angezeigt.

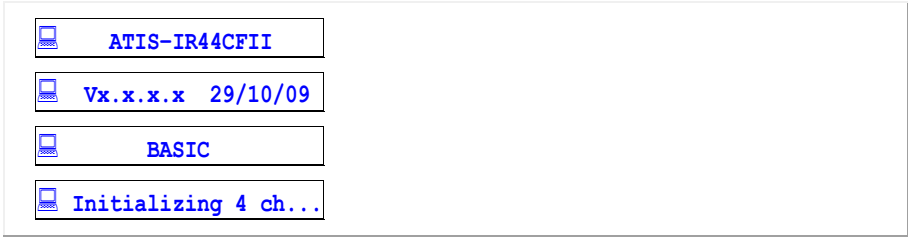

Tab. 2, IR44 CF II-Anzeige – Softwareversion

 $\Rightarrow$  Um die Seriennummer anzuzeigen, drücken Sie aus dem Hauptmenü die Tasten  $\vec{e}$  (REW) /  $\vec{e}$ (FWD) gleichzeitig länger als 3 Sekunden.

*Die Seriennummer erscheint in Zeile 4 des Displays.*

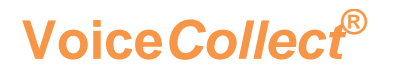

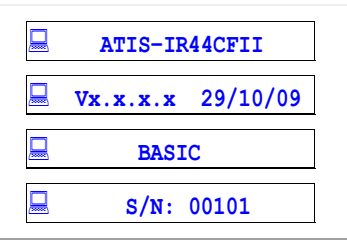

Tab. 3, IR44 CF II-Anzeige – Seriennummer

 $\Rightarrow$  Um zum Hauptmenü zurückzukehren, drücken Sie 2 x die Taste e (STOP).

### <span id="page-12-0"></span>**2.3 Lieferumfang**

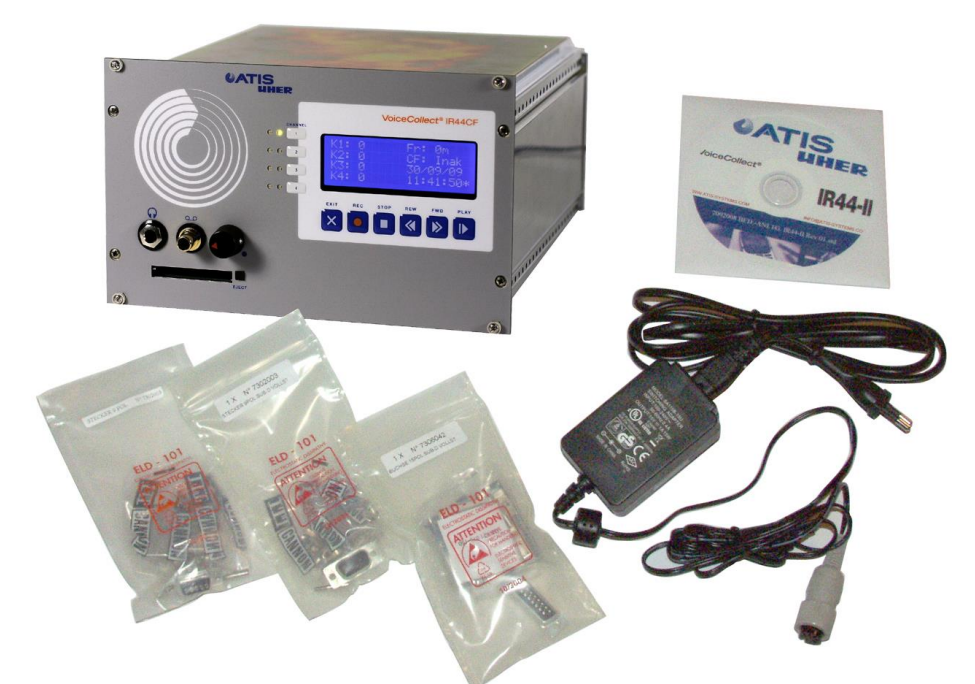

Figure 2, IR44 CF II – Lieferumfang (Einschubrahmen-Modell)

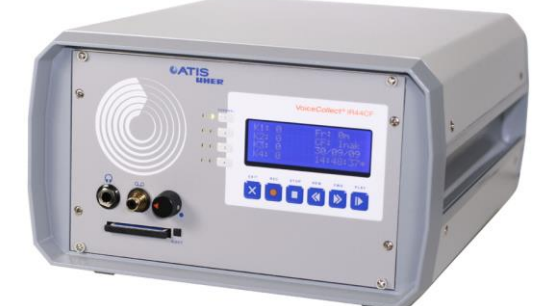

Figure 3, IR44 CF II – Optionale Version mit Gehäuse

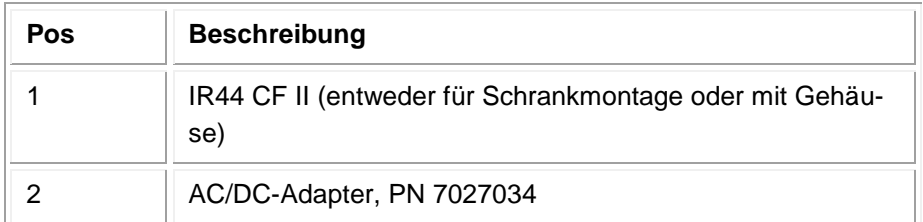

# **Voice***Collect***® Bedienungsanleitung**

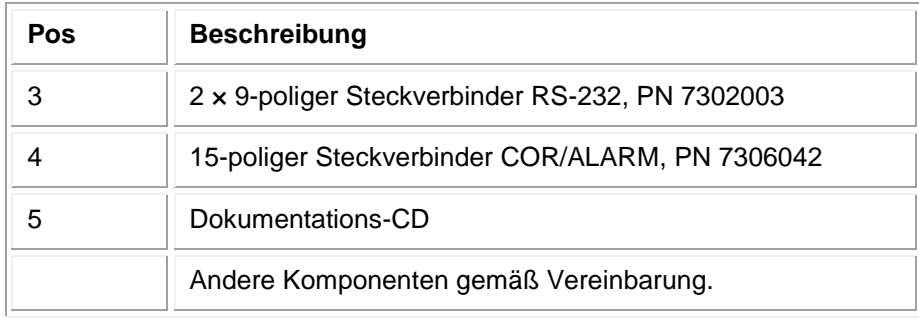

Tab. 4, IR44 CF II – Lieferumfang

# <span id="page-14-0"></span>**3 Erstinbetriebnahme**

In den meisten Fällen wird die Installation und Inbetriebnahme durch unseren Kundendienst durchgeführt. Sollte dies in Ausnahmefällen nicht möglich sein, so führen Sie die Installation und Inbetriebnahme bitte in enger Absprache mit unserem Kundendienst durch, um Schäden am System zu vermeiden.

#### <span id="page-14-1"></span>**3.1 Auspacken**

Packen Sie das Gerät vorsichtig aus und kontrollieren Sie es auf etwaige Transportschäden. Für diese können wir nur Gewähr leisten, wenn sie vor Inbetriebnahme des Gerätes bei uns reklamiert werden.

### <span id="page-14-2"></span>**3.2 Aufstellen**

Wählen Sie einen Ort, der folgenden Anforderungen genügen:

- ausreichend freier Platz bei Schrankeinbau
- **stabiler, sicherer Unterbau (Tisch)**
- **Example 2** immertemperatur  $(5 ... 40^{\circ} C)$
- trockener Raum (Luftfeuchtigkeit max. 75% nicht kondensierend)
- ausreichende Belüftung des Gerätes
- bei Schrankeinbau ggf. Zusatzlüfter vorsehen

### <span id="page-14-3"></span>**3.3 Installation des IR44 CF II**

### **VORSICHT Zerstörungsgefahr** Bei falsch eingestellter Spannung am Netzteil kann das System zerstört werden. Vor dem Anschließen richtige Netzspannung einstellen! **GEFAHR Stromschlaggefahr!** Stromführende Teile können gefährlich sein, wenn das IR44 CF II ohne Gehäuse oder mit inkorrektem Netzanschluss betrieben wird. - Das IR44 CF II nicht ohne Gehäuse betreiben. - Netzanschluss entsprechend den nationalen Vorschriften durchführen.

#### <span id="page-15-0"></span>**3.3.1 Schritte zur Installation des IR44 CF II**

- $\Rightarrow$  Bauen Sie das IR44 CF II je nach Modell in einen 19-Zoll-Einbaurahmen oder in ein Gehäuse ein.
- $\Rightarrow$  Führen Sie den Stromanschluss durch, wie im Kapitel \_[3.3.4](#page-15-2) " STROMVERSORGUNG INSTALLIEREN" (\_[unten\)](#page-15-2) beschrieben.
- $\Rightarrow$  **Schließen Sie die analogen Kanäle an die inneren beiden Pins der RJ-12 Buchsen an.**
- Wenn Sie einen externen seriellen Zeitcodegeber (IRIG / ATIS-Protokoll) verwenden wollen, schließen Sie diesen an RS1 an.
- Wenn Sie auf einen NTP-Server synchronisieren wollen, installieren Sie den NTP-Server im Netzwerk.
- Wenn Sie das Audiosignal auf ein anderes Aufzeichnungsgerät überspielen wollen, schließen Sie das Aufzeichnungsgerät an den Überspielausgang an.
- Wenn Sie einen Kopfhörer benutzen wollen, schließen Sie diesen an den Kopfhörerausgang an.

#### <span id="page-15-1"></span>**3.3.2 Zum Telefon verbinden (Modus Hook)**

Sie schließen das IR44 CF II grundsätzlich parallel zur Leitung an.

 $\Rightarrow$  Schließen Sie die analogen Kanäle an die inneren beiden Pins der RJ12 Buchsen an.

Sie können mehrere Telefonleitungen mit dem IR44 CF II entsprechend der Anzahl der verfügbaren Kanäle verbinden.

#### **3.3.3 COR-Kontakt anschließen (Modus COR)**

Schließen Sie den COR-Kontakt an den rückseitigen Stecker COR/ALARM an.

#### <span id="page-15-2"></span>**3.3.4 Stromversorgung installieren**

Das IR44 CF II wird mit 12 V Gleichstrom betrieben. Es gibt folgende Anschlussmöglichkeiten:

- Standardanschluss an einen AC/DC-Wandler mit einem 4-poligen verschraubten DIN-Stecker. Siehe Kapitel \_[5.5](#page-111-0) .\_STROMVERSORGUNG
- Option (nur bei gesonderter Bestellung): Gleichspannungsmodul mit 5-poligen verschraubtem DIN-Stecker in Metallausführung; 9 … 36 oder 18 … 75 V DC, z. B. bei Verwendung eines externen Akkus.

| Anschlussmöglichkeit                                                                                                    | <b>Installationsschritte</b>                                                                                                    |
|----------------------------------------------------------------------------------------------------|----------------------------------------------------------------------------------------------------|
| Anschluss mit mitgeliefertem<br>AC/DC-Wandler<br>Eingang: 100  240 V AC<br>(automatisch umschaltend)<br>Ausgang: 15 V DC                 | Schließen Sie die 4-polige DIN-Buchse<br>an das IR44 CF II an und verschrauben<br>Sie die Verbindung.<br>Schließen Sie den Stecker des AC/DC-<br>Wandlers an 230 V (optional 110 V)<br>Wechselspannung an.                                                                                    |
| Option Gleichspannungsan-<br>schluss:<br>Eingang: Entweder 9  36<br>oder 18  75 V DC (je nach<br>bestellter Version)<br>Ausgang: 15 V DC | Stellen Sie sicher, dass die Strom-<br>versorgung den für Ihr IR44 CF II spezi-<br>fizierten Spannungswert liefert.<br>Verbinden Sie den Stromversor-<br>gungseingang des IR44 CF II mit der<br>Gleichstromquelle. Beachten Sie die<br>mit dem IR44 CF II mitgelieferte Ste-<br>ckerbelegung. |

Tab. 5, Stromversorgungsanschluss

#### **3.3.5 Masseanschluss**

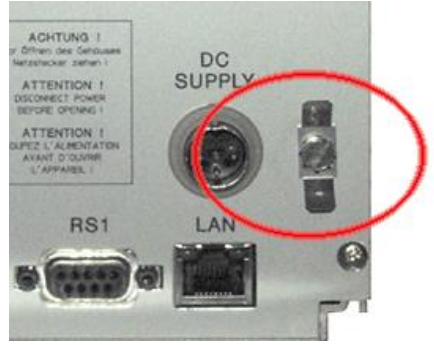

Figure 4, IR44 CF II – Masseanschluss des IR44 CF II-Gehäuses

 Wenn Sie das Gerät in einem Schrank oder einem Fahrzeug einbauen, verbinden Sie den Masseanschluss des IR44 CF II-Gehäuses mit Masse.

#### **3.3.6 Andere Anschlüsse**

Falls erforderlich, installieren Sie die folgenden optionalen Anschlüsse:

- $\Rightarrow$  Verbinden Sie die LAN-Schnittstelle mit Ihrem LAN.
- $\Rightarrow$  Installieren Sie den Zeitgeber (NTP, ATIS).
- $\Rightarrow$  Installieren Sie die Alarmkontakte.

#### <span id="page-17-0"></span>**3.4 Bedienelemente**

Standardmäßig wird das IR44 CF II mit den Steuerelementen an der Frontplatte bedient.

Zur Konfiguration gibt es außerdem die optionale Windows-Software IR44 ADMIN, die eine Einstellung der Betriebsparameter von einem entfernten PC aus über Netzwerk ermöglicht.

Zur Auswertung am Windows-PC können Sie auch die Windows-Software LAST CALL REPEAT nutzen. Das IR44 CF II wird i. d. R. mit einer Folientastatur ausgeliefert. Ausnahme: Das IR44 CF NET besitzt keine Tastatur.

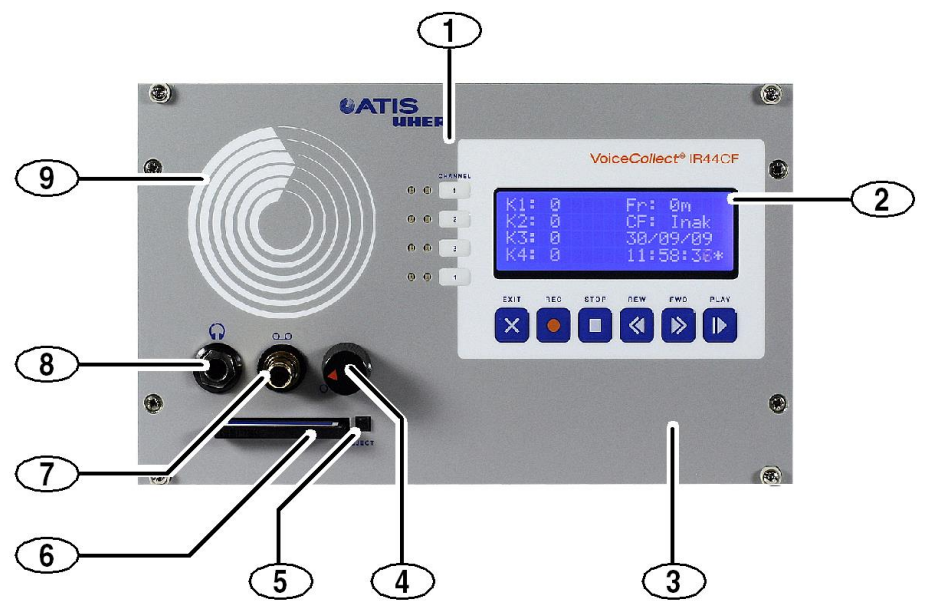

Figure 5, IR44 CF II Einschubrahmen-Modell mit Folientatstatur

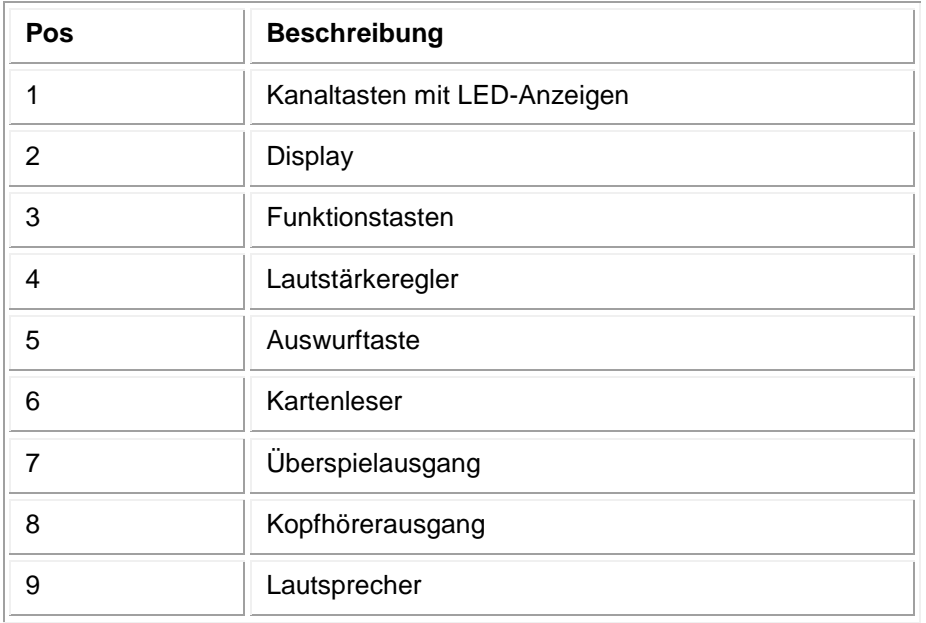

Tab. 6, Steuerelemente IR44 CF II

#### <span id="page-18-0"></span>**3.4.1 Kanaltasten**

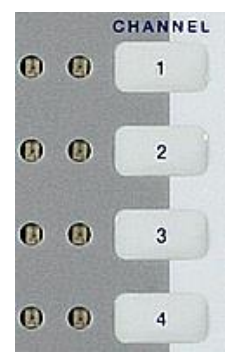

Figure 6, Kanaltasten

Die vier Kanaltasten befinden sich an der Frontplatte. In der Nähe der Kanaltasten sind jeweils eine rote und eine grüne LED platziert:

- Rote LED ... Kanal zeichnet auf
- Grüne LED … Kanal ausgewählt

Über die Kanaltasten rufen Sie in Abhängigkeit vom gewählten Einsatzgebiet [siehe Kapitel [4.4](#page-47-0) "EINSATZGEBIET FESTLEGEN" ([Seite 48\)](#page-47-0)] mit einem Tastendruck unterschiedliche Funktionen auf:

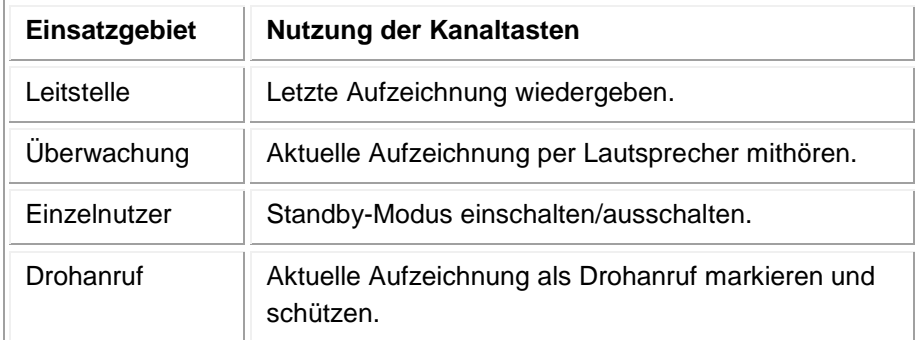

Tab. 7, Einsatzgebiete

#### **3.4.2 Lautstärkeregler**

 $\Rightarrow$  Stellen Sie die Lautstärke des internen Lautsprechers und des Kopfhörerausgangs mit dem Lautstärkeregler ein.

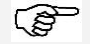

*SIEHE AUCH:* Wie Sie die maximale Lautstärke verändern, ist im Kapitel [4.12](#page-64-0) "LAUTSTÄRKEPEGEL EINSTEL-LEN" (\_[Seite 65\)](#page-64-0) beschrieben.

#### <span id="page-19-0"></span>**3.5 Funktionstasten**

Die Steuerung mit sechs Funktionstasten befindet sich an der Frontplatte.

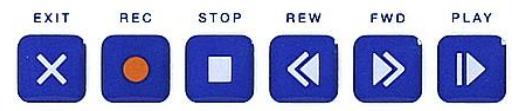

Figure 7, Funktionstasten – Standard: Folientastatur

### <span id="page-19-1"></span>**3.5.1 Taste EXIT**

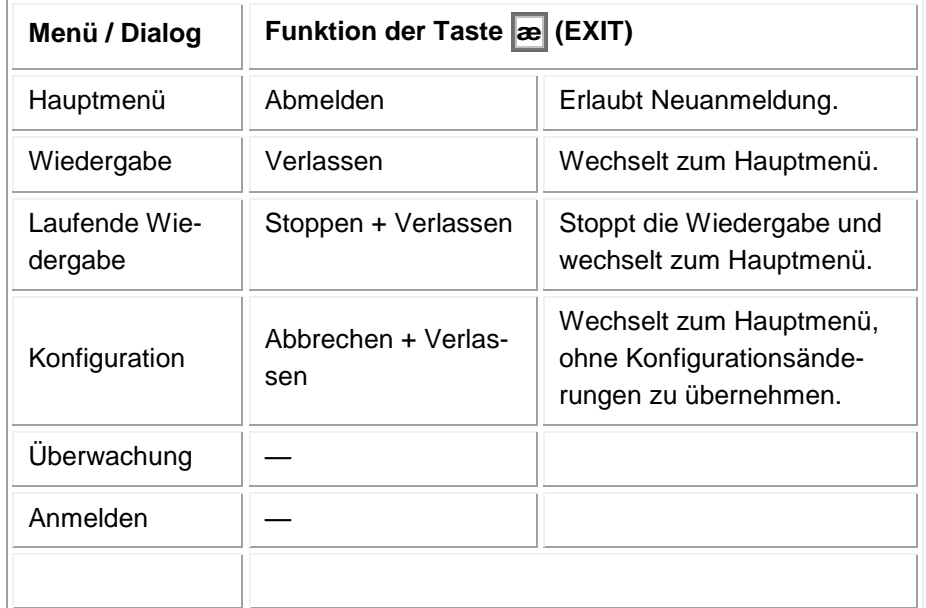

Tab. 8, Taste **æ** (EXIT), Funktionen

#### <span id="page-19-2"></span>**3.5.2 Taste REC**

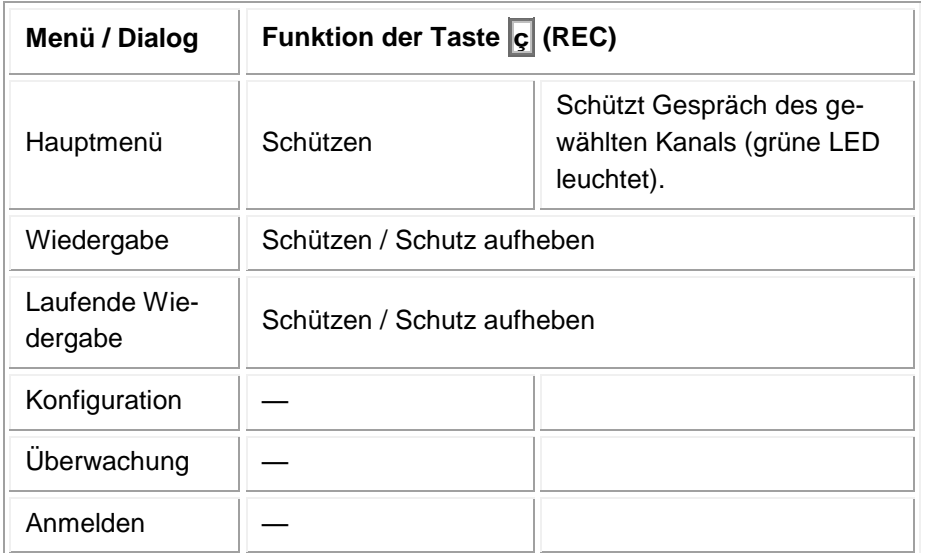

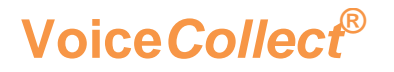

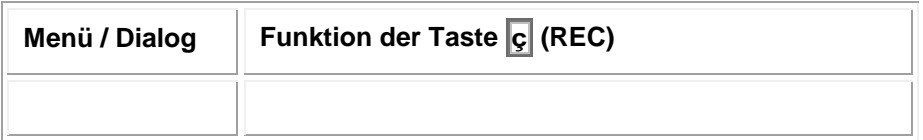

Tab. 9, Taste C (REC), Funktionen

#### <span id="page-20-0"></span>**3.5.3 Taste STOP**

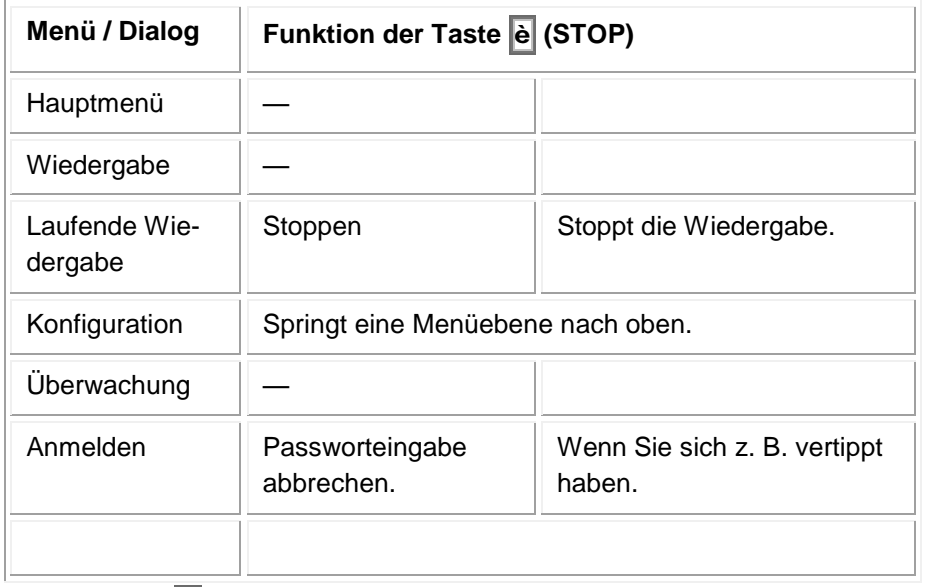

Tab. 10, Taste e (STOP), Funktionen

#### <span id="page-20-1"></span>**3.5.4 Taste REW**

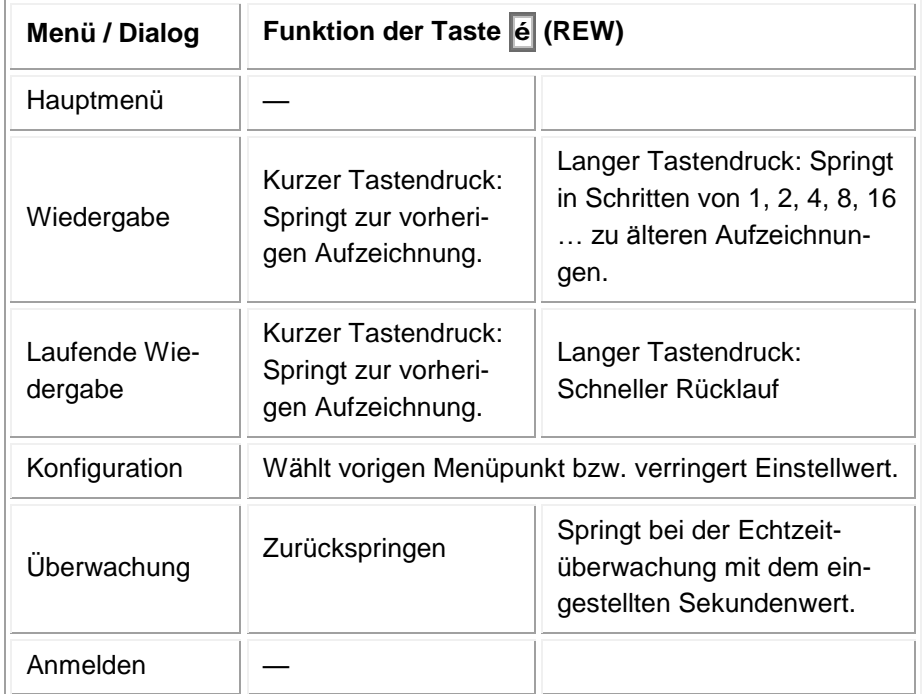

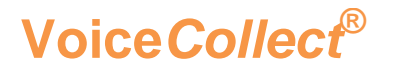

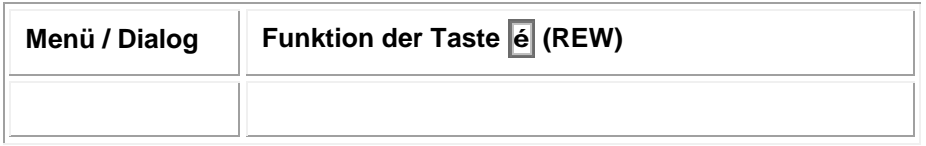

Tab. 11, Taste  $\vec{e}$  (REW), Funktionen

#### <span id="page-21-0"></span>**3.5.5 Taste FWD**

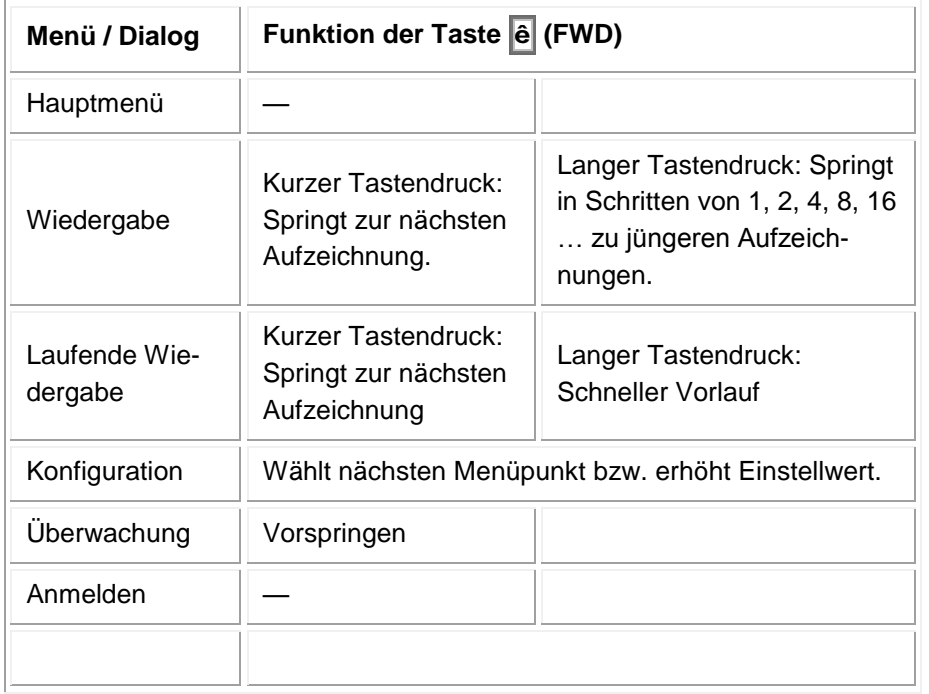

Tab. 12, Taste **ê** (FWD), Funktionen

#### <span id="page-21-1"></span>**3.5.6 Taste PLAY**

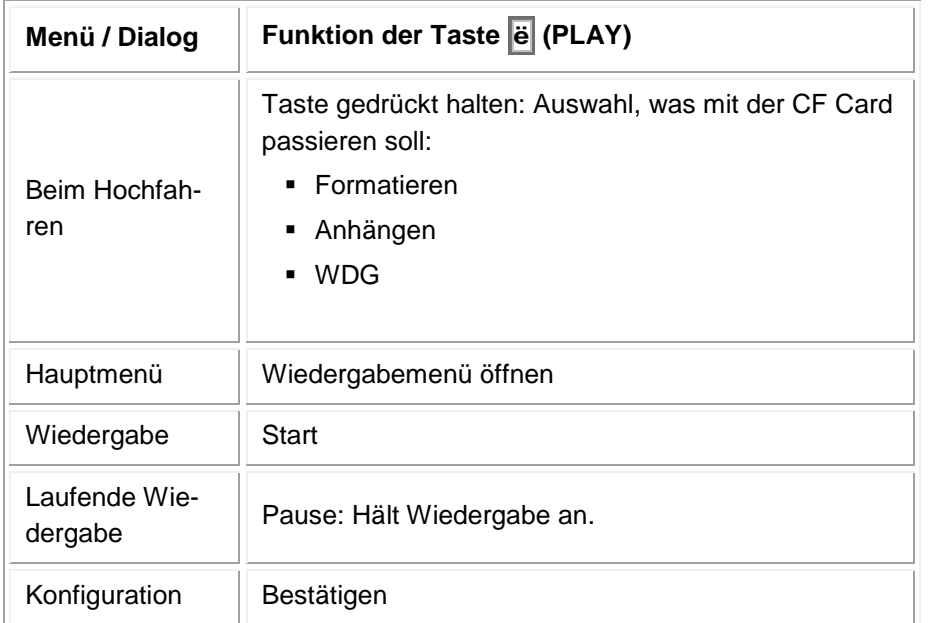

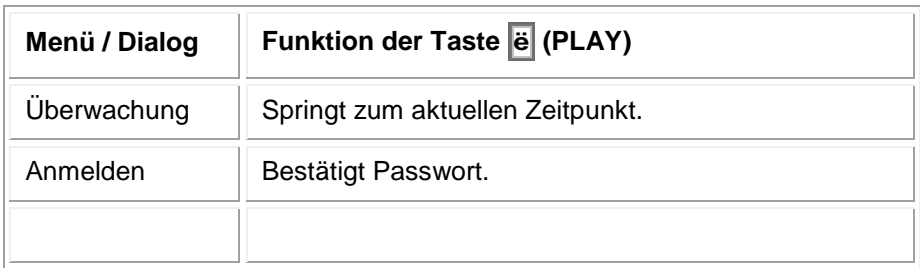

Tab. 13, Taste e (PLAY), Funktionen

#### <span id="page-22-0"></span>**3.5.7 Tastenkombinationen**

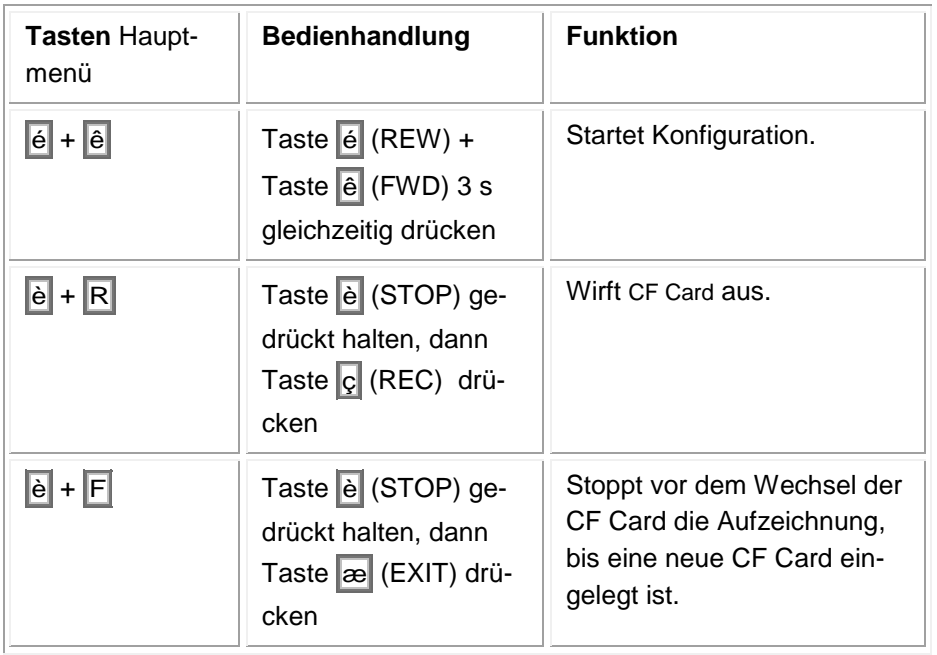

Tab. 14, Tasten Hauptmenü, Funktionen

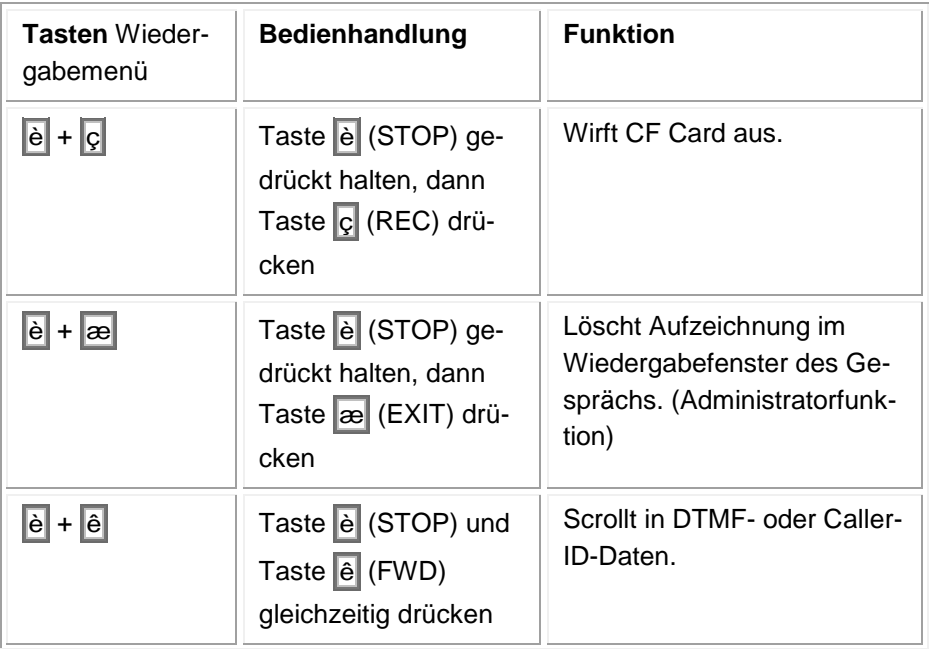

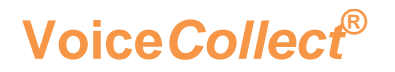

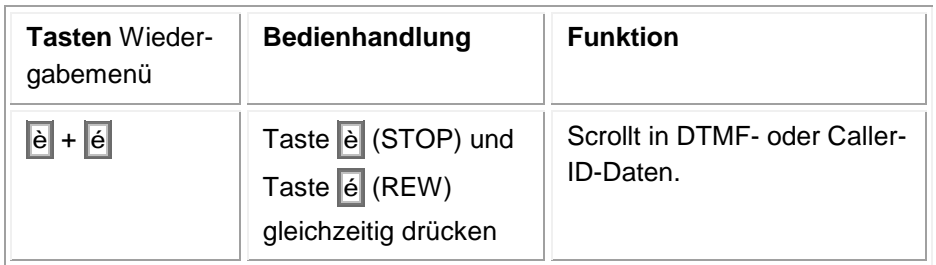

Tab. 15, Tasten Wiedergabemenü, Funktionen

#### <span id="page-24-0"></span>**3.6 Betriebsbereitschaft herstellen**

#### <span id="page-24-1"></span>**3.6.1 IR44 CF II starten und Passwort eingeben**

*TIPP:* Falls noch kein Nutzer konfiguriert ist, ist keine Passworteingabe notwendig. Sie werden automatisch als Administrator angemeldet.

- $\Rightarrow$  Stellen Sie den Stromanschluss zum IR44 CF II her.
- *Alle LEDs leuchten. Das Display zeigt für 3 s die Softwareversion an:*

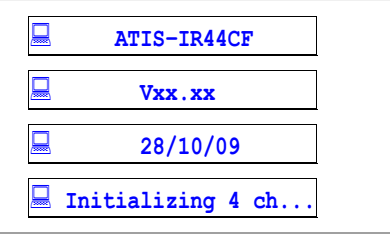

Tab. 16, Display, Softwareversion

- $\Rightarrow$  Drücken Sie eine beliebige Taste, um das Anmelden zu initiieren.
- Nur nach Aufforderung durch das IR44 CF II: Geben Sie das Passwort über die Kanaltasten ein (max. 8 Ziffern).

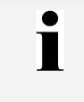

T

*TIPP:* Mit der Taste è (STOP) können Sie fehlerhafte Passworteingaben abbrechen.

 $\Rightarrow$  Drücken Sie e (PLAY).

 *Das IR44 CF II zeigt für 10 Sekunden die auf der CF Card befindlichen Informationen auf dem Display an:*

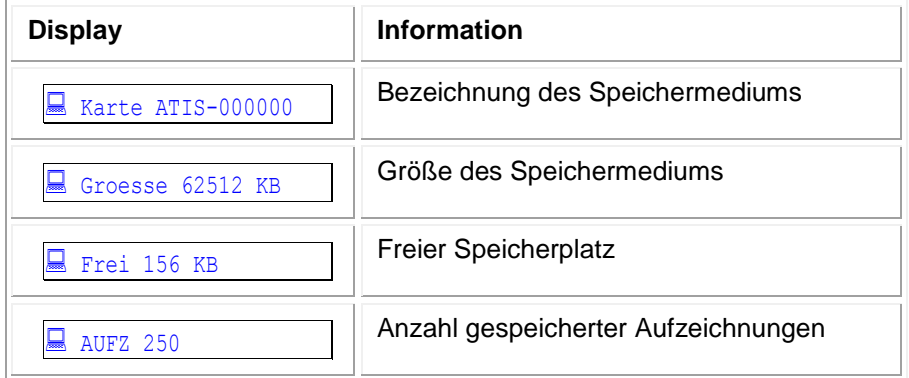

Tab. 17, Display, CF Card-Information

*Das IR44 CF II ist betriebsbereit, wenn das Hauptmenü erscheint.*

| $K1:1+$ | Fr:7s07m    |
|---------|-------------|
| K2:0    | CF:Inak     |
| K3:0    | 28/10/09    |
| K4:0    | $05:00:00*$ |

Tab. 18, Display, Hauptmenü

#### <span id="page-25-0"></span>**3.6.2 Benutzer wechseln**

*TIPP:* Typischerweise wechseln Sie den Benutzer, wenn Sie im IR44 CF II die Funktionen eines anderen Nutzertyps (Administration, Konfiguration, Wiedergabe, Nutzer) verwenden wollen.

Variante A:

T

- Wechseln Sie vom aktuellen Menü ins **Hauptmenü**.
- $\Rightarrow$  **Drücken Sie im Hauptmenü æ (EXIT).**
- *Das IR44 CF II zeigt folgenden Dialog.*

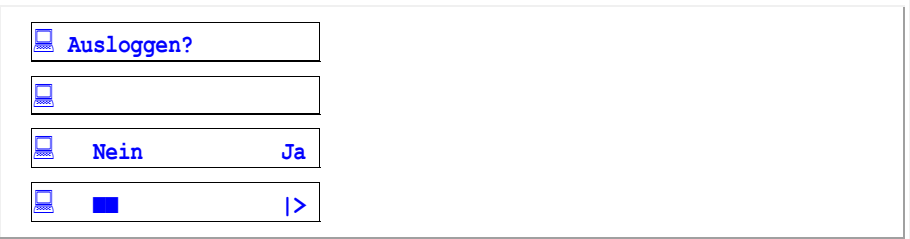

Tab. 19, Display, Abmelden

 $\Rightarrow$  Drücken Sie e (PLAY).

- *Das IR44 CF II meldet Sie ab und fordert Sie zum erneuten Anmelden auf.*
- $\Rightarrow$  Melden Sie sich mit dem Passwort des gewünschten Benutzers an, wie in Kapitel  $\text{-}3.6.1$  $\text{-}3.6.1$ "IR44 CF II STARTEN UND PASSWORT EINGEBEN" ("[Seite 25\)](#page-24-1) beschrieben.

Variante B (Nur bei Geräten mit zugänglichem Stromanschluss):

- Unterbrechen Sie kurz die Stromversorgung des IR44 CF II.
- Melden Sie sich nach dem Neustart mit dem Passwort des gewünschten Benutzers an, wie in Ka-pitel [3.6.1](#page-24-1) "IR44 CF II STARTEN UND PASSWORT EINGEBEN" (\_[Seite 25\)](#page-24-1) beschrieben.

#### <span id="page-26-0"></span>**3.6.3 IR44 CF II nach dem ersten Start einrichten**

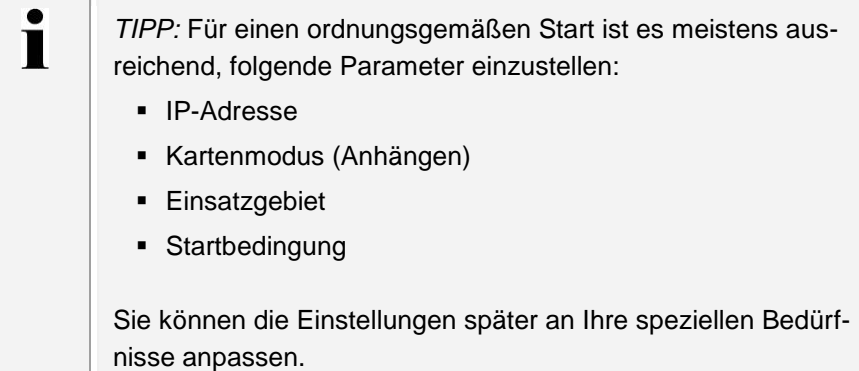

 $\blacksquare$ 

*TIPP:* Falls vereinbart, wird unser Kundendienst das IR44 CF II entsprechend Ihrer Anforderungen konfigurieren.

Die folgenden Parameter sollten eingestellt werden:

- Benutzer für das IR44 CF II
- Kartenmodus (Anhängen, Wiedergabe) für die CF-Card
- Einsatzgebiet (Leitstelle, Überwachung, Einzelnutzer, Drohanruf)
- Startbedingung (Manuell, VOX, Hook, COR)
- **Eingangsverstärkung**
- Warnton um der anderen Seite des Telefonanrufs zu signalisieren, dass der Anruf aufgezeichnet wird
- **-** Dateiformat
- Datenrate (Kompression)
- Aufnahmemodus (Karte überschreiben, Lösche zu Zeitpunkt, Time to Live)
- Kontaktsteuerung (COR)
- **-** Lautstärkeregelung
- Wiedergabemodus (Normal, Auto-Wiedergabe, Wiedergabe der letzten Sekunden)
- Sprungdistanz für Wiedergabe
- **Menüsprache**
- **-** Datum / Uhrzeit
- Zeitsynchronisierung
- **Alarmsignale**
- Netzwerkdaten (IP-Adresse)

*SIEHE AUCH:* Für detaillierte Informationen zur Konfiguration **PERIOR** lesen Sie bitte folgende Kapitel: • Kapitel [4:](#page-41-0) "KONFIGURATION" auf [Seite 42](#page-41-0) Oder: Kapitel "IR44 CF II-Rekorder per IR44 CF-Admin konfigurieren" im "IR44 CF II Administrationshandbuch"

### <span id="page-27-0"></span>**3.7 CompactFlash™ Card vorbereiten**

Bevor Sie die CF Card im IR44 CF II nutzen können, müssen Sie den Kartenmodus der CF Card einstellen und den Aufnahmemodus einrichten.

#### <span id="page-27-1"></span>**3.7.1 CompactFlash™ Card entweder für Aufzeichnung oder für Wiedergabe aktivieren**

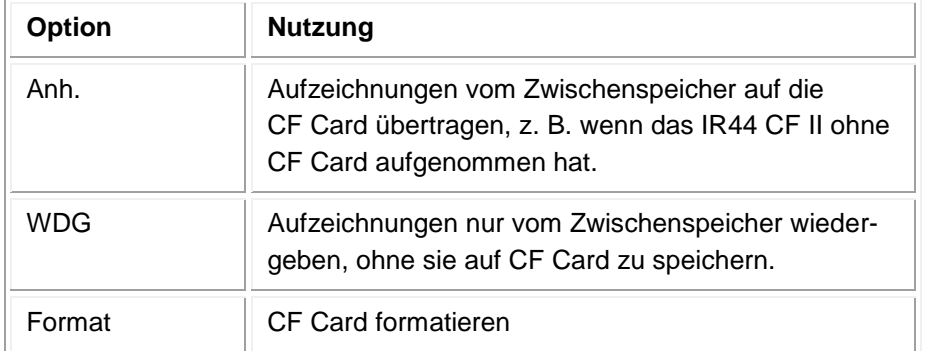

Sie können folgende Einstellungen für die CF Card setzen:

Tab. 20, Einstelloptionen im Kartenmodus

 $\Rightarrow$  Schieben Sie die CF Card **vorsichtig** in den Kartenleser, wie in Kapitel \_[3.7.4](#page-31-0) "COMPACTFLASH™ CARD IM EXTERNEN SLOT DER CF CARD WECHSELN" (\_[Seite 32\)](#page-31-0) beschrieben, bzw. warten Sie nach dem Einschalten, bis folgendes Menü erscheint:

| Karte ATIS-000001<br>ᆖ |  |
|------------------------|--|
| Groesse 62512 KB       |  |
| Frei 156 KB            |  |
| <b>AUFZ 250</b>        |  |

Tab. 21, Display, CF Card-Information

*TIPP:* Wie Sie eine CF Card in den internen Aufnahmeschacht einsetzen, ist in Kapitel **Error! Reference source not found.**: "**Error! Reference source not found.**" auf **Error! Bookmark not defined.** beschrieben.

Ť

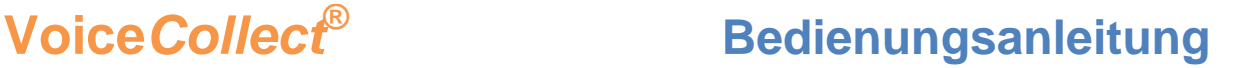

- $\Rightarrow$  Drücken Sie  $\overline{e}$  (PLAY) innerhalb von 10 s.
- *Das Menü Kartenmodus erscheint:*

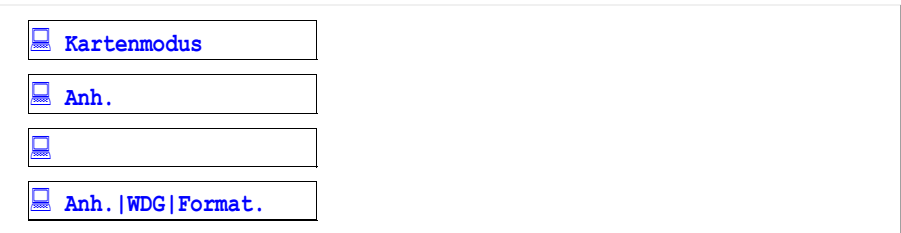

Tab. 22, Display, Menü Kartenmodus

 Option A - Aufzeichnung: Um neue Aufzeichnungen anzuhängen und die im Zwischenspeicher befindlichen Aufzeichnungen auf die CF Card zu überspielen:

- 1) Drücken Sie e (REW) / e (FWD), bis Anh. in Zeile 2 steht.
- 2) Drücken Sie e (PLAY).
- $\Rightarrow$  Option B Wiedergabe: Um das IR44 CF II in das Wiedergabemenü zu schalten und im Zwischenspeicher befindliche neue Aufzeichnungen nicht auf die CF Card zu überspielen:
	- 1) Drücken Sie é (REW) /  $\hat{e}$  (FWD), bis  $\overline{WDG}$  in Zeile 2 steht.
	- 2) Drücken Sie e (PLAY).
- $\Rightarrow$  Option C: Um die CF Card zu formatieren, lesen Sie das Kapitel [3.7.3](#page-29-1) "COMPACTFLASH™ CARD FORMATIEREN" (\_[Seite 30\)](#page-29-1).

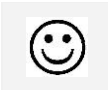

*RESULTAT*: Der Kartenmodus der CF-Card ist konfiguriert.

#### <span id="page-29-0"></span>**3.7.2 Aufnahmemodus**

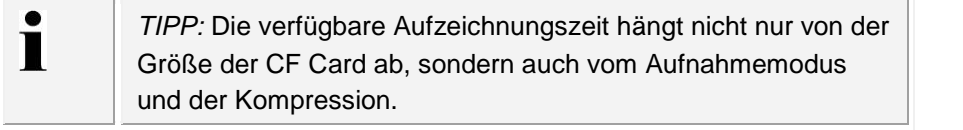

Der Aufnahmemodus entscheidet, nach welchem Verfahren das IR44 CF II Aufzeichnungen löscht und wie lange die Aufzeichnungen auf der CF-Card gespeichert werden. Alle nicht geschützten Aufzeichnungen können nach folgenden Kriterien gelöscht werden:

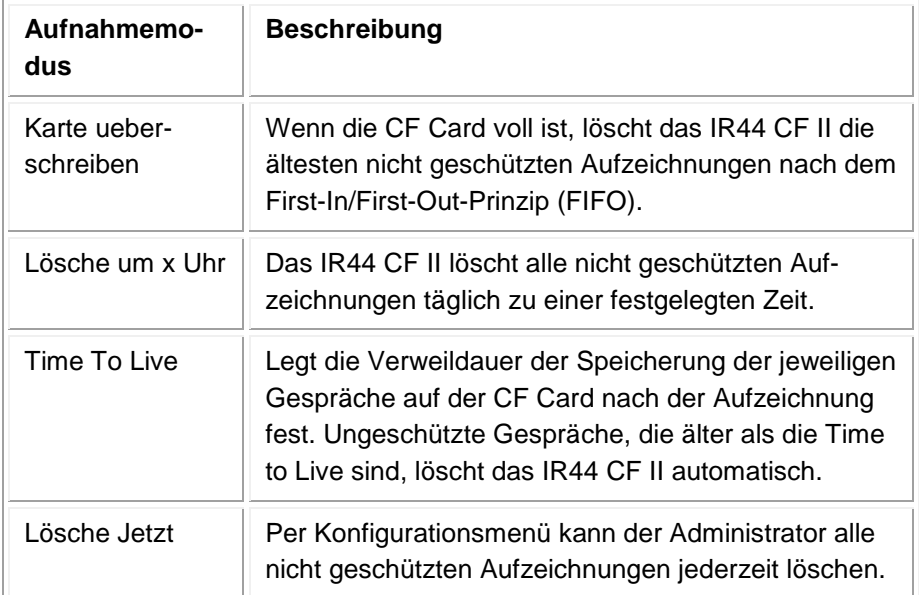

Tab. 23, Aufnahmemodis

#### <span id="page-29-1"></span>**3.7.3 CompactFlash™ Card formatieren**

#### **VORSICHT Datenverlust**

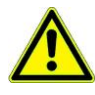

Die CF Card wird formatiert wenn Sie nachfolgende Schritte ausführen. Vorhandene Aufzeichnungen werden von der CF Card gelöscht.

CF Card nur formatieren, wenn Ihnen die Folgen klar sind.

 $\Rightarrow$  **Schieben Sie die CF Card in den Kartenleser und warten Sie, bis folgendes Menü erscheint:** 

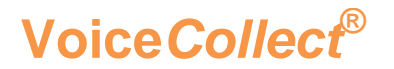

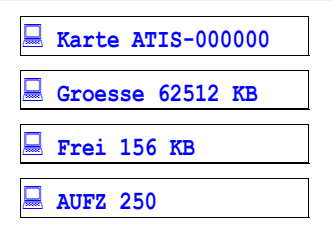

Tab. 24, Display, CF Card-Information

 $\Rightarrow$  Klicken Sie  $\ddot{e}$  (PLAY) innerhalb von 10 s.

#### *Das Menü Kartenmodus erscheint.*

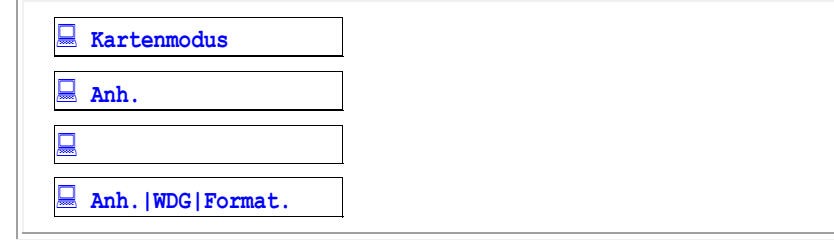

Tab. 25, Display, Menü Kartenmodus

 $\Rightarrow$  Um das Formatieren zu aktivieren:

- 1) Drücken Sie é (REW) / ê (FWD), bis Format in Zeile 2 steht.
- 2) Drücken Sie e (PLAY).
- *Folgende Sicherheitsabfrage erscheint:*

*Format?*

*Nein:■■ … Es wird nicht formatiert.*

*Ja:|> … Es wird formatiert.*

 $\Rightarrow$  Option A: Um das Formatieren nicht durchzuführen, drücken Sie e (STOP, Nein).

 $\Rightarrow$  Option B: Um das Formatieren durchzuführen:

 $\overline{\triangle}$  Die nächsten Schritte löschen alle Daten von der CF Card.

- 1) Drücken Sie e (Play, Ja).
- 2) Drücken Sie é (REW) / ê (FWD), bis der gewünschte Kartenname in Zeile 2 steht.
- 3) Drücken Sie e (PLAY).

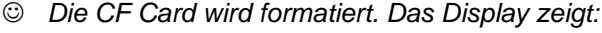

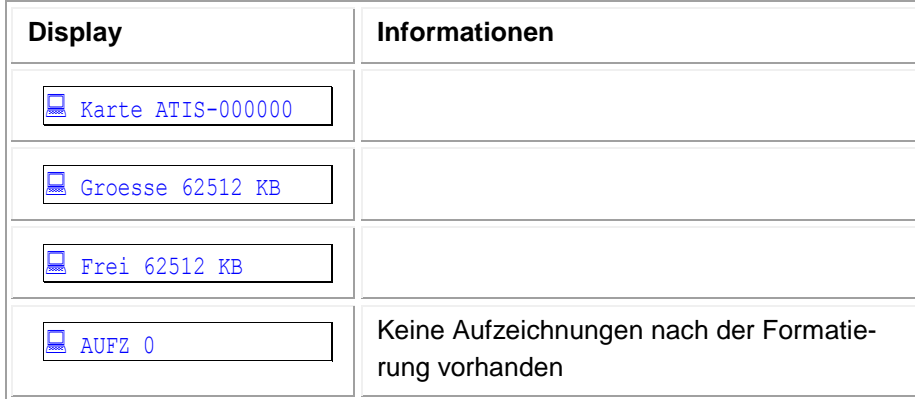

Tab. 26, Display, CF Card-Information nach Formatierung

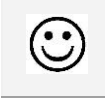

*RESULTAT*: Die CF Card ist formatiert.

#### <span id="page-31-0"></span>**3.7.4 CompactFlash™ Card im externen Slot der CF Card wechseln**

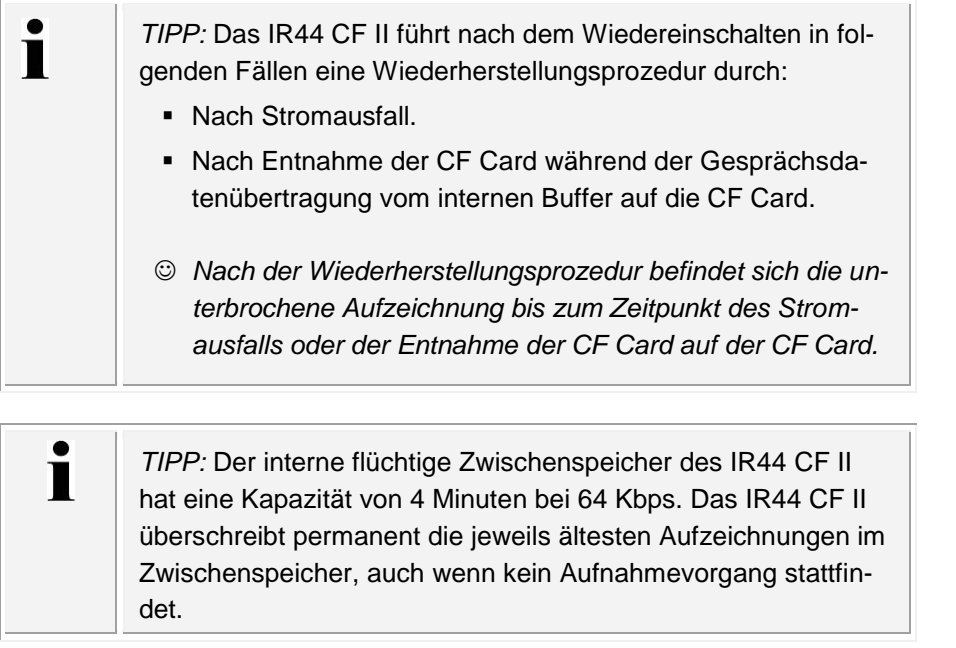

Wenn die CF Card voll ist, müssen Sie sie wechseln.

Um die CF Card auszugeben:

- $\Rightarrow$  Drücken und halten Sie e (STOP) gedrückt, dann drücken Sie  $\boxed{\varsigma}$  (REC).
- *Das IR44 CF II speichert die Aufzeichnungen bis zu diesem Zeitpunkt auf der CF Card. Alle Aufzeichnungen werden im Zwischenspeicher weitergeführt.*
- $\Rightarrow$  Drücken Sie e (PLAY).
- Drücken Sie **vorsichtig** die Auswurftaste (c).

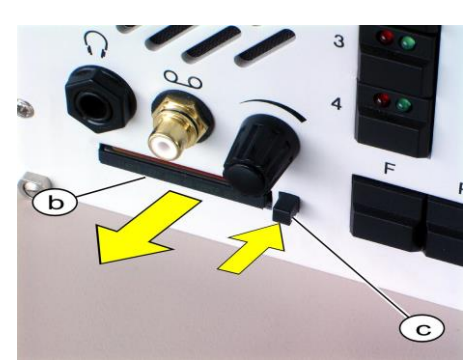

Figure 8, IR44 CF II: (b) Vorstehende Kante der CF Card, (c) Auswurftaste

Um den Auswurf von schwergängigen CF Cards zu unterstützen, gehen Sie bitte wie folgt vor:

- Greifen und ziehen Sie die CF Card an der hervorstehenden Kante (b) während Sie die Auswurftaste (c) **vorsichtig** drücken.
- Entnehmen Sie die CF Card.

Um die CF Card einzusetzen:

 $\Rightarrow$  Schieben Sie die CF Card mit der Kontaktleiste (a) zuerst und mit der vorstehenden Kante (b) nach unten in den Aufnahmeschacht ein.

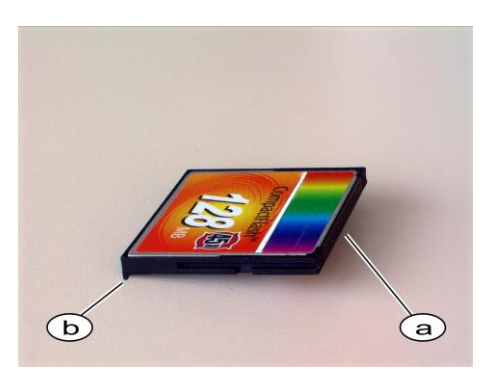

Figure 9, IR44 CF II – CF Card: (a) Kontaktleiste, (b) Vorstehende Kante

- Drücken Sie die CF Card mit **sanftem Druck** ganz in den Aufnahmeschacht.
- *Die Auswurftaste (c) tritt hervor.*

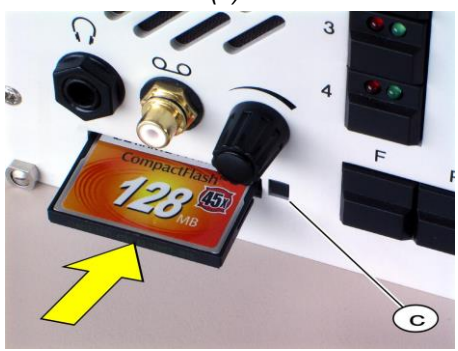

Figure 10, IR44 CF II: (c) Auswurftaste

 Falls die eingelegte CF Card unformatiert ist, formatieren Sie die CF Card wie in Kapitel \_[3.7.3](#page-29-1) " COMPACTFLASH<sup>™</sup> CARD FORMATIEREN" ( [Seite 30\)](#page-29-1) beschrieben.

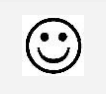

*RESULTAT*: Die CF Card im externen Slot ist ersetzt.

# **Voice***Collect***® Bedienungsanleitung**

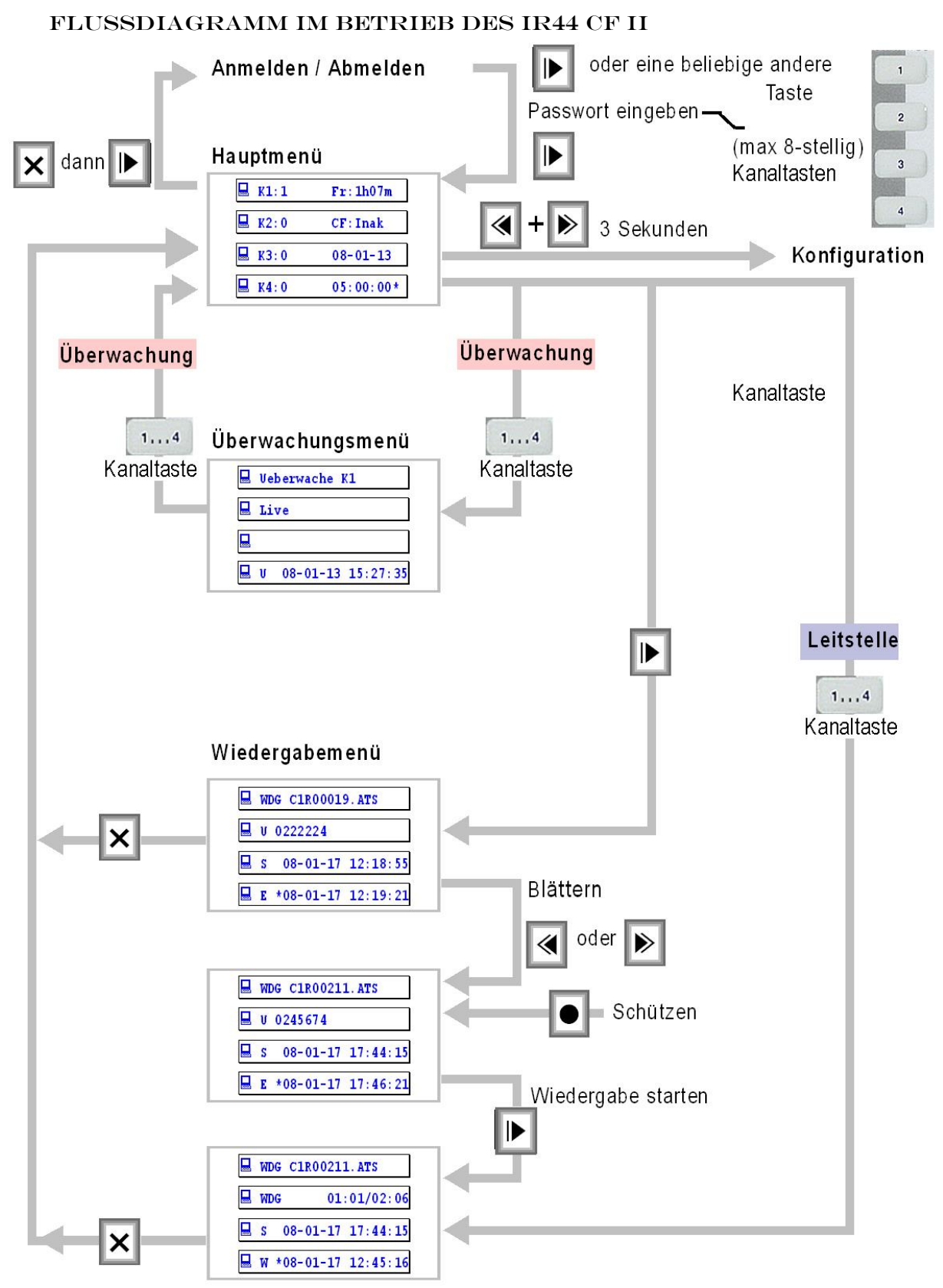

Figure 11, Flussdiagramm im Betrieb des IR44 CF II

#### <span id="page-34-0"></span>**3.7.5 Hauptmenü**

Das Hauptmenü ist das Startmenü für die meisten Aktionen. Um das Hauptmenü aufzurufen:

- $\Rightarrow$  Option A: Aus dem Wiedergabemenü drücken Sie  $\boxed{\mathbf{E}}$  (EXIT).
- Option B: Aus dem Überwachungsmenü (nur möglich bei Einsatzgebiet Ueberwachung) drücken Sie die Kanaltaste.
- ⇔ Option C: Aus den Konfigurationsmenüs drücken Sie mehrfach e (STOP). Eventuelle Abfragen beim Verlassen anderer Menüs bestätigen Sie i. d. R. mit e (PLAY, Ja).
- *Das Hauptmenü erscheint.*

| 닞<br>$K1:1+$ | Fr:1h07m    |
|--------------|-------------|
| 닖<br>K2:0    | CF:Inak     |
| K3:0<br>₹    | 28/10/09    |
| K4:0<br>느    | $05:00:00*$ |

Tab. 27, Display, Hauptmenü

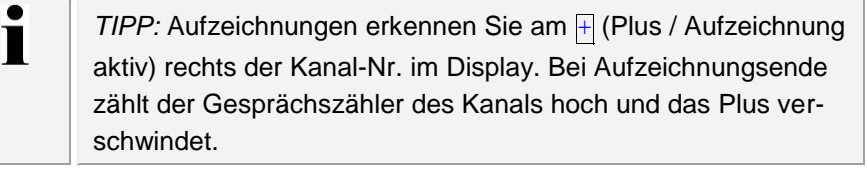

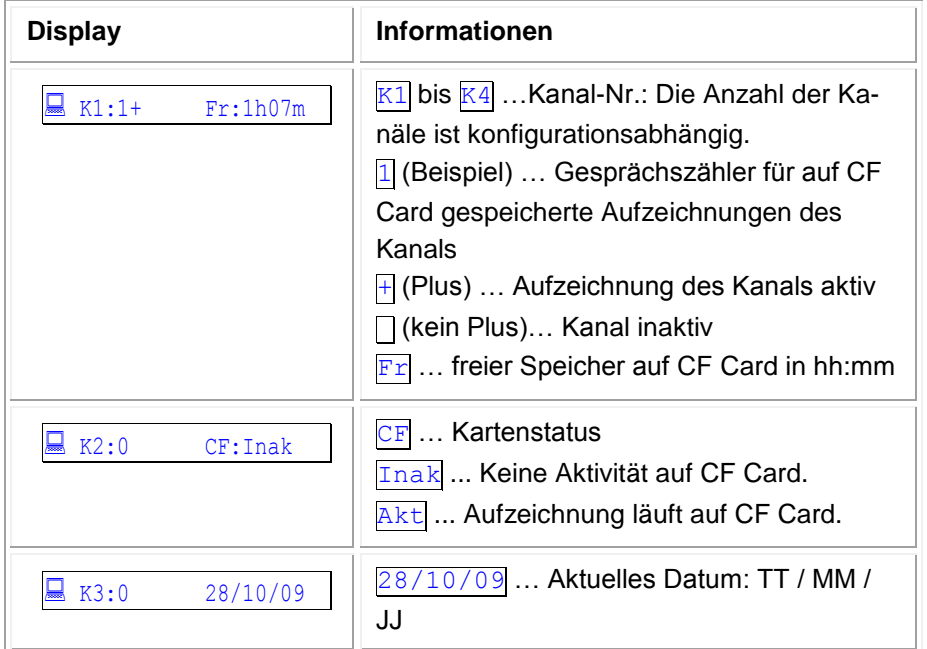

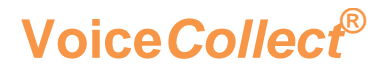

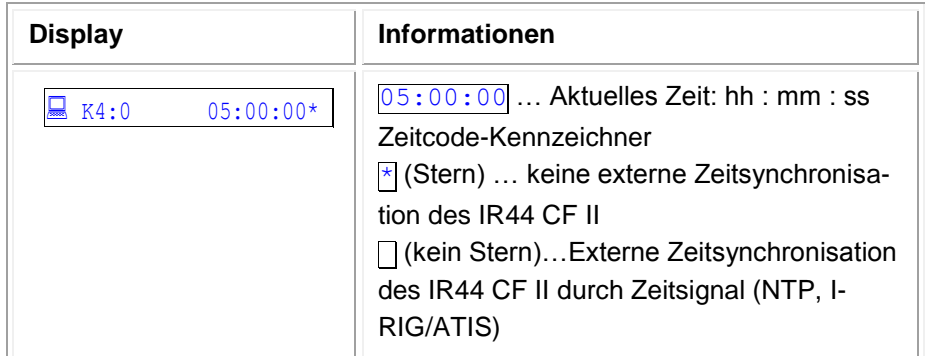

Tab. 28, Display, Hauptmenü, Beschreibung

# <span id="page-35-0"></span>**3.8 Überwachungsmenü**

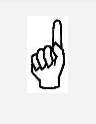

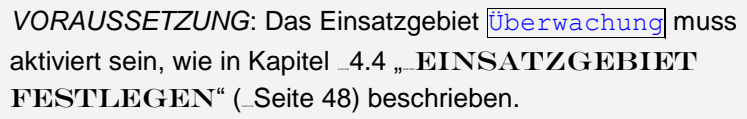

Das Überwachungsmenü ist dem Hauptmenü untergeordnet und an den ausgewählten Kanal, das Einsatzgebiet und die Nutzerkonfiguration gebunden.

Um in das Überwachungsmenü zu gelangen (nur Einsatzgebiet Ueberwachung):

- $\Rightarrow$  Gehen Sie zum Hauptmenü. Siehe Kapitel \_[3.7.5](#page-34-0) "\_HAUPTMENÜ" (\_[Seite 35\)](#page-34-0).
- $\Rightarrow$  Klicken Sie die Kanaltaste des Kanals, welchen Sie überwachen wollen.
- *Die grüne LED der Kanaltaste leuchtet.*
- *Das Überwachungsmenü des Kanals erscheint.*

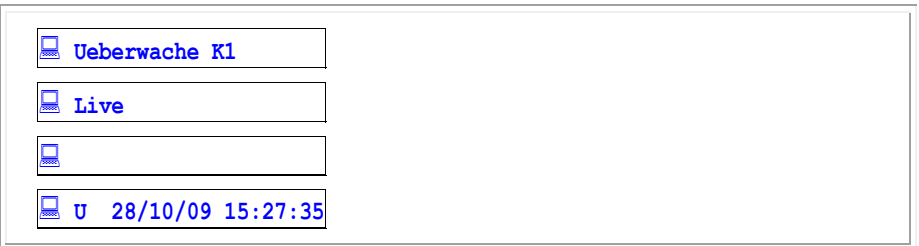

Tab. 29, Display, Überwachungsmenü Beispiel
# **3.8.1 Beispiel: Überwachungsmenü falls keine Aufzeichnung stattfindet**

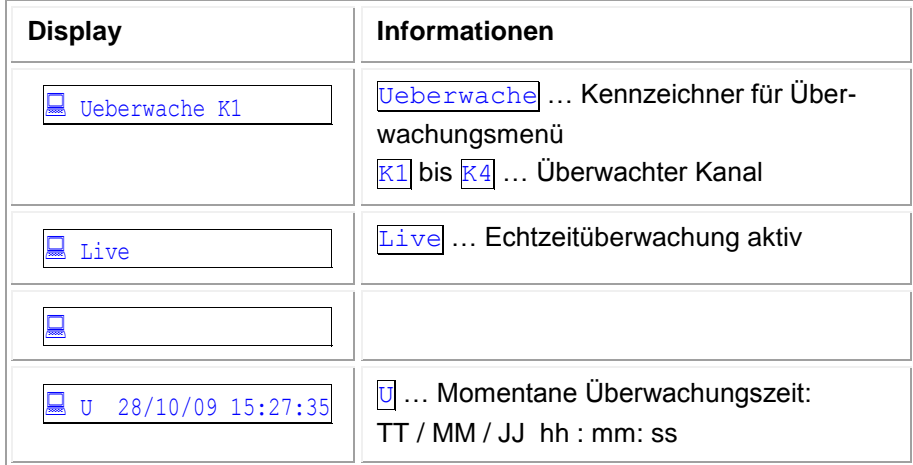

Tab. 30, Display, Überwachungsmenü ohne Aufzeichnung, Beschreibung

# **3.8.2 Beispiel: Überwachungsmenü bei VOX-Aufzeichnung auf CF Card**

Wenn die rote LED der Kanaltaste leuchtet, wird der Kanal auf der CF Card aufgezeichnet.

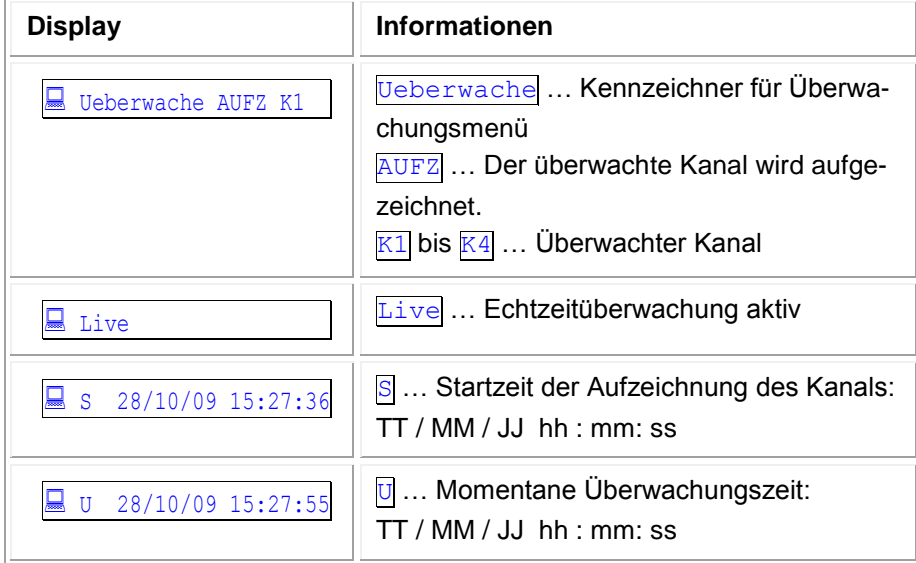

Tab. 31, Display, Überwachungsmenü während Aufzeichnung, Beschreibung

# **3.9 Wiedergabemenü**

Das **Wiedergabemenü** ist immer an den ausgewählten Kanal gebunden. Sie nutzen das Wiedergabemenü, um jeweils eine einzelne Aufzeichnung abzuspielen.

Um in das Wiedergabemenü zu gelangen:

- 1) Gehen Sie zum Hauptmenü. Siehe Kapitel [3.7.5](#page-34-0) " HAUPTMENÜ" ( [Seite 35\)](#page-34-0).
- 2) Klicken Sie die Kanaltaste des jeweiligen Kanals.
- 3) Nur Einsatzgebiet Leitstelle: Die rote LED erlischt. Das Wiedergabemenü erscheint und die letzte Aufzeichnung wird abgespielt. Folgen Sie Schritt 5.
- 4) Alle Einsatzgebiete außer Leitstelle: Drücken Sie e (PLAY).
	- *Das Wiedergabemenü erscheint.*

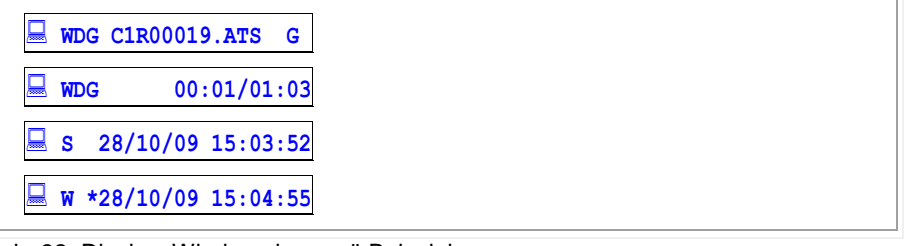

Tab. 32, Display, Wiedergabemenü Beispiel

- 5) Drücken Sie e (PLAY).
- 6) Drücken Sie é (REW) / ê (FWD), um in der Wiedergabeliste zu navigieren.
- 7) Drücken Sie e (PLAY).
- *Die Wiedergabe der gewünschten Aufzeichnung startet.*

# **3.9.1 Beispiel: Wiedergabemenü während einer Wiedergabe**

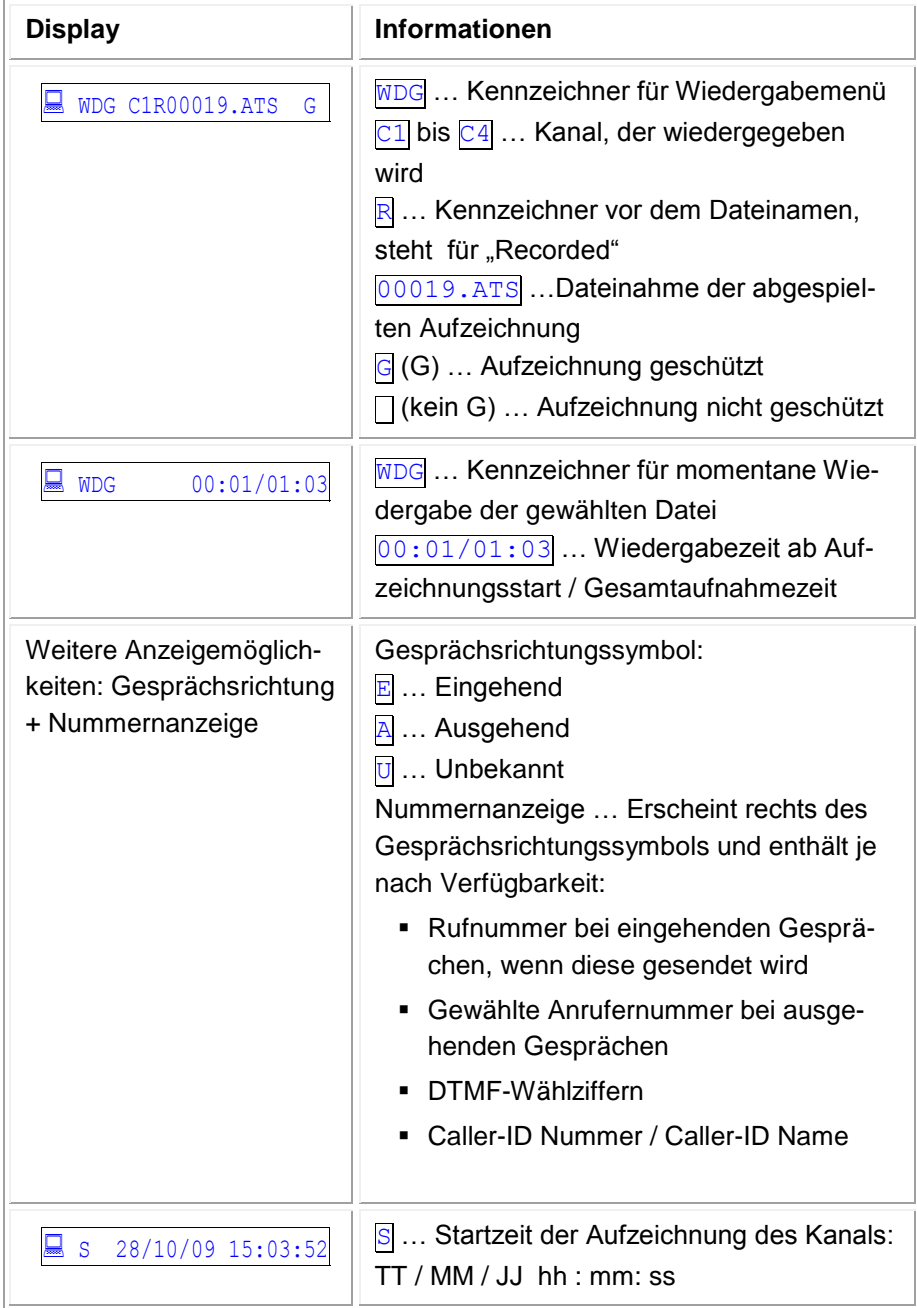

| <b>Display</b>       | <b>Informationen</b>                                   |
|----------------------|--------------------------------------------------------|
| M *28/10/09 15:04:55 | $\overline{w}$ Kennzeichner für laufende Wiedergabe    |
|                      | / aktuelle Wiedergabezeit                              |
|                      | E  Kennzeichner für Wiedergabeende /                   |
|                      | Gesamtaufzeichnungsdauer                               |
|                      | $\overline{f}$ (Stern)  keine externe Zeitsynchronisa- |
|                      | tion des IR44 CF II                                    |
|                      | □ (kein Stern)Externe Zeitsynchronisation              |
|                      | des IR44 CF II durch Zeitsignal (NTP, I-               |
|                      | RIG/ATIS)                                              |
|                      | 28/10/09 15:04:55  Zeitanzeige: TT /                   |
|                      | $MM/JJ$ hh : mm: ss                                    |

Tab. 33, Display, Wiedergabemenü während Wiedergabe, Beschreibung

## **3.9.2 Beispiel: Fehlende Aufzeichnung managen**

 *Wenn es noch keine Aufzeichnung auf dem Kanal gibt oder die CF Card nicht eingesetzt ist, fragt das IR44 CF II ab, ob das Wiedergabemenü beendet werden soll:*

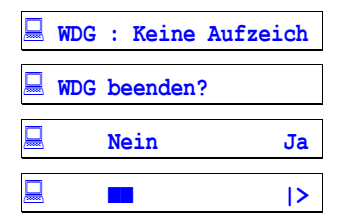

Tab. 34, Display, Wiedergabemenü ohne verfügbare Aufzeichnung

 $\Rightarrow$  Option A: Um das Wiedergabemenü zu beenden, drücken Sie e (PLAY, Ja).

 $\Rightarrow$  Option B: Um die Wiedergabe fortzusetzen:

1) Legen Sie eine CF Card mit Aufzeichnungen ein, wie im Kapitel \_[3.7.4](#page-31-0) "COMPACTFLASH™ CARD IM EXTERNEN SLOT DER CF CARD WECHSELN" (\_[Seite 30\)](#page-29-0) beschrieben. Oder:

Nutzen Sie die Kanaltasten, um einen Kanal, der Aufzeichnungen besitzt, für die Wiedergabe zu aktivieren.

2) Drücken Sie e (STOP, Nein).

## **3.9.3 Beispiel: Wiedergabemenü mit Aufforderung zum Wechsel der CF Card**

Wenn die Aufzeichnung noch nicht beendet ist oder wenn sich keine CF Card im IR44 CF II befindet, verbleiben die Aufzeichnungen im Zwischenspeicher (Buffer). Das IR44 CF II kann maximal 10 Aufzeichnungen und höchstens insgesamt 52 Minuten (von der Kompression abhängig) im Zwischenspeicher speichern.

 *Folgende Anzeige erscheint, wenn sich Aufzeichnungen im Zwischenspeicher befinden, die noch nicht auf CF Card gespeichert sind:*

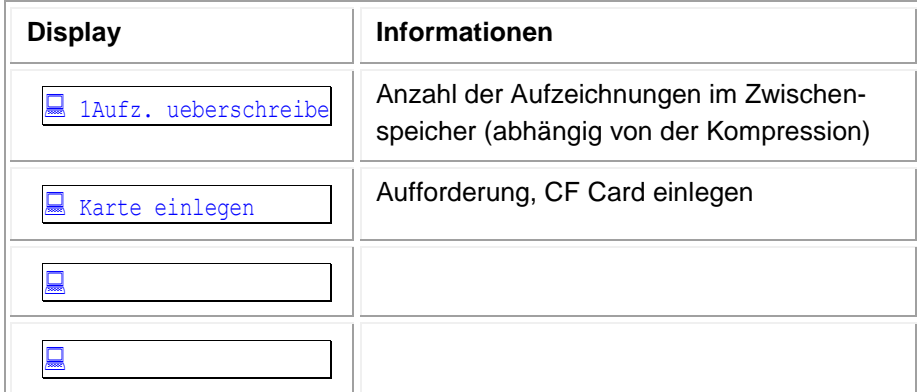

Tab. 35, Display, Wiedergabemenü mit Aufforderung zum Wechsel der CF Card

 $\Rightarrow$  Legen Sie eine neue CF Card ein, wie in folgenden Kapiteln beschrieben:

- Kapitel \_[3.7.4:](#page-31-0) "\_COMPACTFLASH™ CARD IM EXTERNEN SLOT DER CF CARD WECHSELN" aufSeite 30
- Kapitel **Error! Reference source not found.**: "**Error! Reference source not found.** auf **Error! Bookmark not defined.**.

# **4 Konfiguration**

### **VORSICHT Datenverlust**

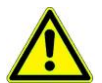

Löschgefahr für alle Aufzeichnungen bei Änderung der Konfiguration im laufenden Betrieb.

Änderungen an der Konfiguration nur vornehmen, wenn Ihnen die Folgen klar sind.

# **4.1 Grundlegendes zur Konfiguration**

Es gibt Einstellungen, die für das komplette IR44 CF II gelten und Einstellungen, die Sie entweder für einen Kanal oder für alle Kanäle mit identischer Hardware setzen können.

- Um Einstellungen für alle Kanäle zu setzen, drücken Sie im Konfigurationsschritt vor der Einstellung des Parameters keine Kanaltaste.
- Um Einstellungen für nur einen bestimmten Kanal zu setzen, drücken Sie im Konfigurationsschritt vor der Einstellung des Parameters die jeweilige Kanaltaste.

## **4.1.1 Konfiguration initiieren**

- $\Rightarrow$  Drücken Sie  $\acute{e}$  (REW) /  $\acute{e}$  (FWD) gleichzeitig länger als 3 Sekunden.
- $\Rightarrow$  Drücken Sie e (PLAY).
- *Das Konfigurations-Auswahlmenü erscheint.*

## **4.1.2 Funktionstasten nutzen**

 $\Rightarrow$  Konfigurieren Sie das IR44 CF II unter Nutzung der folgenden Tasten:

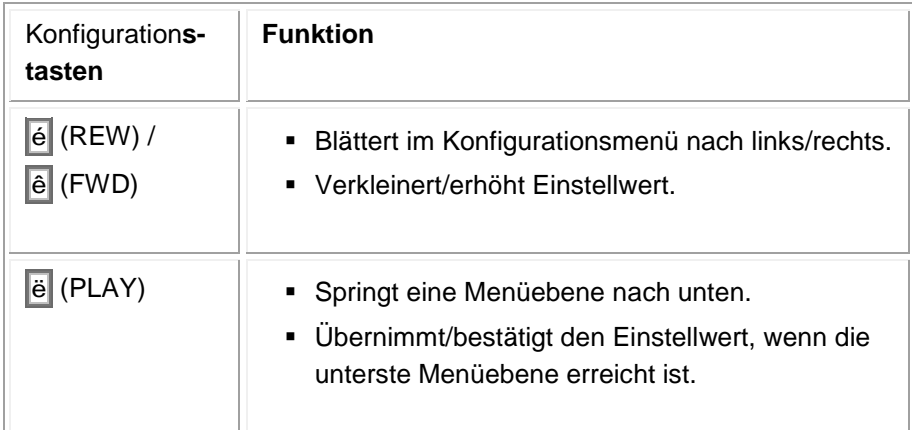

Tab. 36, Konfigurationstasten

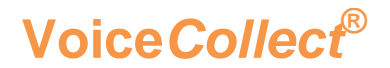

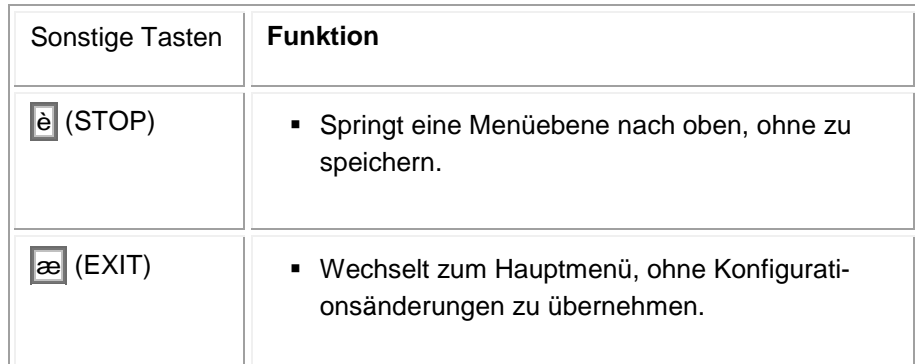

Tab. 37, Sonstige Tasten

## **4.1.3 Konfiguration speichern**

Speichern Sie im KONFIG-Menü die Konfiguration, wenn die Konfigurationsvorgänge beendet sind. Option A:

- $\Rightarrow$  Klicken Sie so oft  $\acute{e}$  (REW) /  $\acute{e}$  (FWD), bis das Menü ENDE auf dem Display erscheint.
- *Das Display zeigt folgende Abfrage.*

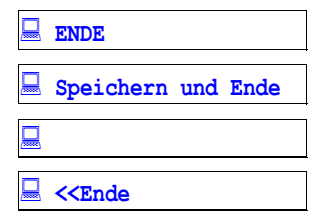

Tab. 38, Display, Konfiguration speichern – Option A: Menü ENDE

 $\Rightarrow$  Drücken Sie  $\ddot{e}$  (PLAY).

### Option B:

- $\Rightarrow$  Drücken Sie e (STOP).
- *Das Display zeigt folgende Abfrage.*

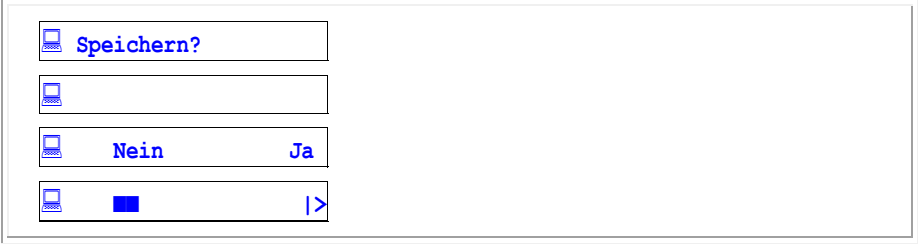

Tab. 39, Display, Konfiguration speichern – Option B: nach Drücken von e (STOP)

- $\Rightarrow$  Bestätigen Sie mit  $\ddot{e}$  (PLAY, Ja)
- *Das IR44 CF II sichert die aktuelle Einstellung im nichtflüchtigen Speicher und zeigt das nächste Menü.*

## **4.1.4 Konfiguration abbrechen**

Sie haben zwei Möglichkeiten, um den Konfigurationsvorgang abzubrechen, ohne die Änderungen zu speichern.

Option A:

 $\Rightarrow$  Drücken Sie  $\boxed{\mathfrak{B}}$  (EXIT).

Option B:

- Drücken Sie è (STOP).
- *Das Display zeigt folgende Abfrage.*

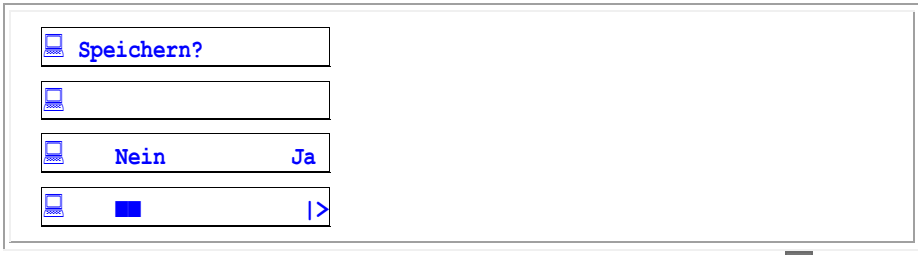

Tab. 40, Display, Konfiguration abbrechen – Option B: nach Drücken von e (STOP)

- $\Rightarrow$  Bestätigen Sie mit e (STOP, Nein).
- *Das IR44 CF II kehrt zum Hauptmenü zurück, ohne die Einstellungen zu speichern.*

# <span id="page-44-0"></span>**4.2 Konfiguration durchführen**

 Drücken Sie é (REW) / ê (FWD) gleichzeitig länger als 3 Sekunden, bis das **Startmenü Konfiguration** erscheint:

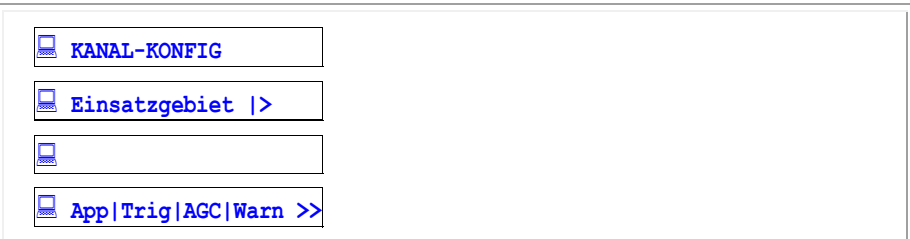

Tab. 41, Display, Startmenü Konfiguration

- Wählen Sie im **Startmenü Konfiguration** den Parameter, den Sie einstellen möchten:
	- 1) Drücken Sie e (REW) bzw. e (FWD), bis die gewünschte Einstellung in Zeile 2 steht.
	- 2) Drücken Sie e (PLAY).
- *Das Parameterkonfigurationsmenü erscheint.*
- $\Rightarrow$  Konfigurieren Sie die Parameter:
	- 1) im Menü KANAL-KONFIG Einsatzgebiet App (Kapitel [4.4,](#page-47-0) [Seite 48\)](#page-47-0) Startbedingung der Aufzeichnung Trig (Kapitel 45, [Seite 49\)](#page-48-0) Eingangsverstärkung **AGC** (Kapite L[4.6,](#page-55-0) [Seite 56\)](#page-55-0) Warnton Marn (Kapitel [4.7,](#page-56-0) [Seite 57\)](#page-56-0)
	- 2) im Menü AUFHAHME-KONFIG Dateiformat Datei (Kapitel [4.8,](#page-56-1) [Seite 57\)](#page-56-1) Datenrate Komp (Kapitel [4.9,](#page-57-0) [Seite 58\)](#page-57-0) Aufnahmemodus AufM (Kapitel [4.10,](#page-61-0) [Seite 62\)](#page-61-0) Kontaktsteuerung Kontakt (Kapitel [4.11,](#page-63-0) [Seite 64\)](#page-63-0)
	- 3) im Menü WIEDERGABE-KONFIG Lautstärkeregelung  $\sqrt{16}$  (Kapitel [4.12,](#page-64-0) [Seite 65\)](#page-64-0) Wiedergabemodus WdgM (Kapitel [4.13,](#page-64-1) [Seite 65\)](#page-64-1) Sprungdistanz Sprung (Kapitel [4.14,](#page-65-0) [Seite 66\)](#page-65-0)
	- 4) im Menü SYSTEM-KONFIG Sprache Spra (Kapitel [4.15,](#page-66-0) [Seite 67\)](#page-66-0) Datum / Uhrzeit Zeit (Kapitel [4.16,](#page-66-1) [Seite 67\)](#page-66-1) Alarmsignal  $\overline{A1m}$  (Kapitel [4.17,](#page-71-0) [Seite 72\)](#page-71-0) Netzwerkdaten Netz (Kapitel [4.18,](#page-73-0) [Seite 74\)](#page-73-0) Nutzermanagement Nutzer (Kapitel [4.19,](#page-75-0) [Seite 76\)](#page-75-0) Softwareupdate SW (Kapitel [4.20,](#page-77-0) [Seite 78\)](#page-77-0) Voreinstellungen Def (Kapitel [4.21,](#page-82-0) [Seite 83\)](#page-82-0)

 $\Rightarrow$  Nur zum Speichern ohne weitere Parametereingaben:

- 1) Drücken Sie mehrmals e (STOP), bis die Abfrage zum Speichern erscheint.
- 2) Drücken Sie e (PLAY).
- $\Rightarrow$  Nur wenn Sie alle Parameter eingestellt haben:
	- 1) Speichern Sie die Parametereinstellungen im Menü ENDE.
	- 2) Wählen Sie den Menüeintrag Speichern + Ende Ende (Kapitel [4.22,](#page-83-0) [Seite 84\)](#page-83-0).
- *Nach der Konfiguration wechselt das IR44 CF II aus dem Parameterkonfigurationsmenü zurück ins Hauptmenü.*
- $\Rightarrow$  Nur zum Verlassen der Konfigurationsmenüs, ohne zu speichern, drücken Sie  $\mathbb{E}$  (EXIT).
- *Das IR44 CF II kehrt zum Hauptmenü zurück.*

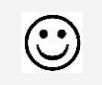

*RESULTAT*: Das IR44 CF II ist konfiguriert.

# 4.3 **Flussdiagramm für Konfigurationen**

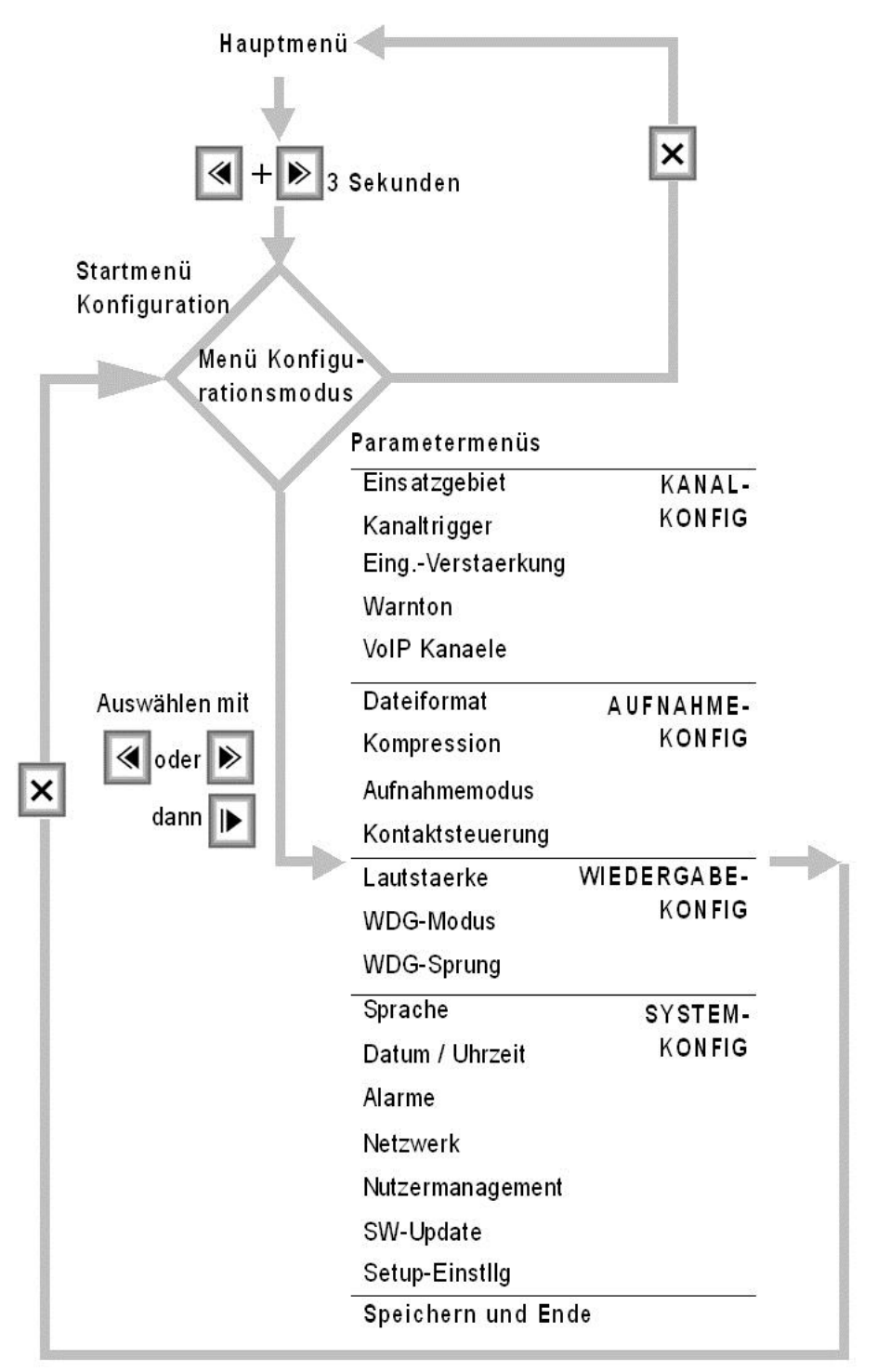

Figure 12, Flussdiagramm für Konfigurationen

# <span id="page-47-0"></span>4.4 **Einsatzgebiet festlegen**

Über die Einsatzgebiete legen Sie die Funktion der Kanaltasten fest.

- 1) Wählen Sie im Menü KANAL-KONFIG den Eintrag Einsatzgebiet.
- *Das Display zeigt in der 2. Zeile die momentane Einstellung:*

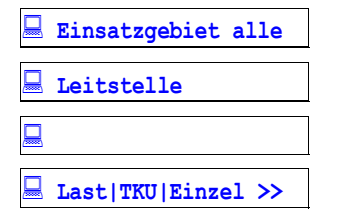

Tab. 42, Display, Menü Kanal-KONFIG vor Auswahl des Einsatzgebiets

2) Wenn Sie das Einsatzgebiet für alle Kanäle wählen, folgen Sie Schritt 4.

- 3) Um einen Kanal für ein Einsatzgebiet zu programmieren, drücken Sie dessen Kanaltaste.
- 4) Drücken Sie e (REW) / e (FWD), bis das gewünschte Einsatzgebiet in Zeile 2 steht.

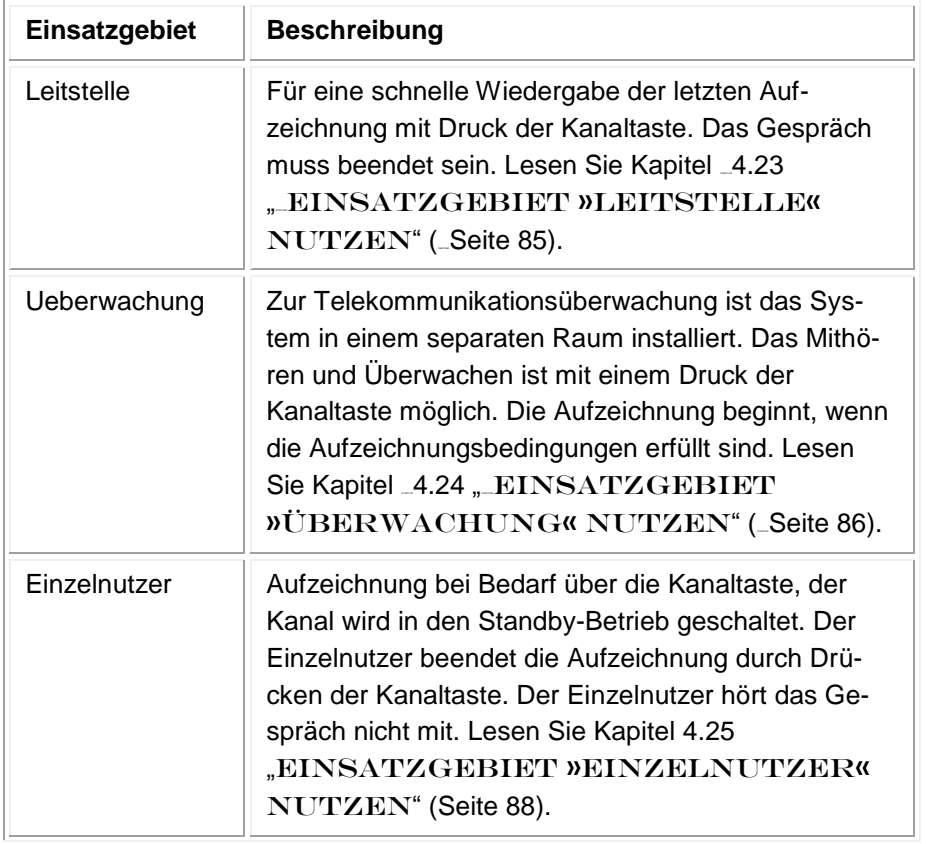

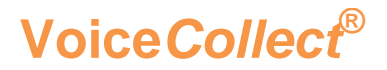

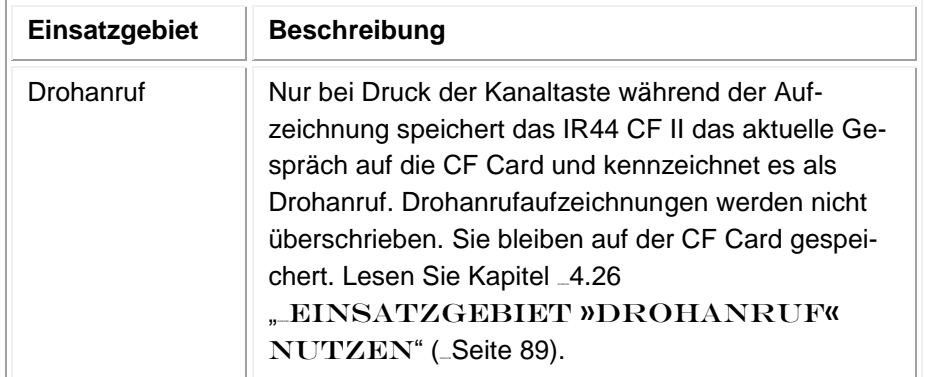

Tab. 43, Einsatzgebiet

- 5) Drücken Sie e (PLAY).
- 6) Wiederholen Sie die Schritte 3 und 4 für die anderen Kanäle.
- *Das IR44 CF II zeigt das nächste Menü.*

## <span id="page-48-0"></span>**4.5 Startbedingung und Aufzeichnungsart festlegen**

Mit Kanaltrigger wählen Sie die Aufzeichnungsart.

- $\Leftrightarrow$  **Wählen Sie im Menü KANAL-KONFIG den Eintrag Kanaltrigger.** Siehe Kapitel [4.2](#page-44-0) "KONFIGURATION DURCHFÜHREN" ( [Seite 45\)](#page-44-0).
- *Zeile 2 zeigt die momentane Einstellung:*

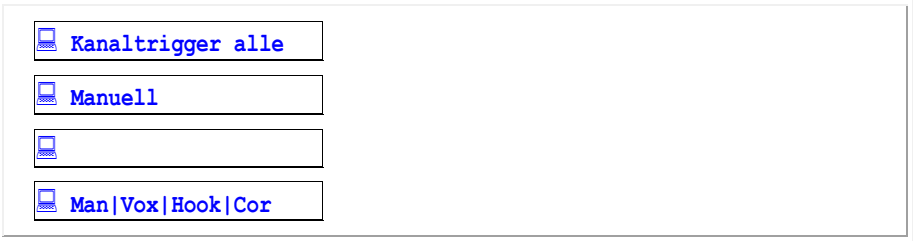

Tab. 44, Display, Menü Kanal-KONFIG nach Auswahl von Kanaltrigger

- Um den Kanaltrigger für nur einen Kanal zu konfigurieren, drücken Sie die Kanaltaste des Kanals.
- $\Rightarrow$  Drücken Sie  $\acute{e}$  (REW) /  $\acute{e}$  (FWD), bis die gewünschte Einstellung in Zeile 2 steht:

Manuell / Vox sprachgesteuert / Hook anrufgesteuert / Cor kontaktgesteuert.

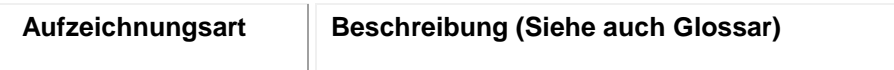

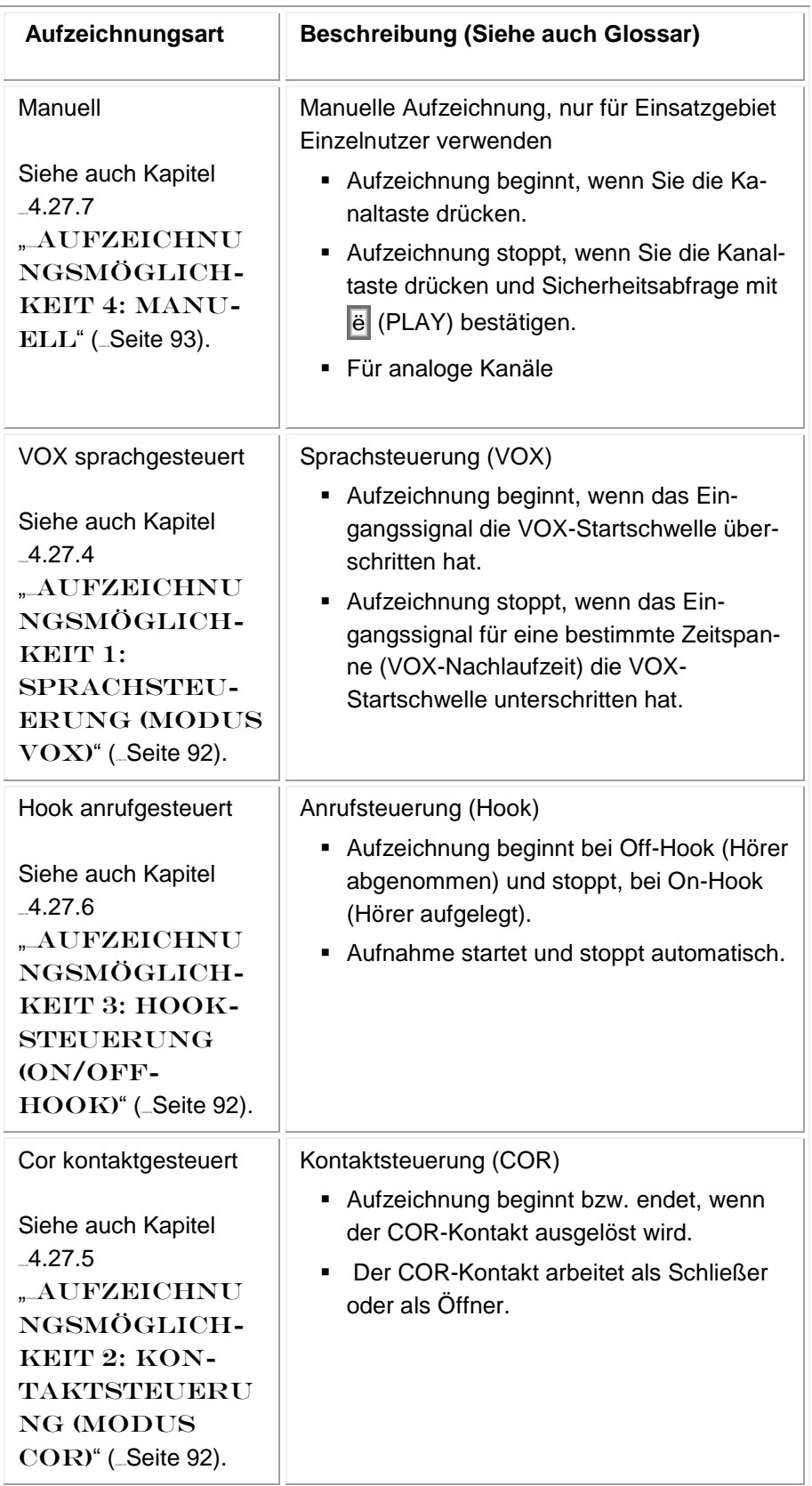

Tab. 45, Aufzeichnungsarten

 $\Rightarrow$  Option A: Um den Modus Manuell zu konfigurieren, folgen Sie Kapitel \_[4.5.1](#page-50-0) "\_MODUS MA-NUELL KONFIGURIEREN" (\_[Seite 51\)](#page-50-0).

- $\Rightarrow$  Option B: Um den Modus VOX zu konfigurieren, folgen Sie Kapitel \_[4.5.2](#page-50-1) "**MODUS VOX** KONFIGURIEREN" (\_[unten\)](#page-50-1).
- $\Rightarrow$  Option C: Um den Modus Hook zu konfigurieren, folgen Sie Kapitel \_[4.5.3](#page-53-0) "\_MODUS HOOK ANRUFGESTEUERT KONFIGURIEREN" (\_[Seite 54\)](#page-53-0).
- $\Rightarrow$  **Option D: Um den Modus Cor zu konfigurieren, folgen Sie Kapitel \_[4.5.4](#page-54-0) "\_MODUS COR** KONFIGURIEREN" (\_[Seite 55\)](#page-54-0).

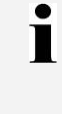

*TIPP:* Um abzubrechen, drücken Sie æ (EXIT).

*Das IR44 CF II kehrt zum Hauptmenü zurück.*

## <span id="page-50-0"></span>**4.5.1 Modus Manuell konfigurieren**

- Wählen Sie Kanaltrigger > Manuell.
- *Kanaltrigger steht in Zeile 1. Manuell steht in Zeile 2.*
- $\Rightarrow$  Drücken Sie e (PLAY).
- $\Rightarrow$  Drücken Sie e (STOP).
- *Das IR44 CF II fragt, ob Sie speichern wollen.*
- $\Rightarrow$  Option A: Drücken Sie e (STOP, Nein), um abzubrechen, ohne den Modus zu ändern.
- $\Rightarrow$  Option B: Drücken Sie  $\ddot{e}$  (PLAY, Ja), um den neu eingestellten Modus zu aktivieren.

## <span id="page-50-1"></span>**4.5.2 Modus VOX konfigurieren**

- Wählen Sie Kanaltrigger > VOX sprachgesteuert.
- *Kanaltrigger steht in Zeile 1. VOX sprachgesteuert steht in Zeile 2.*
- $\Rightarrow$  Drücken Sie  $\ddot{e}$  (PLAY).

*Zeile 2 zeigt den momentan einzustellenden Parameter :*

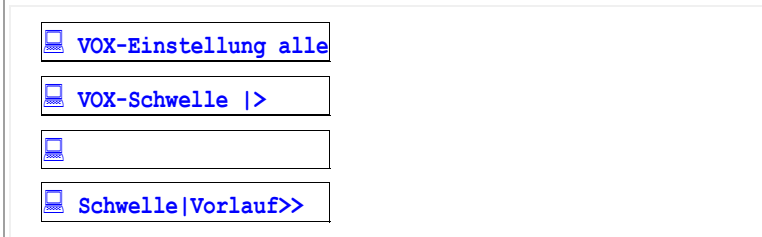

Tab. 46, Display, Menü Kanal-KONFIG nach Auswahl von VOX

- $\Rightarrow$  Drücken Sie  $\vec{e}$  (REW) /  $\vec{e}$  (FWD), bis  $\overline{VOX-Schwell}$  in Zeile 2 steht.
- $\Rightarrow$  Drücken Sie e (PLAY).
- *Das Display zeigt die Signalschwelle für VOX :*

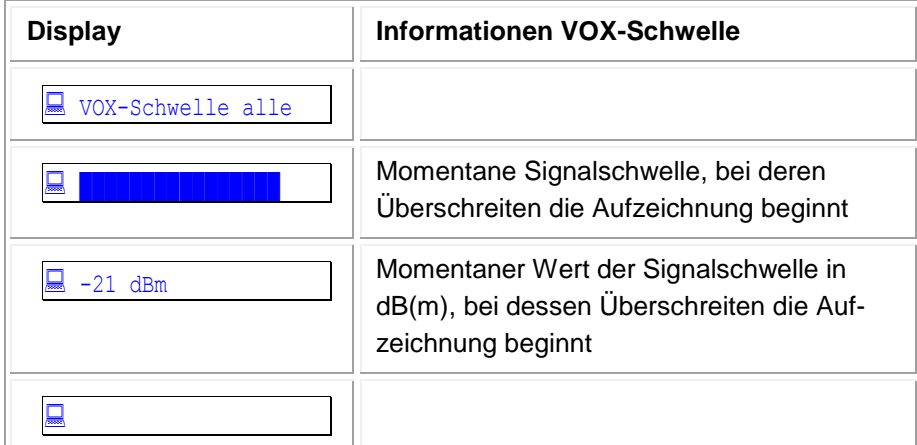

Tab. 47, Display, Menü Kanal-KONFIG nach Auswahl von VOX-Schwelle

 $\Rightarrow$  Drücken Sie  $\vec{e}$  (REW) /  $\vec{e}$  (FWD), bis die gewünschte Einstellung im Display erscheint.

 $\Rightarrow$  Drücken Sie e (PLAY).

 *Die Signalschwelle für VOX ist eingestellt. Das Display wechselt automatisch zum Einstelldisplay für VOX-Vorlauf:*

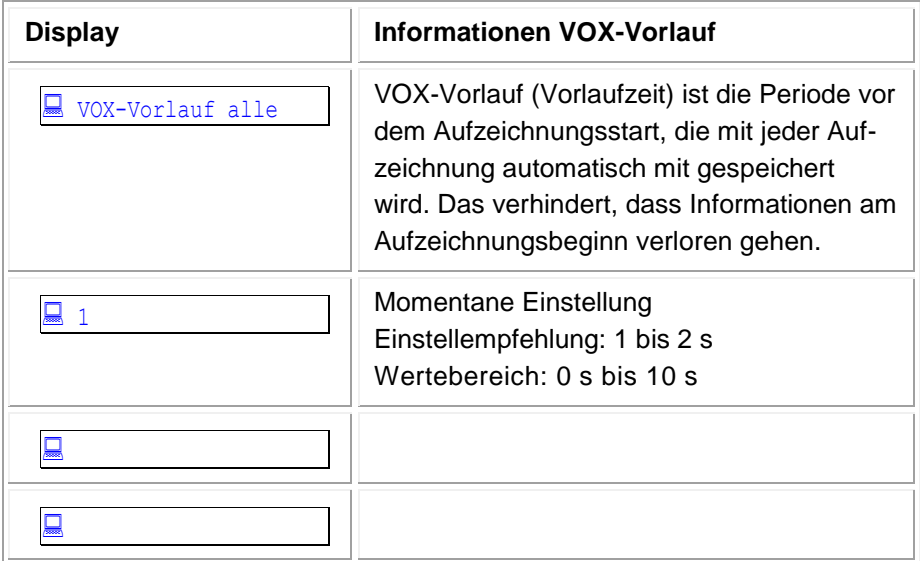

Tab. 48, Display, Menü Kanal-KONFIG nach Auswahl von VOX-Vorlauf

- $\Rightarrow$  Drücken Sie  $\left| \vec{e} \right|$  (REW) /  $\left| \vec{e} \right|$  (FWD), bis die gewünschte Einstellung im Display erscheint.
- ⇒ Drücken Sie e (PLAY).
- *Der VOX-Vorlauf ist eingestellt. Das Display wechselt automatisch zum Einstelldisplay für VOX-Nachlauf:*

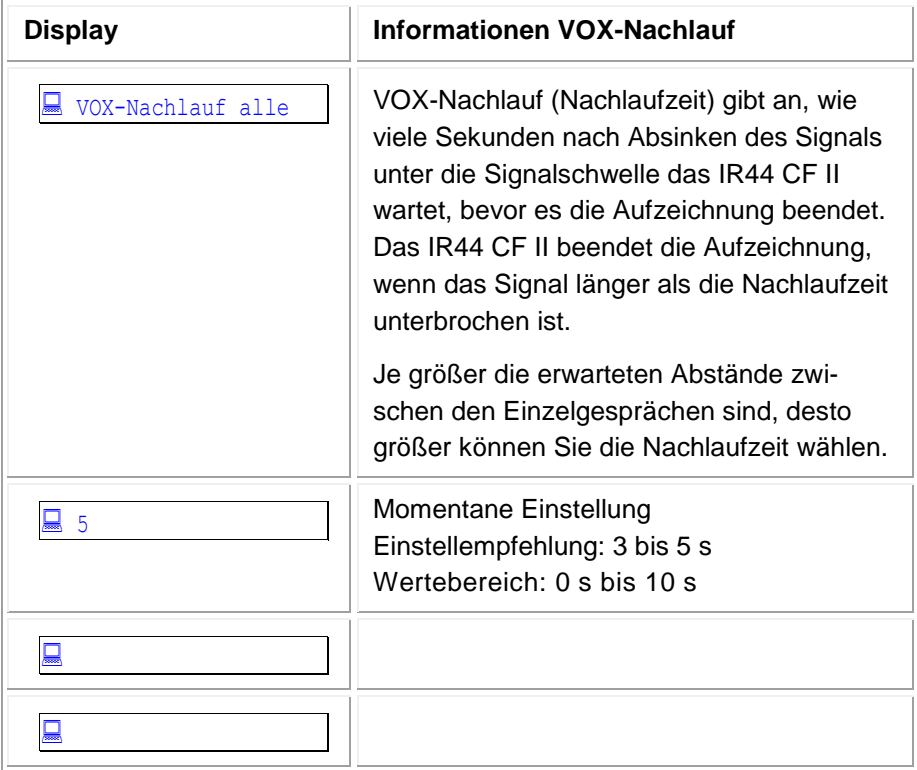

Tab. 49, Display, Menü Kanal-KONFIG nach Auswahl von VOX-Nachlauf

 $\Rightarrow$  Drücken Sie  $\vec{e}$  (REW) /  $\vec{e}$  (FWD), bis die gewünschte Einstellung im Display erscheint.

⇒ Drücken Sie e (PLAY).

 *Der VOX-Nachlauf ist eingestellt. Das Display wechselt automatisch zum Einstelldisplay für VOX-Dauer:*

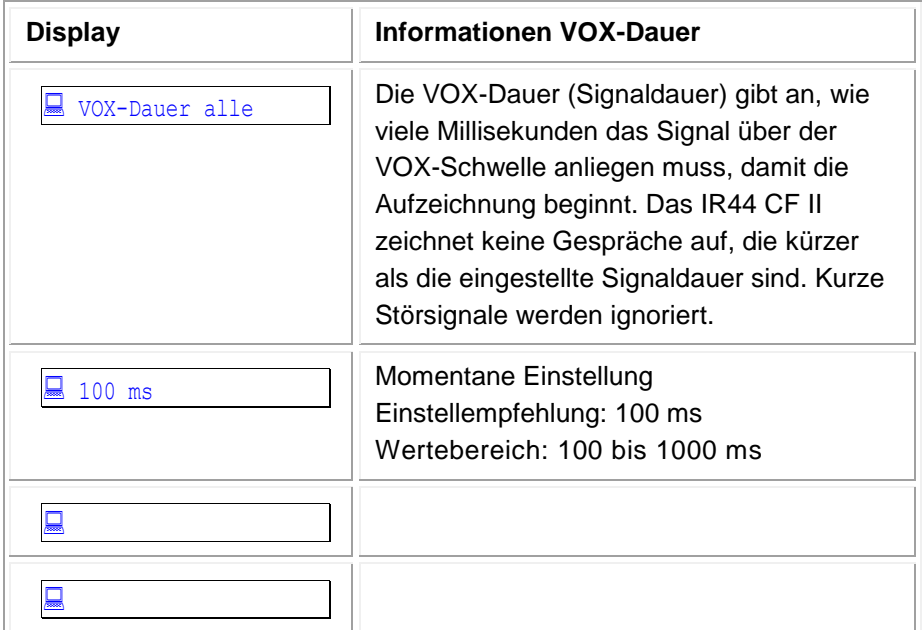

Tab. 50, Display, Menü Kanal-KONFIG nach Auswahl von VOX-Dauer

- $\Rightarrow$  Drücken Sie e (PLAY).
- $\Rightarrow$  Drücken Sie e (STOP).
- *Das Menü KANAL-KONFIG erscheint*
- $\Rightarrow$  Drücken Sie e (STOP).
- *Das IR44 CF II fragt, ob Sie speichern wollen.*
- $\Rightarrow$  Option A: Drücken Sie e (STOP), um abzubrechen, ohne den Modus zu ändern.
- ⇔ Option B: Drücken Sie e (Ja, Play), um den neu eingestellten Modus mit den getätigten Einstellungen zu aktivieren.

### <span id="page-53-0"></span>**4.5.3 Modus Hook anrufgesteuert konfigurieren**

- Wählen Sie Kanaltrigger > Hook anrufgesteuert.
- *Kanaltrigger steht in Zeile 1. Hook anrufgesteuert steht in Zeile 2.*
- $\Rightarrow$  Drücken Sie e (PLAY).
- $\Rightarrow$  Drücken Sie e (STOP).
- *Das IR44 CF II fragt, ob Sie speichern wollen.*
- Option A: Drücken Sie è (STOP), um abzubrechen, ohne den Modus zu ändern.
- $\Rightarrow$  Option B: Drücken Sie  $\vec{e}$  (Ja, Play), um den neu eingestellten Modus zu aktivieren.

## <span id="page-54-0"></span>**4.5.4 Modus COR konfigurieren**

Wählen Sie Kanaltrigger > COR kontaktgesteuert.

*Das Display zeigt die momentane Einstellung:*

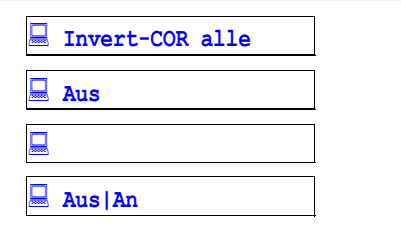

Tab. 51, Display, Menü Kanal-KONFIG nach Auswahl von COR

- $\Rightarrow$  Drücken Sie  $\vec{e}$  (REW) /  $\vec{e}$  (FWD), bis die gewünschte Einstellung in Zeile 2 steht:
	- Aus ... COR-Kontakt ist ein Schließer. Beim Schließen des Kontakts wird aufgenommen.
	- **An ... COR-Kontakt ist ein Öffner. Beim Öffnen des Kontakts wird aufgenommen.**
- $\Rightarrow$  Drücken Sie e (PLAY).
- $\Rightarrow$  Drücken Sie e (STOP).
- *Das IR44 CF II fragt, ob Sie speichern wollen.*
- $\Rightarrow$  Option A: Drücken Sie e (STOP), um abzubrechen, ohne den Modus zu ändern.
- $\Rightarrow$  Option B: Drücken Sie  $\ddot{e}$  (Ja, Play), um den neu eingestellten Modus zu aktivieren.

*SIEHE AUCH:* Kapitel \_[5.7](#page-112-0) ক্লে

"437H437H[Signaleingangskabel](#page-112-0) – Audioaus-

[gänge, Lautsprecher, COR, Alarme](#page-112-0)"

([Seite 113\)](#page-112-0).

Ť

# <span id="page-55-0"></span>**4.6 Eingangsverstärkung einstellen**

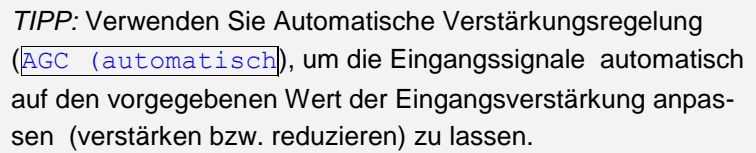

- $\Rightarrow$  **Wählen Sie im Menü KANAL-KONFIG den Eintrag Eing-Verstaerkung.** Siehe Kapitel [4.2](#page-44-0) "KONFIGURATION DURCHFÜHREN" ([Seite 45\)](#page-44-0)
- *Zeile 2 zeigt die momentane Einstellung:*

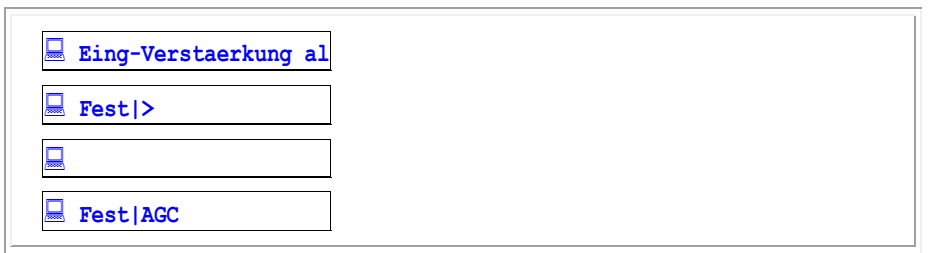

Tab. 52, Display, Menü Kanal-KONFIG nach Auswahl von Eingangsverstärkung

- Um die Eingangsverstärkung für nur einen Kanal zu konfigurieren, drücken Sie die Kanaltaste des Kanals.
- $\Rightarrow$  Option A: Um feste Eingangsverstärkung einzustellen:
	- 1) Drücken Sie  $\vec{e}$  (REW) /  $\hat{e}$  (FWD), bis Fest in Zeile 2 steht.
	- 2) Drücken Sie e (PLAY).
	- 3) Drücken Sie e (REW) / e (FWD), bis die gewünschte Einstellung in Zeile 2 steht. Sie können einen Wert zwischen -48 dB und 28 dB einstellen.
	- 4) Drücken Sie e (PLAY).
- $\Rightarrow$  **Option B: Um Automatische Verstärkungsregelung einzustellen:** 
	- 1) Drücken Sie e (REW) / e (FWD), bis AGC (automatisch) in Zeile 2 steht.
	- 2) Drücken Sie e (PLAY).
	- 3) Drücken Sie e (REW) / e (FWD), bis die gewünschte Einstellung in Zeile 2 steht. Sie können einen Wert zwischen -31 dB und 0 dB einstellen.
	- 4) Drücken Sie e (PLAY).

 $\Rightarrow$  Drücken Sie e (PLAY).

## <span id="page-56-0"></span>**4.7 Warnton einstellen**

Mit dem Warnton zeigt das IR44 CF II der Gegenstelle eines Telefongespräches an, dass das Gespräch aufgenommen wird. Aktivieren Sie den Warnton, wenn er gesetzlich vorgeschrieben ist. Der Warnton ist ein Signalton mit 1400 Hz, –20 dBm, 1 s Dauer alle 15 s.

Den Warnton können Sie kanalabhängig aktivieren.

 $\Rightarrow$  **Wählen Sie im Menü KANAL-KONFIG den Eintrag Warnton.** 

Siehe Kapitel [4.2](#page-44-0) " KONFIGURATION DURCHFÜHREN" ( [Seite 45\)](#page-44-0)

*Zeile 2 zeigt die momentane Einstellung:*

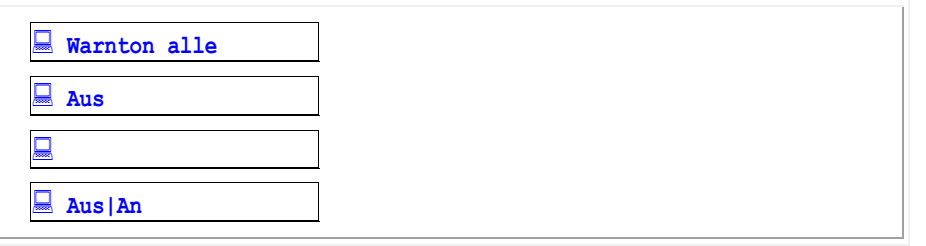

Tab. 53, Display, Menü Kanal-KONFIG nach Auswahl von Warnton

- Um den Warnton für nur einen Kanal zu konfigurieren, drücken Sie die Kanaltaste des Kanals.
- $\Rightarrow$  Option A: Um den Warnton einzuschalten, drücken Sie  $\vec{e}$  (REW) /  $\vec{e}$  (FWD), bis An in Zeile 2 steht.
- $\Rightarrow$  Option B: Um den Warnton auszuschalten, drücken Sie e (REW) / e (FWD), bis  $\overline{\text{Ans}}$  in Zeile 2 steht.
- $\Rightarrow$  Drücken Sie e (PLAY).

# <span id="page-56-1"></span>**4.8 Dateiformat festlegen**

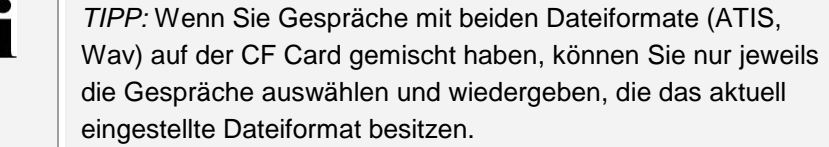

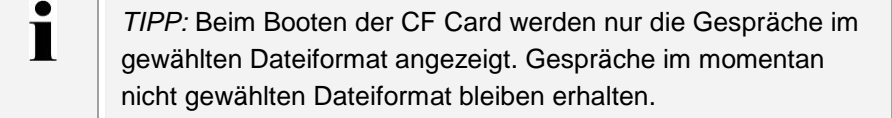

Die Aufzeichnungen können in zwei Dateiformaten im Verzeichnis *ATIS* auf dem Speichermedium gesichert werden.

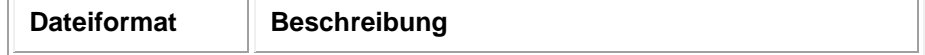

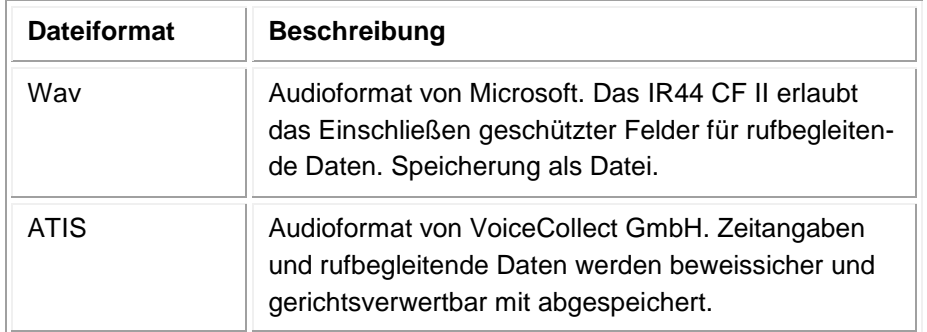

Tab. 54, Dateiformate

 $\Rightarrow$  **Wählen Sie im Menü AUFNAHME-KONFIG den Eintrag Dateiformat.** Siehe Kapitel [4.2](#page-44-0) " KONFIGURATION DURCHFÜHREN" ( [Seite 45\)](#page-44-0).

*Zeile 2 zeigt die momentane Einstellung:*

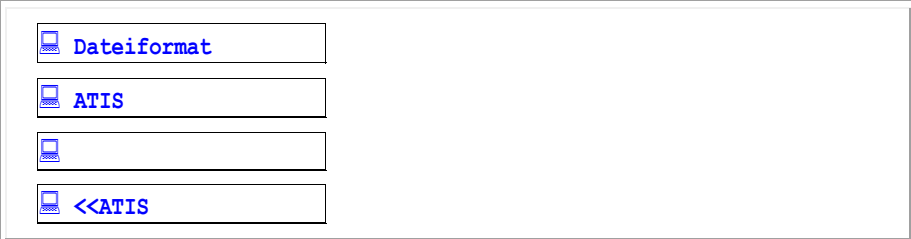

Tab. 55, Display, Menü Kanal-KONFIG nach Auswahl von Dateiformat

- $\Rightarrow$  Option A: Um im Format Wav zu speichern, drücken Sie  $\hat{e}$  (REW) /  $\hat{e}$  (FWD), bis  $\hat{w}$ av in Zeile 2 steht.
- $\Rightarrow$  Option B: Um im Format ATIS zu speichern, drücken Sie  $\vec{e}$  (REW) /  $\vec{e}$  (FWD), bis  $\overline{ATIS}$  in Zeile 2 steht.
- $\Rightarrow$  Drücken Sie e (PLAY).

# <span id="page-57-0"></span>**4.9 Datenrate einstellen**

*TIPP:* Nach Änderung der Kompression können Sie mit einer T anderen Kompression aufgenommene Aufzeichnungen nicht mehr wiedergeben. Änderungen der Kompression während einer laufenden Aufzeichnung werden erst bei der nächsten Aufzeichnung aktiv.

Die Maßeinheit für die Datenrate ist Kbps. Das unkomprimierte Originalsignal besitzt den Wert 64 Kbps. Eine hinreichend gute Aufzeichnungsqualität bei geringem Speicherbedarf erreichen Sie mit einer Datenrate von 32 Kbps. Das ist gleichzeitig die Voreinstellung. Je nach Leitungsqualität (z. B. bei qualitativ schlechtem Funkverkehr) wählen Sie eine hohe Datenrate für eine gute Wiedergabequalität. Bei Aufzeichnung einer analogen Faxleitung wählen Sie eine hohe Datenrate von 64 Kbps für eine gute Aufzeichnungsqualität. Die aufgezeichneten Daten können Sie mit einem Faxanzeigeprogramm darstellen.

 $\Rightarrow$  **Wählen Sie im Menü AUFNAHME-KONFIG den Eintrag Kompression.** Siehe Kapitel [4.2](#page-44-0) " KONFIGURATION DURCHFÜHREN"

*Zeile 2 zeigt die momentane Einstellung:*

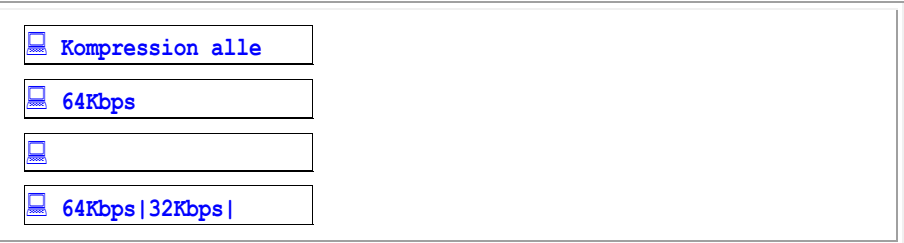

Tab. 56, Display, Menü Kanal-KONFIG nach Auswahl von Kompression

- Um die Datenrate für nur einen Kanal zu konfigurieren, drücken Sie die Kanaltaste des Kanals.
- $\Rightarrow$  Drücken Sie  $\left| \frac{1}{2} \right|$  (REW) /  $\left| \frac{1}{2} \right|$  (FWD), bis die gewünschte Einstellung in Zeile 2 steht:  $\left| \frac{1}{2} \right|$  /  $\left| \frac{1}{2} \right|$ 6.4 oder 5.3.
- ⇒ Drücken Sie e (PLAY).

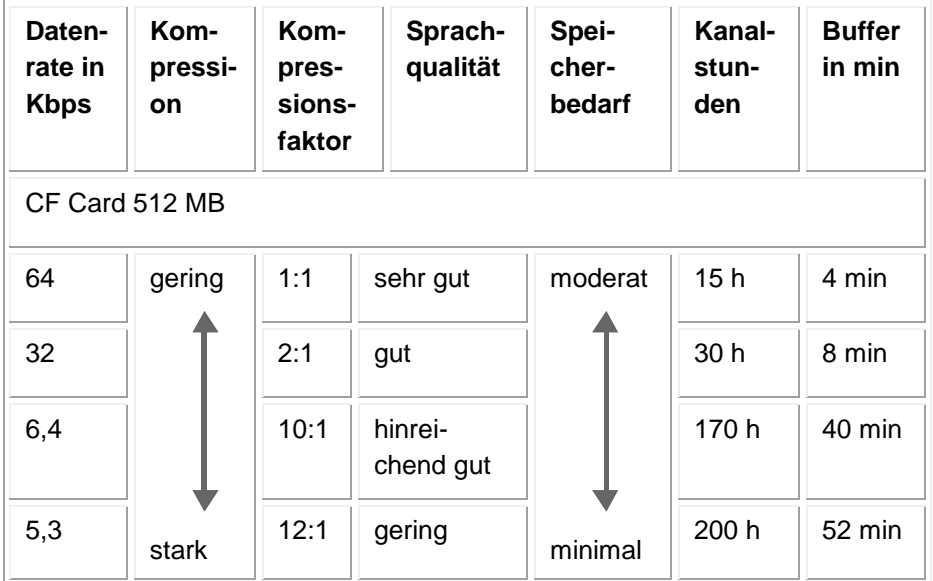

Tab. 57, Datenrate CF Card 512 MB

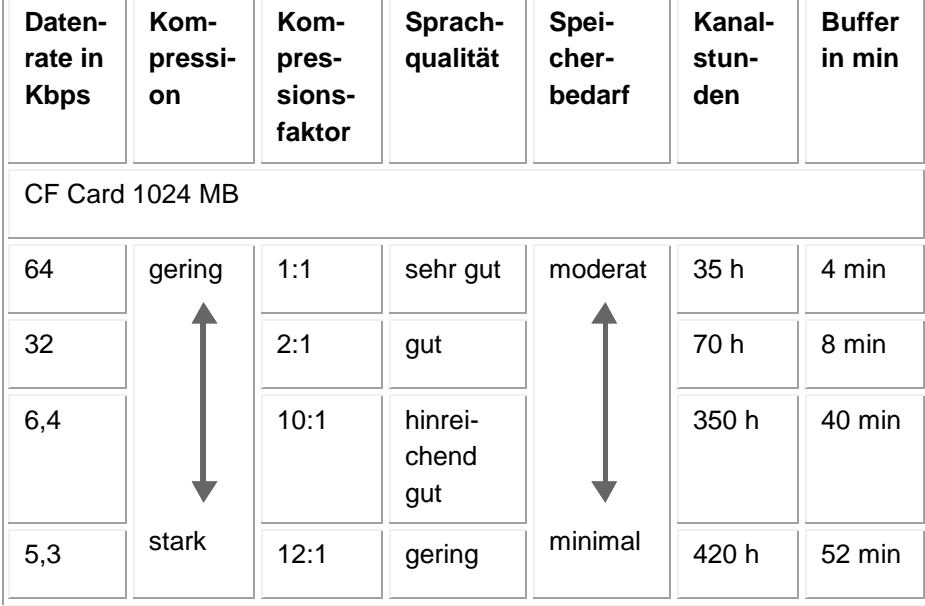

Tab. 58, Datenrate CF Card 1024 MB

| Daten-<br>rate in<br><b>Kbps</b> | Kom-<br>pressi-<br>on | Kom-<br>pres-<br>sions-<br>faktor | Sprach-<br>qualität     | Spei-<br>cher-<br>bedarf | Kanal-<br>stun-<br>den | <b>Buffer</b><br>in min |
|----------------------------------|-----------------------|-----------------------------------|-------------------------|--------------------------|------------------------|-------------------------|
| CF Card 4 GB                     |                       |                                   |                         |                          |                        |                         |
| 64                               | gering                | 1:1                               | sehr gut                | moderat                  | 130 h                  | 4 min                   |
| 32                               |                       | 2:1                               | gut                     |                          | 250 h                  | 8 min                   |
| 6,4                              |                       | 10:1                              | hinrei-<br>chend<br>gut |                          | 1.300 h                | 40 min                  |
| 5,3                              | stark                 | 12:1                              | gering                  | minimal                  | 1.500 h                | 52 min                  |

Tab. 59, Datenrate CF Card 4 GB

| Daten-<br>rate in<br><b>Kbps</b> | Kom-<br>pressi-<br><b>on</b> | Kom-<br>pres-<br>sions-<br>faktor | Sprach-<br>qualität     | Spei-<br>cher-<br>bedarf | Kanal-<br>stun-<br>den | <b>Buffer</b><br>in min |
|----------------------------------|------------------------------|-----------------------------------|-------------------------|--------------------------|------------------------|-------------------------|
| CF Card 8 GB                     |                              |                                   |                         |                          |                        |                         |
| 64                               | gering                       | 1:1                               | sehr gut                | moderat                  | 250 h                  | 4 min                   |
| 32                               |                              | 2:1                               | gut                     |                          | 500 h                  | 8 min                   |
| 6,4                              |                              | 10:1                              | hinrei-<br>chend<br>gut |                          | 2.500 h                | 40 min                  |
| 5,3                              | stark                        | 12:1                              | gering                  | minimal                  | 3.000 h                | 52 min                  |

Tab. 60, Datenrate CF Card 8 GB

| Daten-<br>rate in<br><b>Kbps</b> | Kom-<br>pressi-<br>on | Kom-<br>pres-<br>sions-<br>faktor | Sprach-<br>qualität     | Spei-<br>cher-<br>bedarf | Kanal-<br>stun-<br>den | <b>Buffer</b><br>in min |
|----------------------------------|-----------------------|-----------------------------------|-------------------------|--------------------------|------------------------|-------------------------|
| CF Card 16 GB                    |                       |                                   |                         |                          |                        |                         |
| 64                               | gering                | 1:1                               | sehr gut                | moderat                  | 500 h                  | 4 min                   |
| 32                               |                       | 2:1                               | gut                     |                          | 1.000 h                | 8 min                   |
| 6,4                              |                       | 10:1                              | hinrei-<br>chend<br>gut |                          | 5.000 h                | 40 min                  |
| 5,3                              | stark                 | 12:1                              | gering                  | minimal                  | 6.000 h                | $52 \text{ min}$        |

Tab. 61, Datenrate CF Card 16 GB

# <span id="page-61-0"></span>**4.10 Aufnahmemodus festlegen**

Der Aufnahmemodus legt fest, nach welchen Kriterien Aufzeichnungen überschrieben bzw. gelöscht werden. Die folgenden Aufnahmemodis sind verfügbar: in Zeile 2 steht:

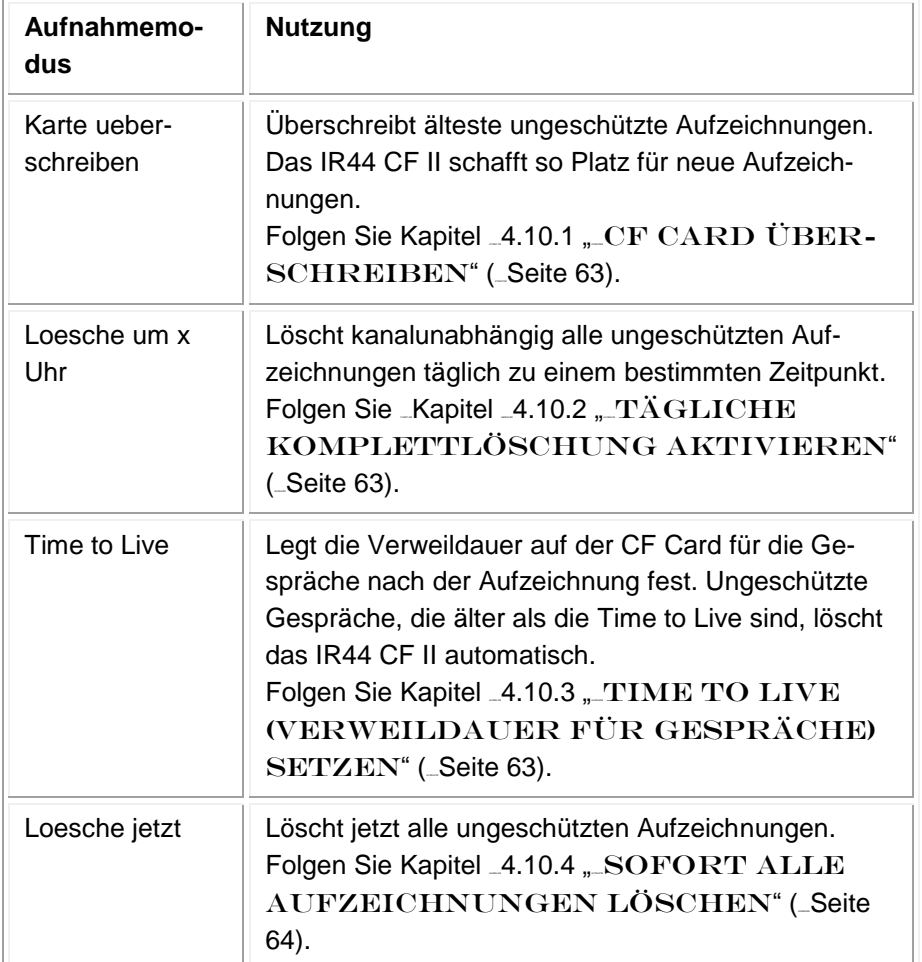

Tab. 62, Aufnahmemodis

 $\Rightarrow$  **Wählen Sie im Menü AUFNAHME-KONFIG den Eintrag Aufnahmemodus.** Siehe Kapitel [4.2](#page-44-0) " KONFIGURATION DURCHFÜHREN" ( [Seite 45\)](#page-44-0).

*Zeile 2 zeigt die momentane Einstellung:*

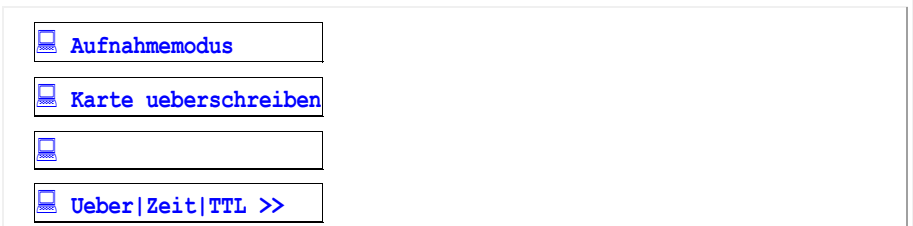

Tab. 63, Display, Menü AUFNAHME-KONFIG nach Auswahl von Aufnahmemodus Drücken Sie e (REW) / e (FWD), bis die gewünschte Einstellung in Zeile 2 steht.

### <span id="page-62-0"></span>**4.10.1 CF Card überschreiben**

- $\Rightarrow$  **Wählen Sie im Menü AUFNAHME-KONFIG den Eintrag Aufnahmemodus** Siehe Kapitel [4.2](#page-44-0) "KONFIGURATION DURCHFÜHREN" ( [Seite 45\)](#page-44-0).
- $\Rightarrow$  Drücken Sie  $\acute{e}$  (REW) /  $\acute{e}$  (FWD), bis Karte ueberschreiben in Zeile 2 steht.
- $\Rightarrow$  Drücken Sie e (PLAY).
- $\Rightarrow$  Option A: Um den CF Card-Überschreibmodus zu aktivieren, drücken Sie e (REW) / e (FWD), bis  $\overline{An}$  in Zeile 2 steht.
- $\Rightarrow$  Option B: Um den CF Card-Überschreibmodus auf inaktiv zu schalten, drücken Sie  $\vec{e}$  (REW)  $\sqrt{e}$  (FWD), bis  $\sqrt{A}$ us in Zeile 2 steht.
- $\Rightarrow$  Drücken Sie  $\vec{e}$  (PLAY).

## <span id="page-62-1"></span>**4.10.2 Tägliche Komplettlöschung aktivieren**

- $\Rightarrow$  **Wählen Sie im Menü AUFNAHME-KONFIG den Eintrag Aufnahmemodus.** Siehe Kapitel [4.2](#page-44-0) " KONFIGURATION DURCHFÜHREN" ( [Seite 45\)](#page-44-0).
- $\Rightarrow$  Drücken Sie e (REW) / e (FWD), bis Loesche um x Uhr in Zeile 2 steht.
- $\Rightarrow$  Drücken Sie  $\overline{e}$  (PLAY).
- Option A: Um die tägliche Komplettlöschung zu aktivieren und den Zeitpunkt der täglichen Löschung einzustellen:
	- 1) Drücken Sie e (REW) /  $\hat{e}$  (FWD), bis  $\overline{An}$  in Zeile 2 steht.
	- 2) Drücken Sie e (PLAY).
	- 3) Drücken Sie é (REW) / ê (FWD), bis die Stunde eingestellt ist.
	- 4) Drücken Sie e (PLAY).
	- 5) Drücken Sie é (REW) / ê (FWD), bis die Minute eingestellt ist.
	- 6) Drücken Sie e (PLAY).
- $\Rightarrow$  Option B: Um die tägliche Komplettlöschung auf inaktiv zu schalten, drücken Sie e (REW) /  $\left| \widehat{\mathsf{e}} \right|$  (FWD), bis  $\left| \widehat{\mathsf{Ans}} \right|$  in Zeile 2 steht.

### <span id="page-62-2"></span>**4.10.3 Time to Live (Verweildauer für Gespräche) setzen**

- → Wählen Sie im Menü AUFNAHME-KONFIG den Eintrag Aufnahmemodus. Siehe Kapitel [4.2](#page-44-0) "KONFIGURATION DURCHFÜHREN" ( [Seite 45\)](#page-44-0).
- $\Rightarrow$  Drücken Sie e (REW) / e (FWD), bis Time to Live in Zeile 2 steht.
- $\Rightarrow$  Drücken Sie e (PLAY).
- Option A: Um Time to Live zu aktivieren und die Verweildauer der Gespräche nach der Aufzeichnung einzustellen:
	- 1) Drücken Sie é (REW) /  $\hat{e}$  (FWD), bis  $\overline{An}$  in Zeile 2 steht.
	- 2) Drücken Sie e (PLAY).

- 3) Drücken Sie é (REW) / ê (FWD), bis die gewünschte Verweildauer in Zeile 2 steht.
- 4) Drücken Sie e (PLAY).
- $\Rightarrow$  Option B: Um Time to Live auf inaktiv zu schalten, drücken Sie e (REW) / e (FWD), bis  $\frac{\text{Ans}}{\text{Ans}}$  in Zeile 2 steht.

## <span id="page-63-1"></span>**4.10.4 Sofort alle Aufzeichnungen löschen**

- → Wählen Sie im Menü AUFNAHME-KONFIG den Eintrag Aufnahmemodus. Siehe Kapitel [4.2](#page-44-0) " KONFIGURATION DURCHFÜHREN" ( [Seite 45\)](#page-44-0).
- $\Rightarrow$  Drücken Sie e (REW) / e (FWD), bis Loesche jetzt in Zeile 2 steht.
- $\Rightarrow$  Drücken Sie e (PLAY).
- *Zeile 2 zeigt die Sicherheitsabfrage:*

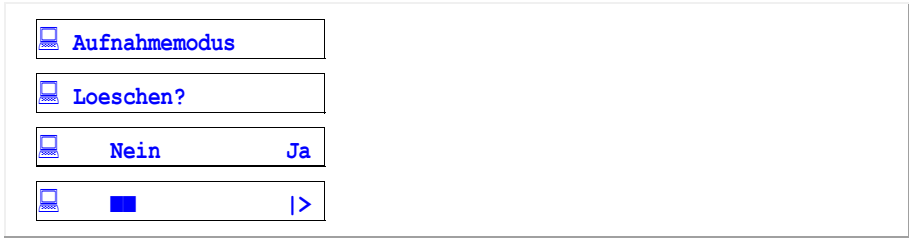

Tab. 64, Display, Sicherheitsabfrage, Aufzeichnungen löschen

- Option A: Um keine Aufzeichnungen zu löschen, drücken Sie è (STOP, Nein).
- $\Rightarrow$  Option B: Um alle Aufzeichnungen sofort zu löschen, drücken Sie  $\overline{e}$  (PLAY, Ja).

## <span id="page-63-0"></span>4.11 **Kontaktsteuerung festlegen**

- $\Rightarrow$  **Wählen Sie im Menü AUFNAHME-KONFIG den Eintrag Kontaktsteuerung.** Siehe Kapitel [4.2](#page-44-0) " KONFIGURATION DURCHFÜHREN" ( [Seite 45\)](#page-44-0).
- *Das Display zeigt die momentane Einstellung:*

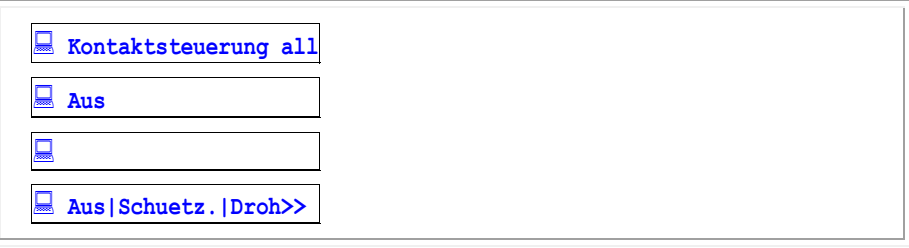

Tab. 65, Display, Menü AUFNAHME-KONFIG nach Auswahl von Kontaktsteuerung

- Um die Kontaktsteuerung für nur einen Kanal zu konfigurieren, drücken Sie die Kanaltaste des Kanals.
- $\Rightarrow$  Option A: Um dem Kontakt keine Funktion zuzuweisen, drücken Sie  $\vec{e}$  (REW) /  $\vec{e}$  (FWD), bis Aus in Zeile 2 steht.
- $\Rightarrow$  Option B: Um per Kontakt die aktuelle Aufzeichnung als geschützt zu markieren, drücken Sie e  $(REW) / |\hat{e}|$  (FWD), bis  $Schuetzen$  in Zeile 2 steht.

- Option C: Um per Kontakt die aktuelle Aufzeichnung als geschützt und als Drohanruf zu markieren, drücken Sie e (REW) / e (FWD), bis **Drohanruf** in Zeile 2 steht.
- Option D: Um per Kontakt die aktuelle Aufzeichnung auszusortieren und nicht mit auf der CF Card zu speichern, drücken Sie e (REW) / e (FWD), bis Loeschen in Zeile 2 steht.
- $\Rightarrow$  Drücken Sie e (PLAY).

# <span id="page-64-0"></span>4.12 **Lautstärkepegel einstellen**

- $\Rightarrow$  **Wählen Sie im Menü WIEDERGABE-KONFIG den Eintrag Lautstaerke** Siehe Kapitel [4.2](#page-44-0) " KONFIGURATION DURCHFÜHREN" ( [Seite 45\)](#page-44-0).
- *Das Display zeigt die momentane Einstellung:*

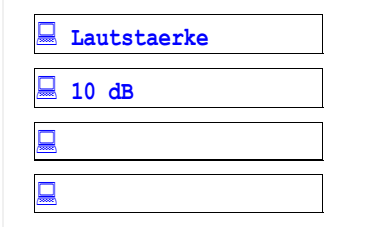

Tab. 66, Display, Menü WIEDERGABE-KONFIG nach Auswahl von Lautstärke

- $\Rightarrow$  Drücken Sie e (REW) / e (FWD), bis die gewünschte Einstellung in Zeile 2 steht. Den Pegel können Sie zwischen -48 dB und 28 dB einstellen.
- $\Rightarrow$  Drücken Sie e (PLAY).

# <span id="page-64-1"></span>**4.13 Wiedergabemodus festlegen**

Es gibt drei Wiedergabemodi:

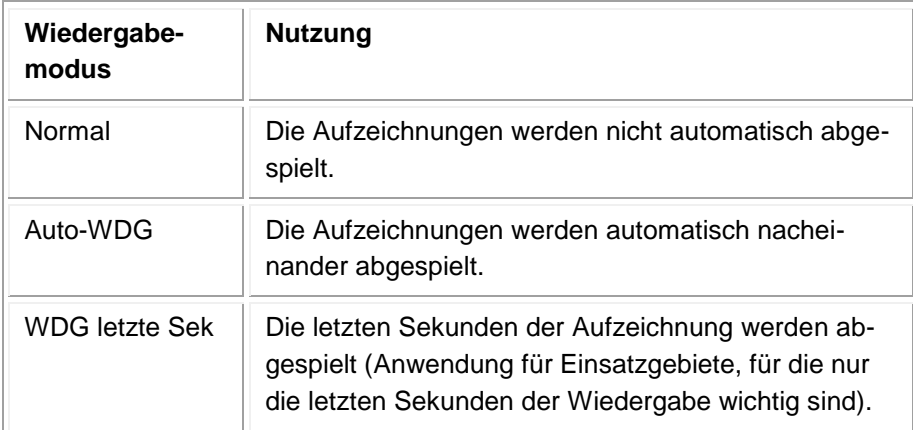

Tab. 67, Wiedergabemodis

*TIPP:* Im Modus Auto-Wiedergabe (Auto-WDG) können Sie per Autostart-Verzögerung Pausen zwischen den automatisch startenden Wiedergaben erzeugen, und diese Pausen zum Blättern zwischen den Aufzeichnungen mit e (REW) / e (FWD) nutzen.

**Voice***Collect***® Bedienungsanleitung**

- $\Rightarrow$  **Wählen Sie im Menü WIEDERGABE-KONFIG den Eintrag <b>WDG-Modus** Siehe Kapitel [4.2](#page-44-0) " KONFIGURATION DURCHFÜHREN" ( [Seite 45\)](#page-44-0).
- *Zeile 2 zeigt die momentane Einstellung:*

П

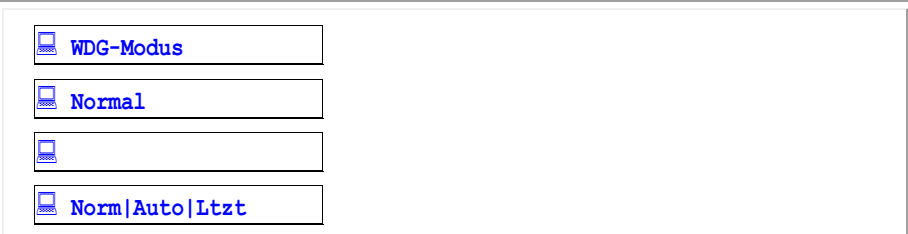

Tab. 68, Display, Menü WIEDERGABE-KONFIG nach Auswahl von WDG-Modus

 $\Rightarrow$  Option A: Um normale Wiedergabe zu aktivieren:

- 1) Drücken Sie é (REW) / ê (FWD), bis  $\sqrt{1-\frac{1}{2}}$  in Zeile 2 steht.
- 2) Drücken Sie e (PLAY).
- $\Rightarrow$  Option B: Um Auto-Wiedergabe zu aktivieren:
	- 1) Drücken Sie e (REW) / e (FWD), bis Auto-WDG. in Zeile 2 steht.
	- 2) Drücken Sie e (PLAY).
	- 3) Drücken Sie é (REW) / ê (FWD), bis die gewünschte Autostart-Verzögerung zwischen den einzelnen Wiedergaben in Zeile 2 steht: **3** bis 10 s.
	- 4) Drücken Sie e (PLAY).

Option C: Um Wiedergabe der letzten Sekunden zu aktivieren:

- 1) Drücken Sie  $\left| \frac{1}{2} \right|$  (REW) /  $\left| \frac{1}{2} \right|$  (FWD), bis  $\sqrt{NDS}$  letzte Sek in Zeile 2 steht.
- 2) Drücken Sie e (PLAY).
- 3) Drücken Sie e (REW) / e (FWD), bis die gewünschte Wiedergabezeit der letzten Sekunden in Zeile 2 steht: 5 bis 60 s.
- 4) Drücken Sie e (PLAY).

# <span id="page-65-0"></span>**4.14 Sprungdistanz bei Wiedergabe einstellen**

Hiermit legen Sie fest, um wie viele Sekunden das IR44 CF II während der Wiedergabe im Vorlauf und im Rücklauf springt.

- $\Rightarrow$  **Wählen Sie im Menü WIEDERGABE-KONFIG den Eintrag WDG-Sprung** Siehe Kapitel [4.2](#page-44-0) "KONFIGURATION DURCHFÜHREN" ( [Seite 45\)](#page-44-0).
- *Zeile 2 zeigt die momentane Sprungdistanz in Sekunden an:*

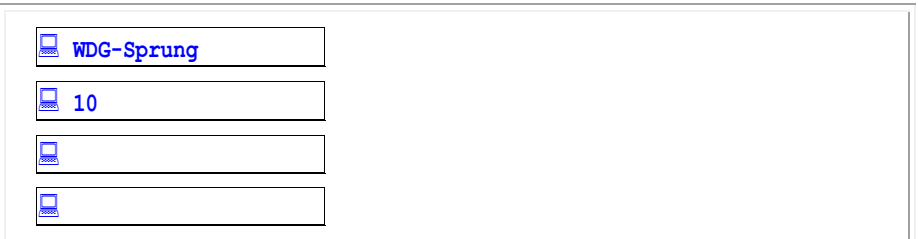

Tab. 69, Display, Menü WIEDERGABE-KONFIG nach Auswahl von Sprungdistanz

- $\Rightarrow$  Drücken Sie e (REW) / e (FWD), bis die gewünschte Einstellung in Zeile 2 steht: 5 bis 60 s.
- $\Rightarrow$  Drücken Sie e (PLAY).

# <span id="page-66-0"></span>**4.15 Menüsprache setzen**

- $\Rightarrow$  **Wählen Sie im Menü SYSTEM-KONFIG den Eintrag Sprache.** Siehe Kapitel [4.2](#page-44-0) " KONFIGURATION DURCHFÜHREN" ( [Seite 45\)](#page-44-0).
- *Zeile 2 zeigt die momentane Einstellung:*

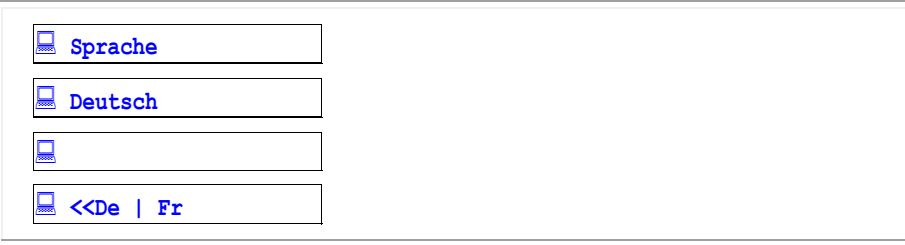

Tab. 70, Display, Menü SYSTEM-KONFIG nach Auswahl von Sprache

- $\Rightarrow$  Drücken Sie e (REW) / e (FWD), bis die gewünschte Einstellung in Zeile 2 steht:  $\overline{\text{English}}$ / Deutsch / Franzoesisch.
- $\Rightarrow$  Drücken Sie  $\overline{e}$  (PLAY).

# <span id="page-66-1"></span>**4.16 Datum und Uhrzeit setzen und synchronisieren**

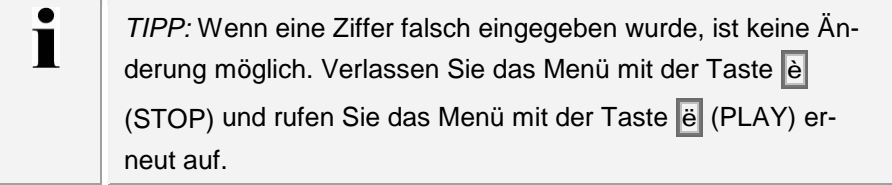

Mit dieser Funktion können Sie folgendes tun:

- Datum/Uhrzeit setzen
- Zeitzone einstellen

- Zeitsynchronisation auf NTP-Server oder per IRIG/ATIS-Protokoll aktivieren
- $\Rightarrow$  **Wählen Sie im Menü SYSTEM-KONFIG den Eintrag Datum / Uhrzeit.** Siehe Kapitel [4.2](#page-44-0) "KONFIGURATION DURCHFÜHREN" ([Seite 45\)](#page-44-0).
- *Zeile 2 zeigt die momentane Einstellung:*

| Datum/Uhrzeit<br>晨 |
|--------------------|
| Set<br>$\equiv$    |
|                    |
| Set   Zone   Sync  |

Tab. 71, Display, Menü SYSTEM-KONFIG nach Auswahl von Datum/Uhrzeit

## **4.16.1 Datum/Uhrzeit einstellen**

- 1) Drücken Sie é (REW) / ê (FWD), bis  $\overline{Set}$  in Zeile 2 steht.
- 2) Drücken Sie e (PLAY), bis das Eingabefeld unterstrichen ist, das Sie einstellen möchten.
- *Zeile 3 zeigt die momentane Einstellung:*

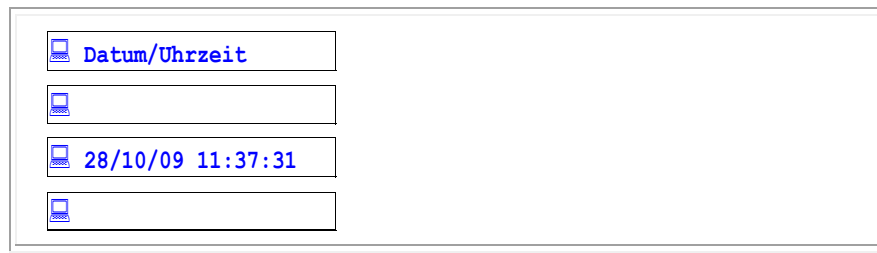

Tab. 72, Display, Menü SYSTEM-KONFIG, Datum/Uhrzeit stellen

Ziffer 1 und 2 zeigen den Tag. Ziffer 3 und 4 zeigen den Monat. Ziffer 5 und 6 zeigen das Jahr. Ziffer 7 und 8 zeigen die Stunde. Ziffer 9 und 10 zeigen die Minuten. Ziffer 11 und 12 zeigen die Sekunden.

- 3) Drücken Sie e (REW) / e (FWD), bis die gewünschte Einstellung in Zeile 3 steht.
- 4) Drücken Sie e (PLAY).
- *Der Cursor springt zum nächsten Eingabefeld. Ein unterstrichenes Eingabefeld ist einstellbar:*
- 5) Wiederholen Sie Schritt 3 und 4 für alle gewünschten Einstellfelder.
- 6) Drücken Sie e (PLAY).
- *Datum/Uhrzeit sind eingestellt.*

### **4.16.2 Zeitzone einstellen**

- $\Rightarrow$  Drücken Sie  $\vec{e}$  (REW) /  $\vec{e}$  (FWD), bis  $\vec{z}$  one in Zeile 2 steht.
- $\Rightarrow$  Drücken Sie  $\vec{e}$  (PLAY).

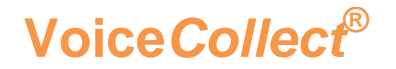

*Zeile 2 zeigt die momentane Einstellung:* 

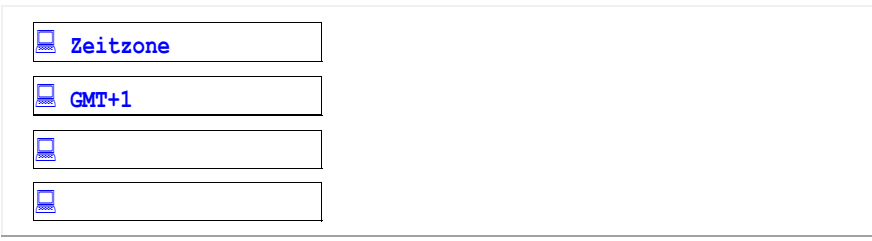

Tab. 73, Display, Menü SYSTEM-KONFIG, Zeitzone einstellen

 $\Rightarrow$  Drücken Sie  $\acute{e}$  (REW) /  $\acute{e}$  (FWD), bis die gewünschte Einstellung in Zeile 2 steht.

⇒ Drücken Sie e (PLAY).

*Die Zeitzone ist eingestellt.*

## **4.16.3 Zeitsynchronisation aktivieren**

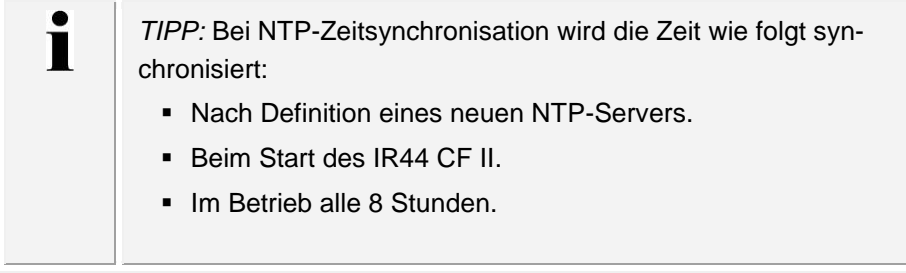

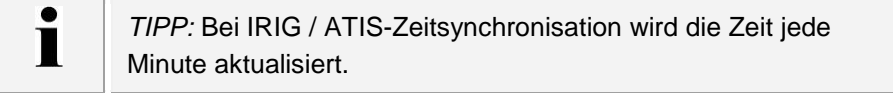

Folgende Arten der Zeitsynchronisation gibt es:

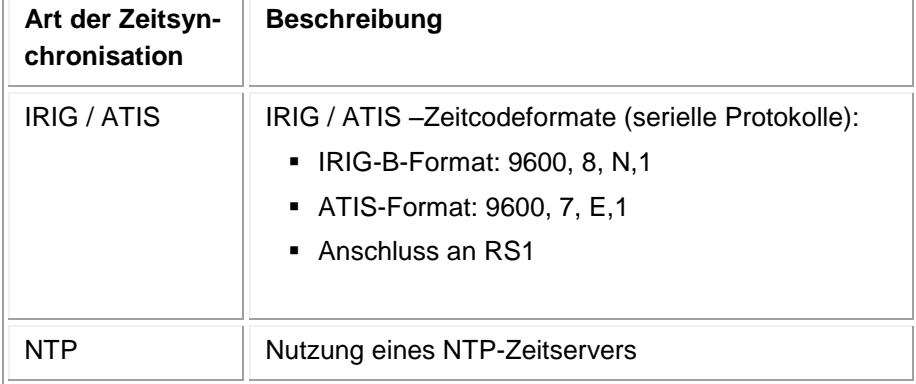

Tab. 74, Zeitsynchronisation

## **4.16.4 Um die Zeitsynchronisation zu aktivieren**

- Falls Sie auf einen NTP-Server synchronisieren wollen, aktivieren Sie zuerst den NTP-Server in den Netzwerkeinstellungen, wie im Kapitel \_[4.18](#page-73-0) "\_NETZWERKPARAMETER EIN-STELLEN" (\_[Seite 74\)](#page-73-0) beschrieben.
- $\Rightarrow$  Drücken Sie  $\acute{e}$  (REW) /  $\acute{e}$  (FWD), bis  $\boxed{\text{sync}}$  in Zeile 2 steht.
- $\Rightarrow$  Drücken Sie  $\vec{e}$  (PLAY).
- *Zeile 2 zeigt die momentane Einstellung:*

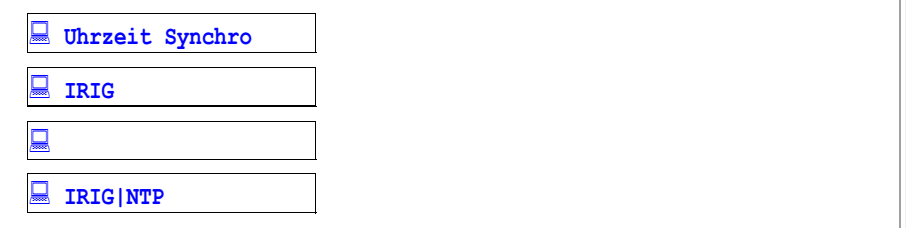

Tab. 75, Display, Menü SYSTEM-KONFIG, Zeitsynchronisation aktivieren

- ⇒ Drücken Sie e (REW) / e (FWD), bis die gewünschte Einstellung in Zeile 2 steht: TRIG oder NTP.
- $\Rightarrow$  Drücken Sie 2 x e (STOP).
- *Die Abfrage zum Speichern erscheint.*
- $\Rightarrow$  Drücken Sie e (PLAY, Ja, Speichern).
- *Die Einstellung ist gespeichert.*
- $\Rightarrow$  Unterbrechen Sie kurz die Stromversorgung des IR44 CF II.

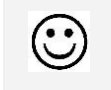

*RESULTAT*: Nach dem Neustart ist die Zeitsynchronisation aktiv.

## **4.16.4.1 Um den Verbindungsaufbau zu einem NTP-Server beim Neustart zu überwachen**

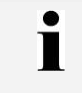

*TIPP:* Während der Suche nach dem NTP-Server kann das Display das IR44 CF II für kurze Zeit einfrieren.

Das IR44 CF II sucht nach dem Neustart den NTP-Server.

- $\Rightarrow$  Beobachten Sie die gelbe LED der LAN-Buchse des IR44 CF II.
- *Die LED leuchtet, wenn das IR44 CF II versucht, sich mit dem NTP-Server zu verbinden. Die Verbindungsversuche zum NTP-Server finden im Abstand von mehreren Sekunden statt.*

## **4.16.5 Um die Zeitsynchronisation zu testen**

- Stellen Sie Datum/Uhrzeit des IR44 CF II einige Tage/Stunden vor bzw. zurück.
- $\Rightarrow$  Unterbrechen Sie kurz die Stromversorgung des IR44 CF II.
- Prüfen Sie, ob Datum/Uhrzeit des IR44 CF II nach dem Neustart wieder korrekt sind.
- $\Rightarrow$  Prüfen Sie, ob  $\Box$  (kein Stern) nach der aktuellen Zeit im Display des IR44 CF II erscheint: □ (kein Stern) ... Zeitsynchronisation aktiv
	- $\overline{K}$  (Stern) ... Zeitsynchronisation inaktiv

# <span id="page-71-0"></span>**4.17 Alarmsignal einstellen**

Hiermit legen Sie fest, wie das IR44 CF II Alarme signalisiert. Ein Alarm erscheint unter folgenden Voraussetzungen:

- Fehler auf der CF Card
- **CF Card zu 90 % voll und kein Aufzeichnungsmodus** Karte ueberschreiben konfiguriert oder
- maximale Anzahl der zwischengespeicherten Aufzeichnungen erreicht.
- $\Rightarrow$  **Wählen Sie im Menü SYSTEM-KONFIG den Eintrag Alarme.** Siehe Kapitel \_[4.2](#page-44-0) " KONFIGURATION DURCHFÜHREN" ( [Seite 45\)](#page-44-0).
- *Zeile 2 zeigt die momentane Einstellung:*

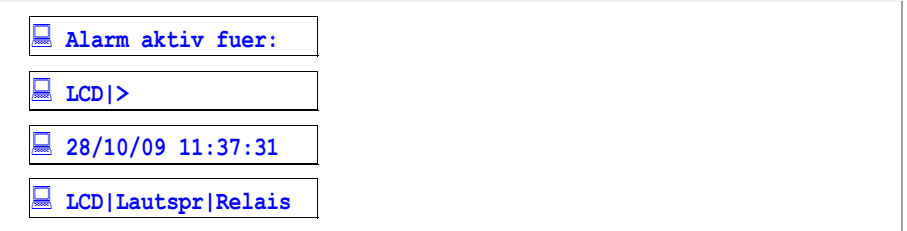

Tab. 76, Display, Menü SYSTEM-KONFIG nach Auswahl von Alarme

## **4.17.1 Alarm für das Display einrichten**

- $\Rightarrow$  Drücken Sie e (REW) / e (FWD), bis  $\overline{LCD}$  in Zeile 2 steht.
- $\Rightarrow$  Drücken Sie  $\left| \vec{e} \right|$  (PLAY).
- $\Rightarrow$  Option A: Um Alarme auf dem Display anzuzeigen, drücken Sie  $\vec{e}$  (REW) /  $\vec{e}$  (FWD), bis  $\vec{A}$ n in Zeile 2 steht.

Option B: Um Alarme nicht auf dem Display anzuzeigen, drücken Sie e (REW) / e (FWD), bis Aus in Zeile 2 steht.

 $\Rightarrow$  Drücken Sie  $\ddot{e}$  (PLAY).

### **4.17.2 Alarm für den Lautsprecher einrichten**

- $\Rightarrow$  Drücken Sie e (REW) / e (FWD), bis Lautspr in Zeile 2 steht.
- $\Rightarrow$  Drücken Sie e (PLAY).
- $\Rightarrow$  Option A: Um Alarme per Lautsprecher auszugeben, drücken Sie e (REW) / e (FWD), bis An in Zeile 2 steht.
	- Option B: Um Alarme nicht per Lautsprecher auszugeben, drücken Sie e (REW) / e (FWD), bis Aus in Zeile 2 steht.
- $\Rightarrow$  Drücken Sie e (PLAY).
#### **4.17.3 Alarmausgabe per Alarmkontakt einrichten**

- $\Rightarrow$  Drücken Sie e (REW) / e (FWD), bis Relais in Zeile 2 steht.
- $\Rightarrow$  Drücken Sie  $\vec{e}$  (PLAY).
- $\Rightarrow$  Option A: Um alle Alarme zu den Alarmkontakten zu übertragen, drücken Sie  $\vec{e}$  (REW) /  $\vec{e}$ (FWD), bis  $\overline{An}$  in Zeile 2 steht.

Option B: Um Alarme nicht per Alarmkontakte auszugeben, drücken Sie e (REW) / e (FWD), bis Aus in Zeile 2 steht.

 $\Rightarrow$  Drücken Sie  $\ddot{e}$  (PLAY).

Ī

 $\mathbb{Q}$ 

#### **4.17.4 Alarme bestätigen**

*TIPP:* Bis zu 9 Alarme werden in einem Ringspeicher gespeichert. Neue Alarme überschreiben den jeweils ältesten Alarm.

- $\Rightarrow$  Um einen auf dem Display erscheinenden Alarm zu bestätigen, drücken Sie  $\overline{e}$  (PLAY).
- *Der Alarm ist bestätigt und der vorherige nicht bestätigte Alarm erscheint.*

*SIEHE AUCH:* Informationen zur den Alarmkontakten und zu Alarmmeldungen finden Sie in Kapitel \_[5.11](#page-120-0) "ALARMKONTAKTE UND ALARMMELDUN-GEN" (\_[Seite 121\)](#page-120-0).

# **4.18 Netzwerkparameter einstellen**

Bevor Sie das IR44 CF II über den rückseitigen RJ-45 Anschluss mit dem Netzwerk verbinden, müssen Sie die Netzwerkparameter zuweisen.

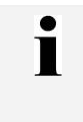

*TIPP:* Nur durch Fachpersonal vorzunehmen. Lassen Sie sich bei der Einrichtung von IP-Adresse, Gateway, Netzmaske und NTP-Serveradresse von Ihrem Administrator beraten.

- $\Rightarrow$  **Wählen Sie im Menü SYSTEM-KONFIG den Eintrag Netzwerk.** Siehe Kapitel \_[4.2](#page-44-0) " KONFIGURATION DURCHFÜHREN" ( [Seite 45\)](#page-44-0).
- *Zeile 2 zeigt die momentane Einstellung:*

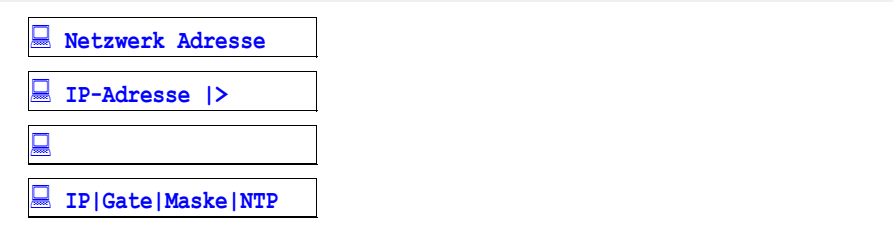

Tab. 77, Display, Menü SYSTEM-KONFIG nach Auswahl von Netzwerk

- $\Rightarrow$  Drücken Sie  $\vec{e}$  (REW) /  $\vec{e}$  (FWD), bis die gewünschte Einstellung in Zeile 2 steht: IP-Adresse / Standardgateway / Subnetzmaske / NTP Serveradresse
- $\Rightarrow$  Drücken Sie  $\left| \vec{e} \right|$  (PLAY).

T

Geben Sie die jeweilige IP-Adresse, Standardgateway bzw. die Subnetzmaske ein:

*TIPP:* Sie können jedes Oktett der Adresse / Maske separat ändern. Das Oktett, welches Sie gerade ändern können, ist unterstrichen.

*TIPP:* Wenn ein Oktett falsch eingegeben wurde, ist keine Än-П derung möglich. Verlassen Sie das Menü mit der Taste (STOP) und rufen Sie das Menü mit der Taste e (PLAY) erneut auf.

- 1) Drücken Sie e (PLAY), bis der Cursor das Oktett unterstreicht, das Sie einstellen möchten.
- 2) Drücken Sie  $\vec{e}$  (REW) /  $\hat{e}$  (FWD), bis das Oktett korrekt eingestellt ist.
- 3) Drücken Sie e (PLAY).
- *Der Cursor springt zum nächsten Oktett der Adresse / Maske.*
	- 4) Wiederholen Sie die Schritte 1 bis 3, um weitere Oktetts einzustellen.
- *Wenn Sie das letzte Oktett des Parameters eingestellt haben, erscheint im Display kurz die Aufforderung: Speichern + Neustart. und das Display wechselt zum nächsten Parameter.*
	- 5) Drücken Sie e (PLAY).

- 6) Wiederholen Sie die Schritte 1 bis 5, um weitere Parameter einzustellen.
- $\Rightarrow$  Wenn Sie denn Einstellvorgang aller Netzwerkparameter beendet haben, drücken Sie 2 x e (STOP).
- *Die Abfrage zum Speichern erscheint.*
- $\Rightarrow$  Drücken Sie e (PLAY, Ja, Speichern).
- *Die Einstellung ist gespeichert.*
- Falls Sie das IR44 CF II auf den konfigurierten NTP-Server synchronisieren wollen, folgen Sie den Anweisungen zur NTP-Synchronisierung in Kapitel \_[4.16](#page-66-0) " DATUM UND UHRZEIT "  $($ [Seite 67\)](#page-66-0).
- Unterbrechen Sie kurz die Stromversorgung des IR44 CF II.

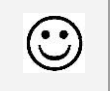

*RESULTAT*: Nach dem Neustart sind die Netzwerkeinstellungen aktiviert.

# **4.19 Nutzer managen**

#### **VORSICHT Zugriffsverlust**

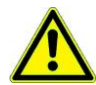

Der Zugriff zum IR44 CF II ist nicht mehr möglich falls das Passwort verloren geht.

Passwort gut merken.

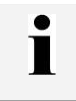

П

*TIPP:* Nur der Administrator ist berechtigt, Nutzer einzurichten und Passworte zu vergeben.

*TIPP:* Wenn bereits ein Nutzer angelegt wurde, der kein Administrator ist, nutzen Sie das Passwort 1111, um sich als Administrator am IR44 CF II anzumelden.

Im Menü Nutzermanagement können Sie 10 Nutzer anlegen. Für jeden Nutzer wird ein Passwort festgelegt und entsprechende Kanäle freigeschaltet bzw. Berechtigungen vergeben.

- $\Rightarrow$  **Wählen Sie im Menü SYSTEM-KONFIG den Eintrag Nutzermanagement.** Siehe Kapitel [4.2](#page-44-0) " KONFIGURATION DURCHFÜHREN" ( [Seite 45\)](#page-44-0).
- *Zeile 2 zeigt die momentane Einstellung:*

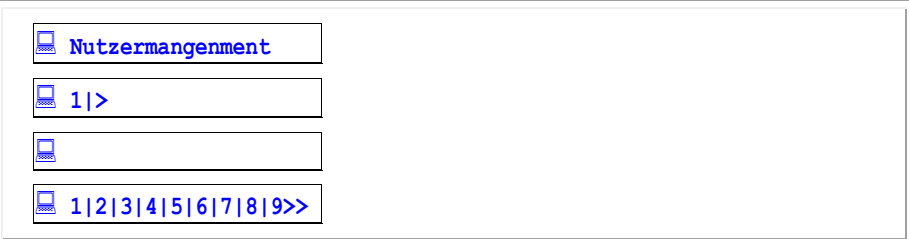

Tab. 78, Display, Menü SYSTEM-KONFIG nach Auswahl von Nutzermanagement

 $\Rightarrow$  Drücken Sie e (REW) / e (FWD), bis der gewünschte Nutzer in Zeile 2 steht.

- $\Rightarrow$  Drücken Sie e (PLAY).
- $\Rightarrow$  Drücken Sie e (PLAY).
- Geben Sie das Passwort für den Nutzer über die Kanaltasten ein (1- bis 8-stellig).

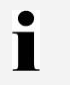

*TIPP:* Ein Passwort für den Nutzertyp Administrator muss wenigstens vier Stellen besitzen.

- $\Rightarrow$  Falls das eingegebene Passwort weniger als 8 Stellen besitzt, drücken Sie e (PLAY) um das Passwort zu bestätigen.
- Wiederholen Sie die Eingabe des Passwortes.

 $\Rightarrow$  Drücken Sie  $\vec{e}$  (PLAY).

 Wählen Sie den Nutzertyp. Drücken Sie é (REW) / ê (FWD), bis die gewünschte Einstellung in Zeile 2 steht:

Administration / Konfiguration / Wiedergabe / Nutzer.

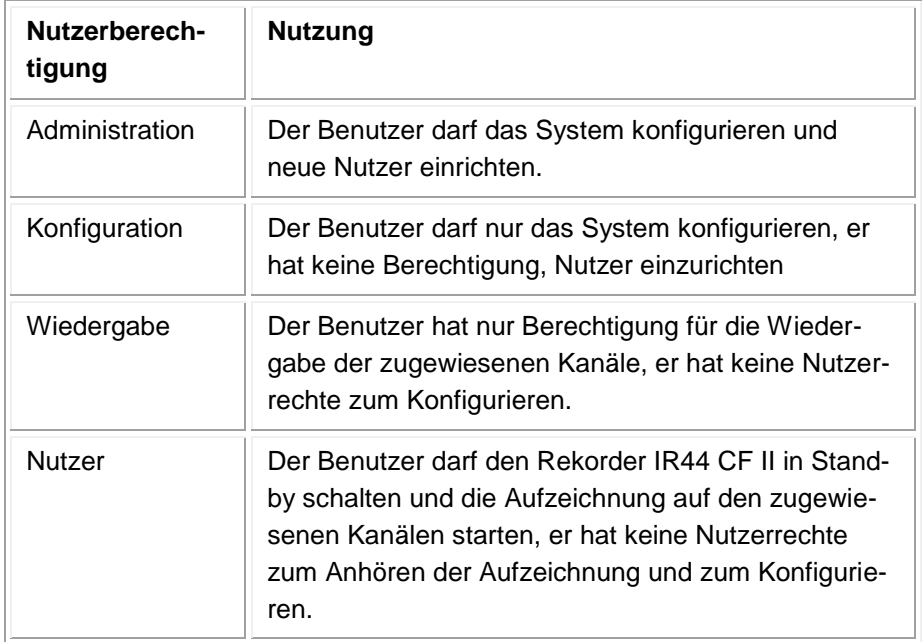

Tab. 79, Nutzerberechtigungen

 $\Rightarrow$  Drücken Sie  $\vec{e}$  (PLAY).

 $\Rightarrow$  Nur wenn Sie Wiedergabe gewählt haben:

- 1) Drücken Sie die Kanaltasten der Kanäle, für die Sie dem Nutzer die Wiedergabe bzw. den Start des Kanals erlauben wollen.
- 2) Drücken Sie e (PLAY).
- Wiederholen Sie alle Schritte, um weitere Nutzer einzustellen.
- ⇒ Drücken Sie e (PLAY).

# **4.20 Software updaten**

#### **VORSICHT Gerätefehler wegen Spannungsverlust**

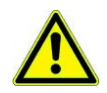

Wenn die Spannung während eines Softwareupdates verloren geht, zeigt das Display nach dem Neustart nichts an (Gerät startet nicht). Das IR44 CF II muss zum VoiceCollect GmbH -Kundendienst zur Reparatur eingeschickt werden.

Schalten Sie das IR44 CF II während des Softwareupdates nicht aus.

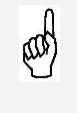

*VORAUSSETZUNG*: Nicht während des Softwareupdates aufzeichnen. Stellen Sie vor dem Softwareupdate die Startbedingung Kanaltrigger auf Manuelle Steuerung.

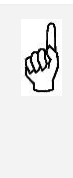

Ť

*VORAUSSETZUNG*: Stellen Sie sicher, dass der Jumper P15, PIN 2-3 auf dem Mainboard gesetzt ist. Falls P15 PIN 2-3 offen ist, findet kein Softwareupdate statt. Stattdessen wird die Ursprungssoftware des IR44 CF II aus dem internen Flash-Speicher geladen (Basis-Softwareversion).

Siehe Kapitel [5.9.4:](#page-117-0) "JUMPER" auf [Seite 118.](#page-117-0)

*TIPP:* Schreiben Sie sich alle Geräteeinstellungen auf (IP-Adresse, Einsatzgebiet, Startbedingung usw.), bevor Sie das Update beginnen.

Sie erhalten neue Software für Ihr IR44 CF II in Form von zwei Dateien: *ldr.bin* und *ir44cf.bin*. Die Updatedateien können sich auf der CF Card oder auf dem IR44 CF-Admin PC befinden.

Wenn sich die Updatedateien auf der CF Card befinden, gibt es zwei Startoptionen für das Update:

- Start aus dem IR44 CF II-Konfigurationsmenü.
- Start aus der Software IR44 CF ADMIN.

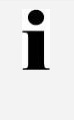

*TIPP:* Für die Updatemöglichkeiten mit der Software IR44 CF ADMIN, konsultieren Sie bitte das "IR44 CF II Administrationshandbuch".

Um die Software IR44 CF II mithilfe des IR44 CF II-Konfigurationsmenüs upzudaten:

Kopieren Sie die aktuellen Dateien *ldr.bin* und *ir44cf.bin* in das Verzeichnis ATIS auf die CF Card.

Schieben Sie die CF Card in den Kartenleser.

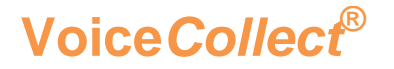

 Wählen Sie im Menü SYSTEM-KONFIG den Eintrag SW-Update. Siehe Kapitel \_[4.2](#page-44-0) " KONFIGURATION DURCHFÜHREN" ( [Seite 45\)](#page-44-0).

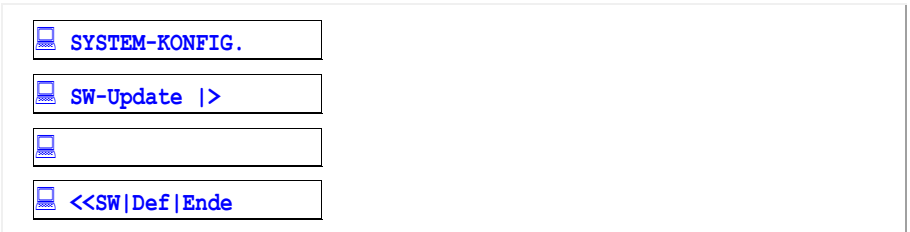

Tab. 80, IR44 CF II-Anzeige – Softwareupdate-Auswahl

 $\Rightarrow$  Press  $\ddot{e}$  (PLAY, Yes).

*Zeile 2 zeigt die Sicherheitsabfrage:* 

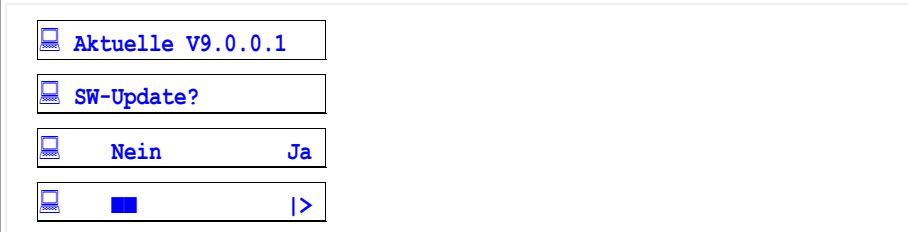

Tab. 81, Display, Sicherheitsabfrage für Softwareupdate

 $\Rightarrow$  Option A: Um das Update abzubrechen, drücken Sie e (STOP, Nein).

- $\Rightarrow$  Option B: Um das Update durchzuführen, drücken Sie  $\overline{e}$  (PLAY, Ja).
- *Das Update startet. Das IR44 CF II wird mit der neuen Softwareversion starten.*
- *Falls Sie ë (PLAY, Ja) gedrückt haben, liest das System die Updatedateien von der CF Card. Das Update hat noch nicht begonnen:*

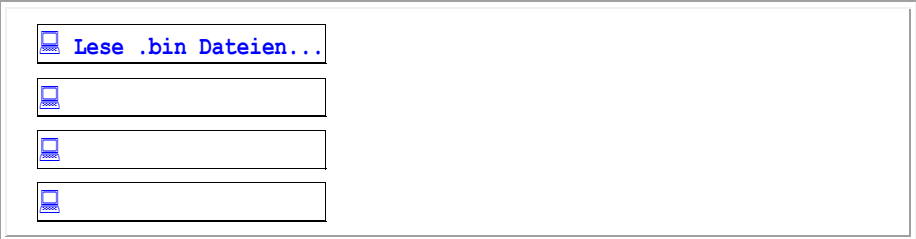

Tab. 82, IR44 CF II-Anzeige – Installationsdateien von CF Card lesen *Die folgende Abfrage erscheint:*

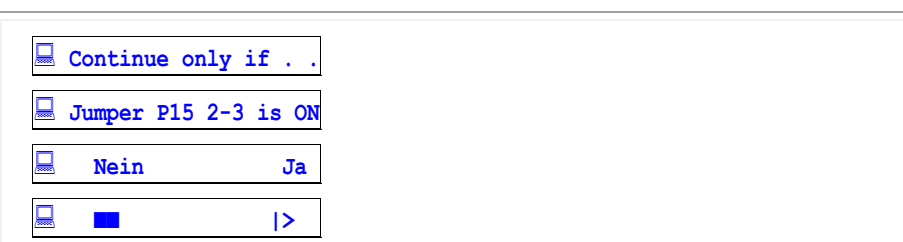

Tab. 83, IR44 CF II-Anzeige – Abfrage für richtiges Setzen von Jumper P15

- $\Rightarrow$  Stellen Sie sicher, dass der Jumper P15, PIN 2-3 auf dem Mainboard gesetzt ist. Falls P15 PIN 2-3 offen ist, findet kein Softwareupdate statt. Stattdessen wird die Ursprungssoftware des IR44 CF II aus dem internen Flash-Speicher geladen (Basis-Softwareversion).
- $\Rightarrow$  Option A: Um das Update abzubrechen, z. B. wenn Sie nicht sicher sind, wie JP15 gesetzt ist, drücken Sie e (STOP, Nein).
- $\Rightarrow$  **Option B: Um mit dem Update fortzufahren, drücken Sie e (PLAY, Ja).**
- *Fall Sie ë (PLAY, Ja) gedrückt haben, startet das Update. Die Löschmitteilungen des Flash-Speichers erscheinen.*

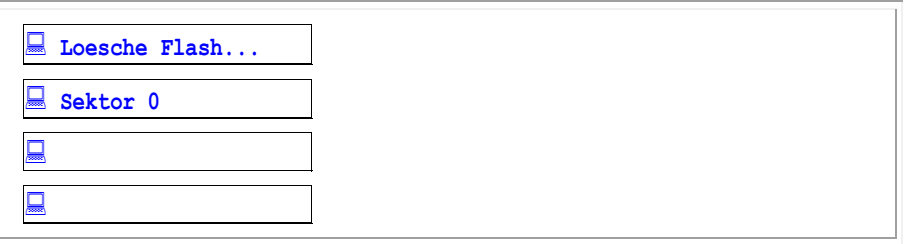

- Tab. 84, IR44 CF II-Anzeige Löschmitteilungen während des Updates
- *Folgende Mitteilung zeigt an, dass die Installationsdateien in den internen Flash-Speicher geschrieben wurden.*

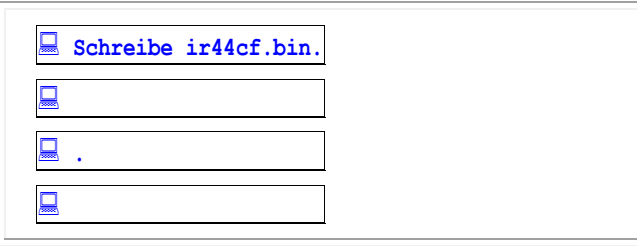

Tab. 85, IR44 CF II-Anzeige – Installationsdatei in den Flash-Speicher schreiben

- *Die Mitteilung Pruefe ir44cf.bin zeigt an, dass das IR44 CF II das Update auf Richtigkeit prüft.*
- *Eine Mitteilung wie die folgende erscheint, wenn das Update erfolgreich war.*

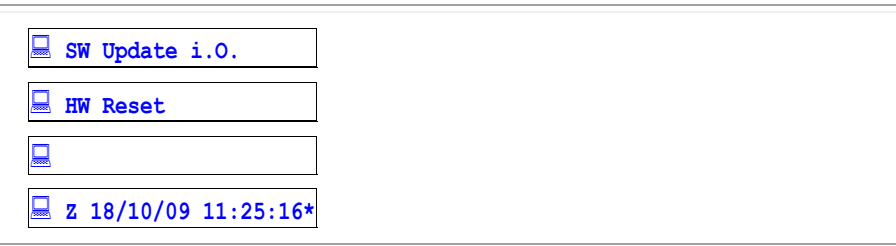

Tab. 86, IR44 CF II-Anzeige – Nachricht für SW-Update okay

*Das IR44 CF II startet mit der neuen Softwareversion ohne weitere Benutzerinteraktion.*

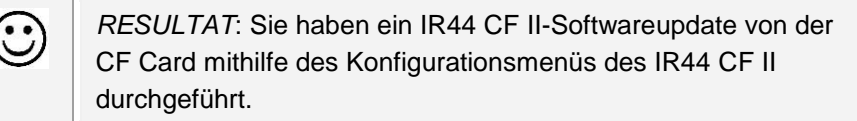

(

 $\bullet$ T

 $\blacksquare$ 

*TIPP:* Falls die Seriennummer nach der Installation oder nach dem ersten Start des IR44 CF II angefordert wird, folgen Sie Kapitel [4.20.1](#page-80-0) "SERIENNUMMER EINGEBEN" [\(unten\)](#page-80-0).

### <span id="page-80-0"></span>**4.20.1 Seriennummer eingeben**

*TIPP:* Die letzten 5 Ziffern der Seriennummer (SN) werden benötigt, um die eindeutige Hardwareadresse (MAC) des IR44 CF II zu bilden. Die Eingabe dieser Ziffern kann durch das IR44 CF II nach einem Softwareupgrade abgefragt werden.

Die Aufforderung die Seriennummer einzugeben erscheint nach der ersten Softwareinstallation auf der Anzeige des IR44 CF II.

Der Grund dafür ist, dass das IR44 CF II eine gerätespezifische MAC-Adresse aus den letzten 5 Ziffern der Seriennummer und einem internen IR44 CF II Gerätecode erstellt.

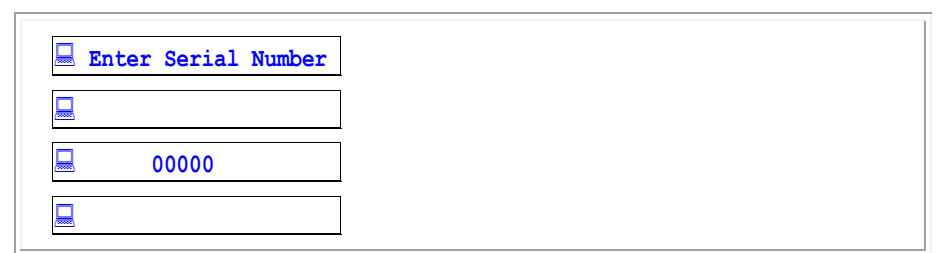

Tab. 87, IR44 CF II-Anzeige – Abfrage Seriennummer

Falls die Seriennummer durch das IR44 CF II abgefragt wird:

 Ermitteln Sie die Seriennummer aus den letzten fünf (5) Ziffern auf dem Typenschild an der Rückseite des R44CF II.

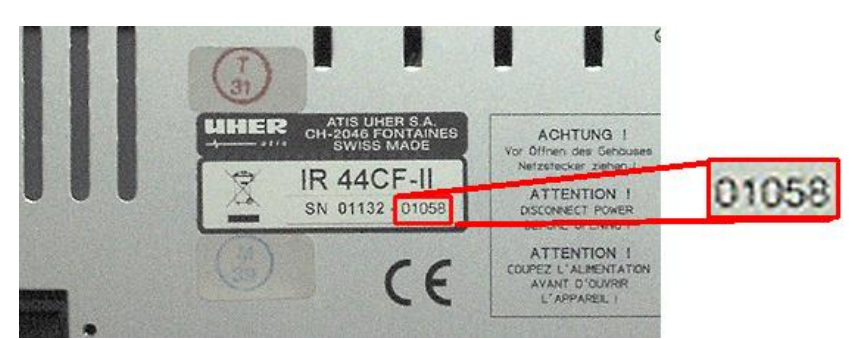

Figure 13, IR44 CF II – Typenschild

- Geben Sie die letzten fünf (5) Ziffern der IR44 CF II-Seriennummer ein.
- $\Rightarrow$  Drücken Sie e (PLAY, Ja).

*Die gerätespezifische MAC-Adresse wird angezeigt.*

- $\Rightarrow$  Drücken Sie  $\vec{e}$  (PLAY, Ja).
- *Die gerätespezifische MAC-Adresse wird intern gespeichert.*

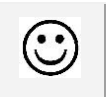

*RESULTAT*: Sie haben die MAC-Adresse des IR44 CF II konfiguriert.

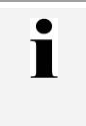

*TIPP:* Falls nach der Eingabe der Seriennummer vom IR44 CF II weitere Eingaben angefordert werden, kontaktieren Sie bitte den VoiceCollect GmbH -Kundendienst.

# 4.20.2 **Fehlerbehandlung beim Softwareupdate**

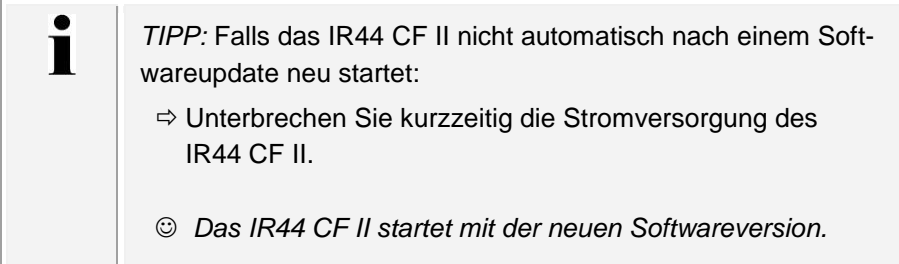

 $\bullet$ T

*TIPP:* Falls das IR44 CF II nach einem Softwareupdate nicht mehr funktioniert, ist es möglich, das IR44 CF II auf seine Ursprungssoftware zurückzusetzen, die garantiert in Ihrem IR44 CF II korrekt arbeitet, aber funktionell limitiert ist (Basis-Softwareversion).

Bitte kontaktieren Sie den VoiceCollect GmbH -Kundendienst.

# **4.21 Alle Einstellungen zurücksetzen**

Hiermit setzen Sie das IR44 CF II auf die Voreinstellungen zurück.

- $\Rightarrow$  Wählen Sie im Menü SYSTEM-KONFIG den Eintrag Setup-Einstllg Siehe Kapitel [4.2](#page-44-0) " KONFIGURATION DURCHFÜHREN" ( [Seite 45\)](#page-44-0).
- *Zeile 2 zeigt die Sicherheitsabfrage:*

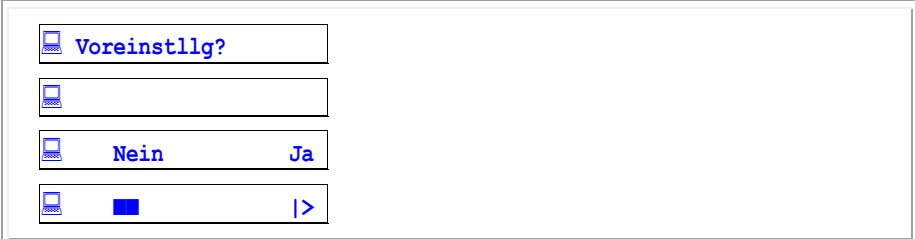

Tab. 88, Display, Sicherheitsabfrage für Rücksetzen aller Einstellungen

 $\Rightarrow$  Option A: Um das Rücksetzen abzubrechen, drücken Sie  $\vec{e}$  (STOP, Nein).

 $\Rightarrow$  Option B: Um alle Einstellungen zurückzusetzen, drücken Sie e (PLAY, Ja).

 *Das IR44 CF II setzt die Einstellungen auf die Voreinstellungen zurück. Die Voreinstellungen sind:*

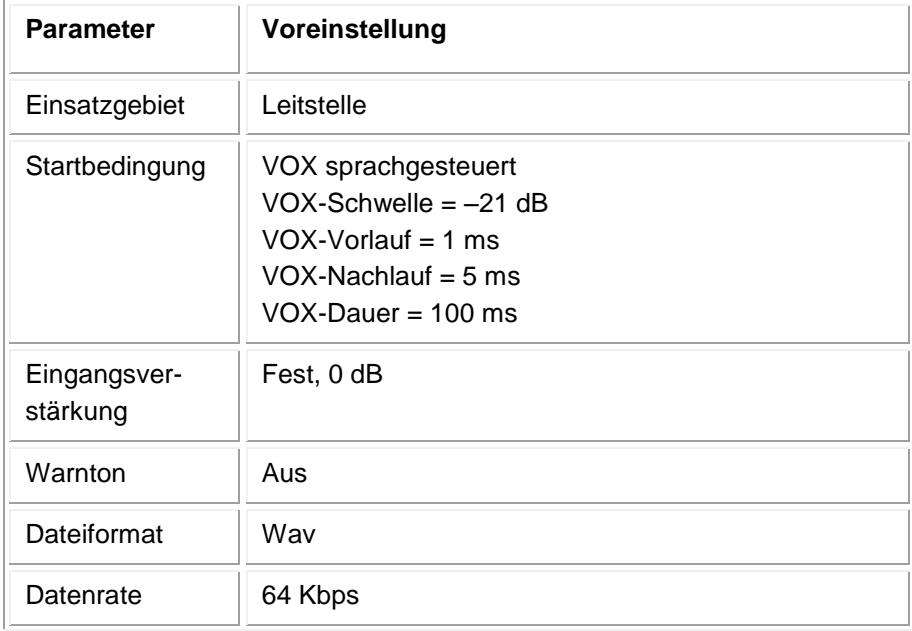

| <b>Parameter</b>         | Voreinstellung                                                                             |
|--------------------------|--------------------------------------------------------------------------------------------|
| Aufnahmemo-<br>dus       | Karte ueberschreiben = Aus<br>Lösche um $x$ Uhr = Aus<br>Time to Live (Verweildauer) = Aus |
| Kontaktsteue-<br>rung    | Aus                                                                                        |
| Lautstärke<br>(Ausgang)  | 0 <sub>d</sub> B                                                                           |
| <b>WDG-Modus</b>         | Normal=aktiv<br>Autostart-Verzögerung = 3 s<br>WDG letzte Sek. $= 10$ s                    |
| Sprungdistanz            | 10 <sub>s</sub>                                                                            |
| Sprache                  | Englisch                                                                                   |
| Alarmsignale             | $LCD = An$<br>Lautsprecher = $An$<br>Relais = An                                           |
| <b>Netzwerk</b>          | Momentane Einstellung wird nicht zurückgesetzt.                                            |
| Zeitsynchronisa-<br>tion | Momentane Einstellung einschließlich NTP-Server-<br>Adresse wird nicht zurückgesetzt.      |
| Nutzerpasswort           | Nutzer werden gelöscht.                                                                    |

Tab. 89, Voreinstellungen IR44 CF II

# **4.22 Speichern und Ende einstellen**

 Klicken Sie ausgehend vom KONFIG-Menü so oft é (REW) / ê (FWD), bis das Menü ENDE auf dem Display erscheint.

Siehe Kapitel \_[4.2](#page-44-0) " KONFIGURATION DURCHFÜHREN" ( [Seite 45\)](#page-44-0).

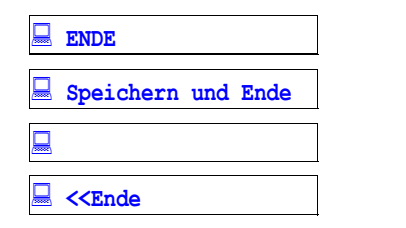

Tab. 90, Display, Menü ENDE

 $\Rightarrow$  Drücken Sie e (PLAY).

# **4.23 Einsatzgebiet »Leitstelle« nutzen**

#### **4.23.1 Während einer Aufzeichnung online mithören**

Zum Online Mithören drücken Sie die Kanaltaste.

*Die rote Kanal-LED leuchtet während des Online-Mithörens.*

### **4.23.2 Letzte Aufzeichnung wiedergeben**

*VORAUSSETZUNG*: Die Aufzeichnung ist beendet. Die rote Kanal-LED ist ausgeschaltet.

Drücken Sie die Kanaltaste.

E

 $\mathbb{G}$ 

 *Die Wiedergabe der Aufzeichnung beginnt. Zeile 2 zeigt: WDG … aktuelle Zeit der Wiedergabe/Gesamtdauer der Aufzeichnung.*

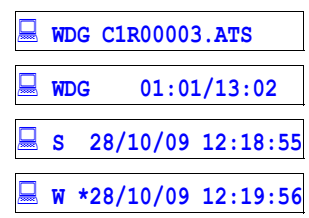

Tab. 91, Display, Wiedergabemenü zeigt Wiedergabe der letzten Aufzeichnung

*SIEHE AUCH: Kapitel \_[4.28.5](#page-97-0) "\_WIEDERGABE KURZ* [anhalten](#page-97-0)*" (*531H531H *[SEITE 98\)](#page-97-0)*.

# **4.24 Einsatzgebiet »Überwachung« nutzen**

#### **4.24.1 Online-Mithören einschalten**

Sobald das Gespräch anliegt, können Sie dieses mit einem Tastendruck mithören. Drücken Sie die Kanaltaste.

 $\odot$  Das Online Mithören (Live) schaltet sich ein. Zeile 2 zeigt die Textausschrift *LIVE*.

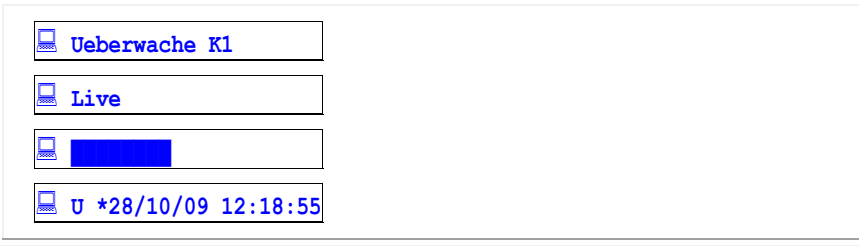

Tab. 92, Display, Online-Mithören

- *Der Pegel wird als Balken in Zeile 3 so lange angezeigt, wie nicht aufgezeichnet wird. Ein anstehendes Gespräch wird über Lautsprecher ausgegeben.*
- $\Rightarrow$  Drücken Sie e (REW) / e (FWD), um eine Verzögerung einzustellen.

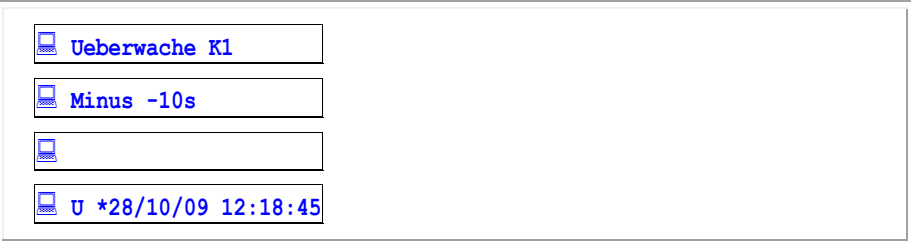

Tab. 93, Display, Online-Mithören mit Verzögerung

- Zum Beenden der Überwachung drücken Sie die Kanaltaste.
- $\circledcirc$  Das IR44 CF II schaltet das Online Mithören (Live) aus und das Display zeigt das **Hauptmenü** *an.*

### **4.24.2 Aufzeichnung starten**

Das Mithören bedeutet nicht, dass die Aufzeichnung startet. Damit die Aufzeichnung startet, muss die Aufzeichnungsbedingung erfüllt erfüllt sein,

- z. B. je nach Aufzeichnungsart:
	- Überschrittener VOX-Pegel.
	- Betätigter externer Kontakt bei COR.
	- Bei Hook wird sofort bei Abheben des Hörers aufgezeichnet.
	- Modus Manuell NICHT verwenden (nur für Einsatzgebiet Einzelnutzer).

# **4.24.3 Wiedergabe einschalten**

- $\Rightarrow$  Öffnen Sie das Wiedergabemenü mit  $\overline{e}$  (PLAY).
- ⇒ Zur Wiedergabe der Aufzeichnung drücken Sie noch einmal e (PLAY).

# **4.25 Einsatzgebiet »Einzelnutzer« nutzen**

*TIPP:* Das IR44 CF II nimmt nach einem Neustart den vorhergehenden Kanalstatus (scharf geschaltet / aus) automatisch wieder ein.

#### **4.25.1 Kanal aktiv schalten**

- Drücken Sie die Kanaltaste.
- *Der Kanal schaltet aktiv (scharf geschaltet).*

### **4.25.2 Kanal inaktiv schalten**

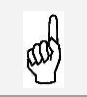

T

*VORAUSSETZUNG*: Der Kanal ist aktiv geschaltet.

- $\Rightarrow$  Drücken Sie die Kanaltaste.
- *Eine Sicherheitsabfrage erscheint.*
- $\Rightarrow$  Bestätigen Sie die Sicherheitsabfrage mit e (PLAY).
- *Der Kanal schaltet inaktiv.*
- *Die Anzeige der Gesprächszahl im Hauptmenü wechselt bei ausgeschalteten Kanälen mit der Anzeige Aus (ca. im 1 s-Rhythmus).*

#### **4.25.3 Aufzeichnung starten**

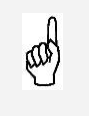

*VORAUSSETZUNG*: Sie müssen den Kanaltrigger »Manuell« einstellen! Nur dann beginnt bei Betätigung der Kanaltaste gleichzeitig die Aufzeichnung.

Wenn im Aufnahmemodus der Kanal aktiv geschaltet ist, bedeutet dies noch nicht, dass die Aufzeichnung startet.

In anderen optionalen Aufnahmemodis gilt: Damit die Aufzeichnung startet, muss die Aufnahmebedingung erfüllt sein, z. B. je nach Modus:

- Überschrittener VOX-Pegel Siehe Kapitel [4.27.4](#page-91-0) "AUFZEICHNUNGSMÖGLICHKEIT 1: SPRACHSTEU-ERUNG (MODUS VOX)" (\_[Seite 92\)](#page-91-0).
- Betätigter externer Kontakt bei COR Siehe Kapitel \_[4.27.5](#page-91-1) "AUFZEICHNUNGSMÖGLICHKEIT 2: KONTAKT-STEUERUNG (MODUS COR)" (\_[Seite 92\)](#page-91-1).
- Bei Hook zuerst den Kanal über Druck auf die Kanaltaste scharf schalten, dann wird ein Abheben des Hörers registriert und die Aufzeichnung startet. Falls das Gespräch zum Zeitpunkt des Scharfschaltens schon begonnen hat, wird kein Abheben des Hörers vom IR44 CF II registriert

und es erfolgt keine Aufzeichnung.

Siehe Kapitel [4.27.6](#page-91-2) "AUFZEICHNUNGSMÖGLICHKEIT 3: HOOK-STEUERUNG (ON/OFF-HOOK)" (\_[Seite 92\)](#page-91-2).

# **4.26 Einsatzgebiet »Drohanruf« nutzen**

*TIPP:* Nur die während des Gesprächs mit der Kanaltaste markierten Gespräche werden auf CF Card gesichert.

 $\bullet$ Ť

Ī

*TIPP:* Aus datenschutzrechtlichen Gründen werden die nicht mit Drohanruf gekennzeichneten Gespräche nicht auf der CF Card gespeichert.

Drücken Sie während des Gesprächs die Kanaltaste.

*Die Aufzeichnung wird in der Wiedergabeliste mit DG rechts in der Zeile 1 gekennzeichnet.* 

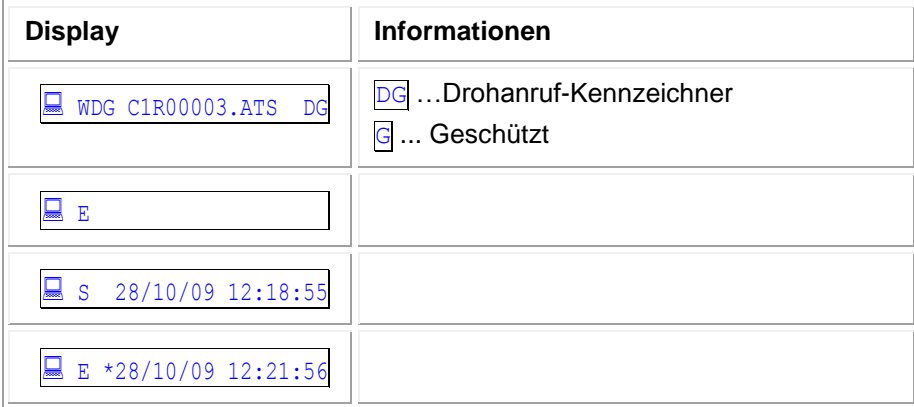

Tab. 94, Display, Wiedergabemenü zeigt Drohanruf, Beispiel

*TIPP:* Vor dem Löschen eines Drohanrufs müssen Sie den  $\blacksquare$ Schreibschutz der Aufzeichnung aufheben. Siehe Kapitel 541H541H[4.30.2](#page-100-0) "542H542H[Schutz einer Aufzeichnung](#page-100-0)  AUFHEBEN" (\_[Seite 101\)](#page-100-0).

# **4.27 IR44 CF II bei Aufzeichnung nutzen**

Bei der Aufzeichnung speichert das IR44 CF II Folgendes:

- Audioinformation
- **Datum, Zeit**
- **ggf. rufbegleitenden Daten.**

Aufzeichnung und Wiedergabe sind unabhängig voneinander. Aufzeichnungen starten automatisch, außer im Modus Manuell.

 $\Rightarrow$  Bevor die Aufzeichnung starten kann, aktivieren Sie einen der folgenden Aufnahmemodis ent-sprechend Kapitel [4.10](#page-61-0) "AUFNAHMEMODUS FESTLEGEN" ([Seite 62\)](#page-61-0):

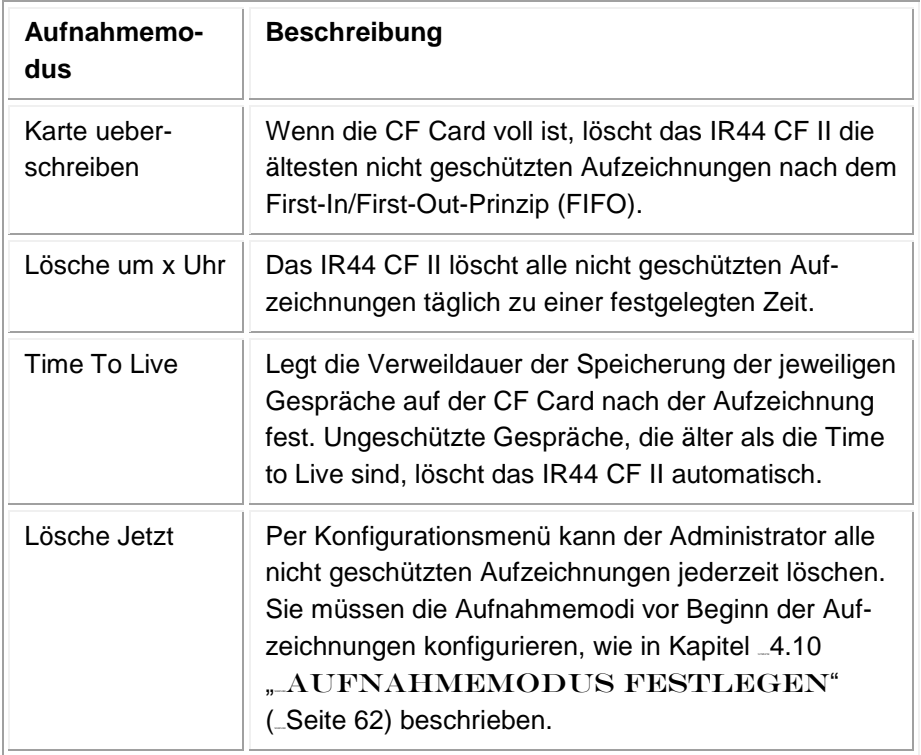

Tab. 95, Aufnahmemodis

### **4.27.1 IR44 CF II während laufender Aufzeichnung**

Das IR44 CF II zeigt, von welchem Kanal aufgezeichnet wird:

- Über der Kanaltaste des aufzeichnenden Kanals leuchtet die rote LED.
- Die aktuelle Uhrzeit zeigt sich am Display.
- Nur wenn Einsatzgebiet Einzelnutzer oder Leitstelle gewählt ist: Das Display zeigt im Aufzeichnungsmodus hinter dem Kanal ein + an und der Status der CF Card wechselt von **Inak** zu Akt.
- Nur wenn Einsatzgebiet Ueberwachung gewählt ist: Das Display wechselt im Überwachungsmenü in den Aufzeichnungsmodus.
- Solange die Aufzeichnung läuft, befinden sich die Audiodaten im Zwischenspeicher (Buffer).
- Während der Aufzeichnung können Sie das Gespräch mithören (abhängig von der Nutzerkonfiguration). Stellen Sie die Lautstärke über den Lautstärkeregler ein.
- Das IR44 CF II speichert Datum und Uhrzeit der Aufzeichnung für die spätere Identifizierung.

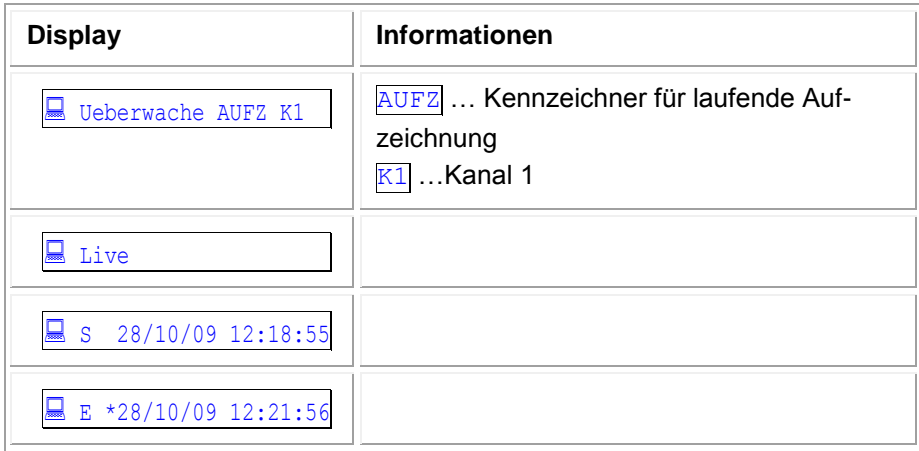

Tab. 96, Display, Überwachungsmenü während laufender Aufzeichnung

# **4.27.2 IR44 CF II nach Ende der Aufzeichnung**

- Die rote LED erlischt.
- Erst nachdem die aktuelle Aufzeichnung beendet ist, schreibt das IR44 CF II das Gespräch aus dem Zwischenspeicher (Buffer) auf die CF Card.
- Der Zähler des Kanals, von dem aufgezeichnet wurde, erhöht sich um eins. Im Hauptmenü sehen Sie:

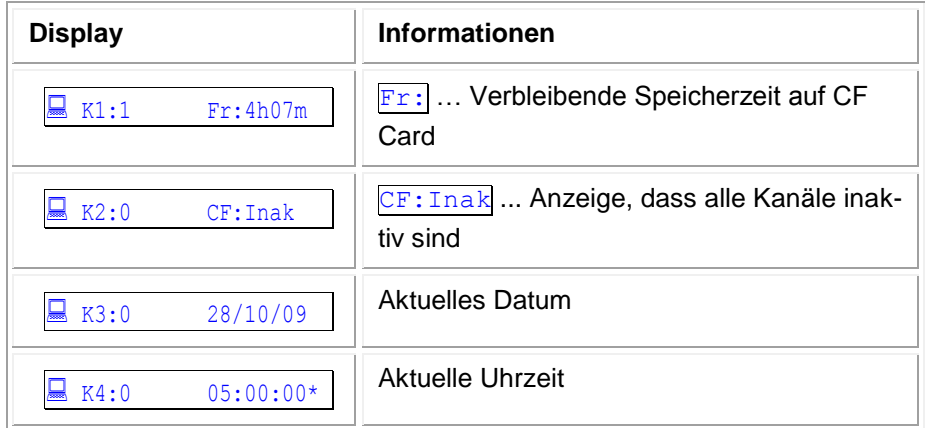

Tab. 97, Display, Hauptmenü nach der Aufzeichnung

### **4.27.3 IR44 CF II nach mehreren Aufzeichnungen**

Nach mehreren Aufzeichnungen sieht das Hauptmenü z. B. so aus:

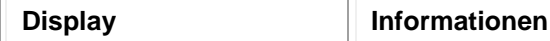

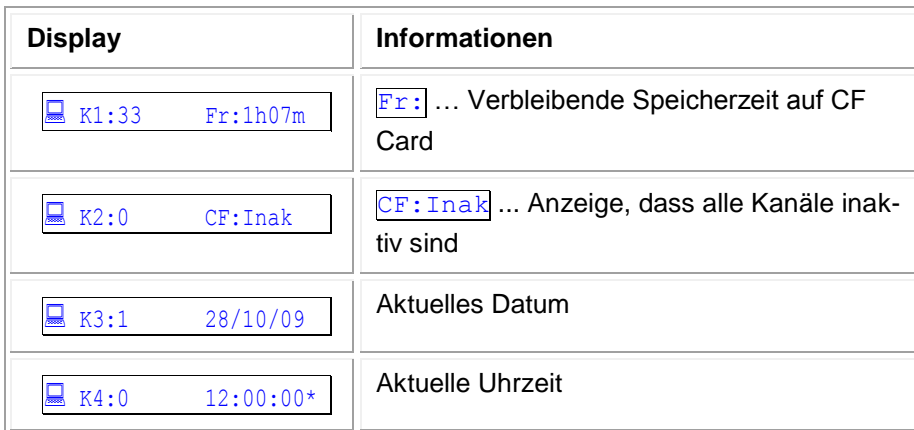

Tab. 98, Display, Hauptmenü nach mehreren Aufzeichnungen

# <span id="page-91-0"></span>**4.27.4 Aufzeichnungsmöglichkeit 1: Sprachsteuerung (Modus VOX)**

Im Aufzeichnungsmodus  $\overline{VOX}$  startet die Aufzeichnung durch die interne Spracherkennungslogik, welche das Eingangssignal kontinuierlich überwacht.

- Wenn das Eingangssignal eine bestimmte Signalschwelle überschreitet (typisch -27 dB), schaltet das IR44 CF II automatisch aus Standby in den Aufzeichnungsmodus. Die innerhalb der Vorlaufzeit empfangenen Signale werden mit aufgezeichnet.
- Wenn der Signaleingangspegel unter den Schwellwert fällt, setzt sich die Aufzeichnung fort, bis die Nachlaufzeit abgelaufen ist.
- Wird der Schwellwert des Pegels während der Nachlaufzeit wieder überschritten, setzt sich die Aufzeichnung fort. Falls nicht, wird die Aufzeichnung beendet.

Während der Aufzeichnung leuchtet die rote LED des Kanals, von welchem aufgezeichnet wird.

*SIEHE AUCH*: Kapitel \_[4.5.2](#page-50-0) , MODUS VOX KONFI-GURIEREN" (\_[Seite 51\)](#page-50-0).

# <span id="page-91-1"></span>**4.27.5 Aufzeichnungsmöglichkeit 2: Kontaktsteuerung (Modus COR)**

Im Aufzeichnungsmodus COR startet und stoppt die Aufzeichnung durch Betätigung des COR-Kontakts.

Während der Aufzeichnung leuchtet die rote LED des Kanals, von welchem aufgezeichnet wird.

ক্লে *SIEHE AUCH*: Kapitel \_[4.5.4](#page-54-0) "MODUS COR KONFI-GURIEREN" (\_[Seite 55\)](#page-54-0).

# <span id="page-91-2"></span>**4.27.6 Aufzeichnungsmöglichkeit 3: Hook-Steuerung (On/Off-Hook)**

Im Aufzeichnungsmodus **Hook** startet die Aufzeichnung durch das Abheben des Telefonhörers (Off-Hook) und stoppt durch das Auflegen des Telefonhörers (On-Hook).

Während der Aufzeichnung leuchtet die rote LED des Kanals, von welchem aufgezeichnet wird.

ক্লে

 $\mathbb{Q}$ 

 $\blacksquare$ 

*SIEHE AUCH*: Kapitel \_[4.5.3](#page-53-0) "MODUS HOOK AN-RUFGESTEUERT KONFIGURIEREN" (\_[Seite 54\)](#page-53-0).

# 4.27.7 **Aufzeichnungsmöglichkeit 4: Manuell**

*TIPP:* Die manuelle Aufzeichnung nur für das Einsatzgebiet Einzelnutzer verwenden.

Im Aufzeichnungsmodus Manuell startet die Aufzeichnung durch Drücken der Kanaltaste und stoppt beim erneuten Drücken der Taste.

Während der Aufzeichnung leuchtet die rote LED des Kanals, von welchem aufgezeichnet wird. Das IR44 CF II nimmt nach einem Neustart den vorhergehenden Aufzeichnungsstatus automatisch wieder ein.

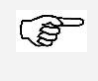

*SIEHE AUCH*: Kapitel \_[4.5.1](#page-50-1) , MODUS MANUELL KONFIGURIEREN" (\_[Seite 51\)](#page-50-1).

# **4.28 IR44 CF II bei Wiedergabe nutzen**

Im Wiedergabemenü können Sie nur die Aufzeichnung abspielen, deren Dateiname in Zeile 1 des Displays steht. Die Wiedergabe stoppt am Ende der wiedergegebenen Aufzeichnung. Da Wiedergabe und Aufzeichnung unabhängig voneinander sind, kann die Wiedergabe auch während einer laufenden Aufzeichnung erfolgen**.**

#### **4.28.1 Aufzeichnung wiedergeben**

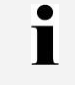

*TIPP:* Um direkt zur zuletzt aufgenommenen Aufzeichnung zu springen, drücken Sie die entsprechende Kanaltaste.

- $\Rightarrow$  **Nur wenn Einsatzgebiet** Leitstelle gewählt ist, drücken Sie die Kanaltaste.
- $\Rightarrow$  **Nur wenn Einsatzgebiet Ueberwachung gewählt ist:** 
	- 1) Drücken Sie die Kanaltaste, um das Überwachungsmenü zu verlassen. Siehe Kapitel \_[3.4.1](#page-18-0) " KANALTASTEN" (\_[Seite 19\)](#page-18-0).
	- 2) Drücken Sie e (PLAY).
- $\Rightarrow$  Nur wenn Einsatzgebiet Einzelnutzer gewählt ist:
	- 1) Drücken Sie die Kanaltaste.
	- 2) Falls Kanal inaktiv geschaltet ist, drücken Sie e (PLAY).
	- 3) Falls Kanal aktiv geschaltet ist, beantworten Sie die Sicherheitsabfrage: Stoppe Aufz.
	- 4) Drücken Sie e (PLAY).
- $\Rightarrow$  **Nur wenn Einsatzgebiet Drohanruf gewählt ist:** 
	- 1) Drücken Sie die Kanaltaste.
	- 2) Drücken Sie e (PLAY).

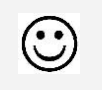

*RESULTAT*: Das IR44 CF II wechselt zum Wiedergabemenü. Siehe Kapitel [3.9](#page-37-0) "WIEDERGABEMENÜ" ([Seite 38\)](#page-37-0).

*Das Display zeigt die letzte Aufzeichnung des Kanals.*

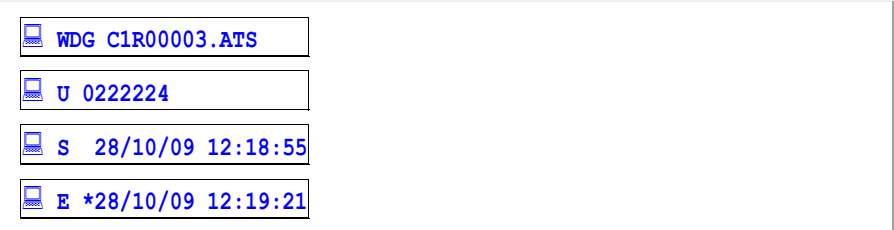

Tab. 99, Display, Wiedergabemenü zeigt letzte Aufzeichnung des Kanals

 $\Rightarrow$  Drücken Sie e (REW) / e (FWD), bis der gewünschte Dateiname in der ersten Zeile erscheint.

*TIPP:* Um die Geschwindigkeit beim Blättern dynamisch zu erhöhen, halten Sie die jeweilige Taste länger gedrückt. Mit diesem Verfahren (Smart Counting genannt) blättern Sie von der ersten zur fünftausendsten Aufzeichnung in weniger als 15 s.

 $\Rightarrow$  Drücken Sie e (PLAY).

 $\mathbf i$ 

*Das IR44 CF II wechselt zum Wiedergabemenü und die Wiedergabe beginnt.*

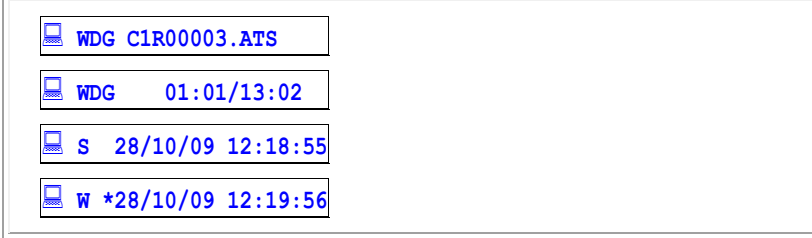

Tab. 100, Display, laufende Wiedergabe

 $\Rightarrow$  Drücken Sie e (PLAY).

 $\circ$  *Die Wiedergabe pausiert. Während der Pause erscheint das Wort <b>Pause.* 

 $\Rightarrow$  Drücken Sie  $\ddot{e}$  (PLAY), um die Wiedergabe fortzusetzen.

Oder:

Drücken Sie e (REW) / e (FWD), um in der Aufzeichnung zu springen.

Oder:

Klicken Sie kurz e (REW) / e (FWD), um die vorige / nächste Aufzeichnung wiederzugeben.

 $\Rightarrow$  Drücken Sie  $\mathbb{E}$  (EXIT), um die Wiedergabe zu beenden und in das Hauptmenü zu gelangen.

### **4.28.2 Aufzeichnungen mit Autostart wiedergeben**

*VORAUSSETZUNG*: In der Konfiguration haben Sie im Menü \$ WDG-Modus für die automatische Wiedergabe AutoWDG-Verz. eine Autostart-Verzögerung eingestellt. Siehe auch Kapitel [4.13](#page-64-0) .**[Wiedergabemodus festle](#page-64-0)[gen](#page-64-0)**" ([Seite 65\)](#page-64-0).

 $\Rightarrow$  **Nur wenn Einsatzgebiet Ueberwachung gewählt:** 

- 1) Drücken Sie die Kanaltaste, um das Überwachungsmenü zu verlassen. Siehe Kapitel [3.4.1](#page-18-0) "KANALTASTEN" ([Seite 19\)](#page-18-0).
- 2) Drücken Sie e (PLAY).

 $\Rightarrow$  Nur wenn Einsatzgebiet Einzelnutzer gewählt ist:

- 1) Drücken Sie die Kanaltaste.
- 2) Drücken Sie e (PLAY).
- $\Rightarrow$  Nur wenn Einsatzgebiet  $\overline{D \text{rohanruf}}$  gewählt ist:
	- 1) Drücken Sie die Kanaltaste.
	- 2) Drücken Sie e (PLAY).

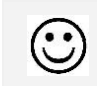

*RESULTAT*: Das Wiedergabemenü ist eingeschaltet.

- ⇒ Drücken Sie e (REW) / ê (FWD), bis der gewünschte Dateiname in der ersten Zeile erscheint.
- *Nach der voreingestellten Autostart-Verzögerung spielt das IR44 CF II die Aufzeichnung und alle darauf folgenden Aufzeichnungen automatisch nacheinander ab.*
- *Durch die Autostart-Verzögerung entstehen Pausen zwischen den automatisch startenden Wiedergaben, die Sie im Wiedergabemodus zum Blättern zwischen den Aufzeichnungen mit é (REW) / ê (FWD) nutzen können.*

### 4.28.3 **Letzte Sekunden wiedergeben**

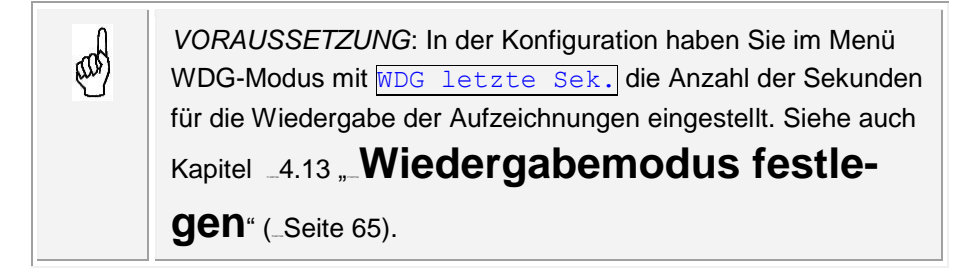

- Drücken Sie die Kanaltaste.
- $\Rightarrow$  Rufen Sie das Wiedergabemenü auf. Siehe Kapitel [3.9](#page-37-0) "WIEDERGABEMENÜ" ([Seite 38\)](#page-37-0).
- *Das Display zeigt die letzte Aufzeichnung des Kanals.*

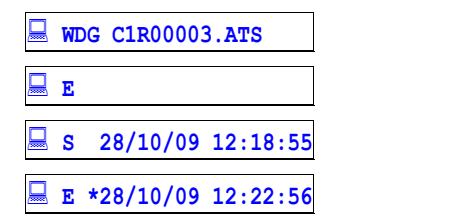

Tab. 101, Display, letzte Aufzeichnung des Kanals

- $\Rightarrow$  Drücken Sie  $\vec{e}$  (REW) /  $\vec{e}$  (FWD), bis der gewünschte Dateiname in der ersten Zeile erscheint.
- $\Rightarrow$  Drücken Sie e (PLAY).

*Das IR44 CF II beginnt mit der Wiedergabe der letzten Sekunden der Aufzeichnung.*

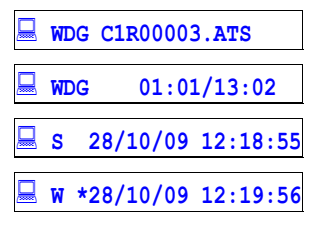

Tab. 102, Display, laufende Wiedergabe

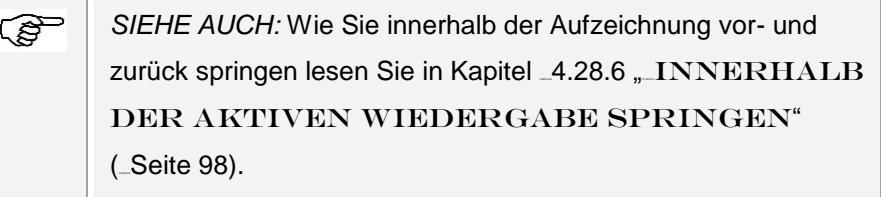

### 4.28.4 **Während der Aufzeichnung in Echtzeit mithören**

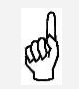

*VORAUSSETZUNG*: Nur wenn Sie Einsatzgebiet Überwachen gewählt haben, können Sie das Gespräch mithören.

Drücken Sie während der Aufzeichnung die Kanaltaste.

- *Das IR44 CF II wechselt zum Überwachungsmenü.*
- *Die Aufzeichnung wird mit einer geringen Verzögerung wiedergegeben.*

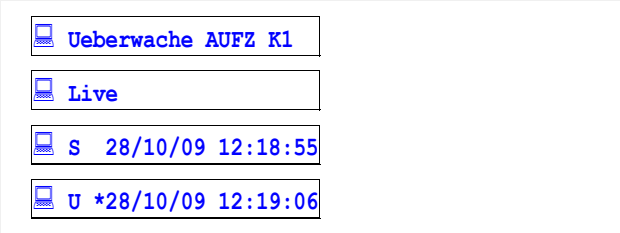

Tab. 103, Display, Echtzeitwiedergabe eines momentan aufgezeichneten Kanals

 $\Rightarrow$  Um während der Wiedergabe die Verzögerung zu erhöhen, drücken Sie  $\vec{e}$  (REW).

*Sie bekommen die geänderte Verzögerung in Zeile 2 angezeigt.*

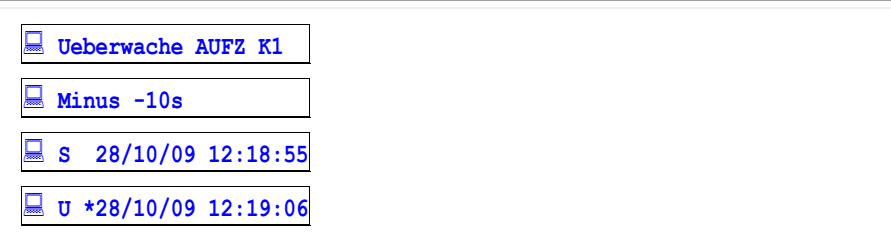

Tab. 104, Display, verzögerte Wiedergabe eines momentan aufgezeichneten Kanals  $\Rightarrow$  Um die Verzögerung zu verringern, drücken Sie  $\hat{e}$  (FWD).

- $\Rightarrow$  Um wieder in Echtzeit mitzuhören, drücken Sie  $\ddot{e}$  (PLAY).
- $\Rightarrow$  Um das Mithören zu beenden, drücken Sie  $\mathbb{E}$  (EXIT).

#### <span id="page-97-0"></span>**4.28.5 Wiedergabe kurz anhalten**

- $\Rightarrow$  Drücken Sie  $\vec{e}$  (PLAY).
- *Die Wiedergabe hält kurz an. Während der Pause erscheinen das aktuelle Datum, die aktuelle Zeit und das Wort Pause.*

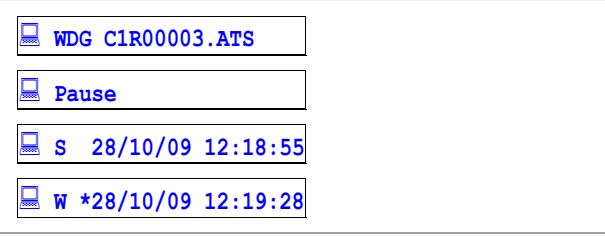

Tab. 105, Display, Wiedergabepause

 $\Rightarrow$  Drücken Sie  $\left| \vec{e} \right|$  (PLAY), um die Wiedergabe fortzusetzen.

#### <span id="page-97-1"></span>**4.28.6 Innerhalb der aktiven Wiedergabe springen**

- $\Rightarrow$  Halten Sie während der Wiedergabe  $\left| \frac{1}{e} \right|$  (REW) /  $\left| \frac{1}{e} \right|$  (FWD) gedrückt.
- *Die Wiedergabe springt um eine bestimmte Anzahl von Sekunden rückwärts bzw. vorwärts.*
- *Rückwärts-Sprung: Wenn die bereits abgespielte Zeit kleiner als die Sprungdistanz ist, geht das IR44 CF II an den Beginn der Aufzeichnung.*
- *Vorwärts-Sprung: Wenn die verbleibende Zeit kleiner als die Sprungdistanz ist, beendet das IR44 CF II die Wiedergabe und geht in Standby.*

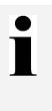

*TIPP:* Die Sprungdistanz können Sie im Konfigurationsmodus ändern. Siehe Kapitel [4.14](#page-65-0) "SPRUNGDISTANZ BEI WIEDERGABE EINSTELLEN" (\_[Seite 66\)](#page-65-0).

### **4.28.7 Bei aktiver Wiedergabe die vorige / nächste Aufzeichnung wiedergeben**

- $\Rightarrow$  Klicken Sie während der Wiedergabe kurz  $\left| \frac{1}{2} \right|$  (REW) /  $\left| \frac{1}{2} \right|$  (FWD).
- *Die erste Zeile des Displays wechselt zur vorigen / nächsten Aufzeichnung und das IR44 CF II spielt die Aufzeichnung ab.*

#### **4.28.8 Wiedergabe beenden**

Drücken Sie è (STOP).

 *Die Wiedergabe endet. Sie befinden sich im Wiedergabemenü. Falls Autostart konfiguriert ist, startet die Wiedergabe der nächsten Aufzeichnung nach der voreingestellten Autostart-Verzögerung.*

### **4.28.9 Wiedergabemenü verlassen**

 $\Rightarrow$  Drücken Sie bei laufender Wiedergabe  $\boxed{\mathcal{P}}$  (EXIT).

# **4.29 Die Caller-ID anzeigen**

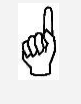

*VORAUSSETZUNG*: Das IR44 CF II befindet sich im Wieder-gabemenü. Siehe Kapitel \_[3.9](#page-37-0) "\_WIEDERGABEMENÜ" ([Seite 38\)](#page-37-0).

 $\Rightarrow$  Prüfen Sie Zeile 2 der Anzeige.

| <b>Display</b>        | <b>Informationen</b>                                                                                                    |
|-----------------------|----------------------------------------------------------------------------------------------------|
| WDG C1R00003.ATS      |                                                                                                    |
| U 024454              | Gesprächsrichtung:<br>eingehender Ruf<br>A  ausgehender Ruf<br>U unbekannte Richtung bzw. Caller-ID<br>nicht verfügbar.<br>$024454$ übermittelte Rufnummer, und<br>daran angehängt die DTMF-Töne der mo-<br>mentanen Aufzeichnung<br>Option: Name des Kommunikationspart-<br>ners, falls übermittelt |
| $S$ 28/10/09 12:18:55 |                                                                                                    |
| E *28/10/09 12:22:28  |                                                                                                    |

Tab. 106, Display, Caller ID

# **4.30 Löschen von Aufzeichnungen managen**

*TIPP:* Aufzeichnungen, die sich im Zwischenspeicher (Buffer) befinden, aber noch nicht auf der CF Card gespeichert sind, können nicht geschützt werden.

Sie können nach Bedarf Aufzeichnungen als **Geschützt** markieren. Geschützte Aufzeichnungen haben folgende Eigenschaften:

- Nicht löschbar
- **Lesbar**

 $\bullet$ ī

In Zeile 1 des Displays steht rechts ein  $\boxed{G}$ .

### **4.30.1 Aufzeichnung schützen**

- $\Rightarrow$  Drücken Sie im Wiedergabemenü  $\vec{e}$  (REW) /  $\vec{e}$  (FWD), bis der Dateiname der Aufzeichnung, die Sie schützen wollen, in Zeile 1 steht.
- $\Rightarrow$  Drücken Sie  $\boxed{\text{c}}$  (REC).
- *In Zeile 1 des Displays steht rechts ein G. Die Aufzeichnung ist damit geschützt.*

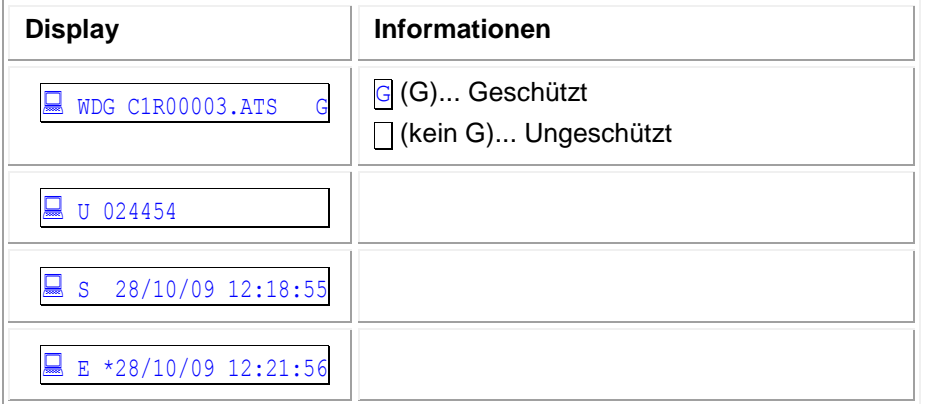

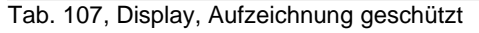

### <span id="page-100-0"></span>**4.30.2 Schutz einer Aufzeichnung aufheben**

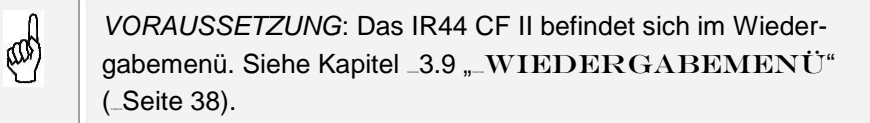

- $\Rightarrow$  Drücken Sie e (REW) / e (FWD), bis der Dateiname der Aufzeichnung, deren Schutz Sie aufheben wollen, in Zeile 1 steht.
- $\Rightarrow$  Drücken Sie  $\boxed{\mathbb{Q}}$  (REC).

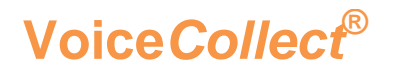

*Das Display zeigt:*

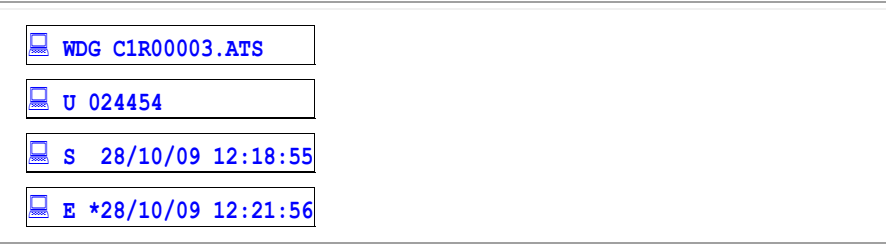

Tab. 108, Display, Schutz entfernt

### **4.30.3 Aufzeichnung löschen**

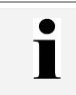

*TIPP:* Nur der Administrator darf löschen.

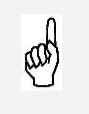

T

*VORAUSSETZUNG*: Das IR44 CF II befindet sich im Wieder-gabemenü. Siehe Kapitel \_[3.9](#page-37-0) "\_WIEDERGABEMENÜ" ([Seite 38\)](#page-37-0).

- $\Rightarrow$  Drücken Sie e (STOP) +  $\boxed{\text{e}}$  (EXIT).
- *Das Display zeigt die Sicherheitsabfrage: Loeschen?*
- $\Rightarrow$  Drücken Sie  $\overline{e}$  (PLAY).
- *Die Aufzeichnung ist gelöscht.*

### **4.30.4 Warnung bei 10 Aufzeichnungen im Zwischenspeicher**

*TIPP:* Mehr als 10 Aufzeichnungen oder mehr als die Kapazität des Zwischenspeichers kann das IR44 CF II nicht zwischen-speichern. Siehe auch Kapitel [4.9](#page-57-0) "DATENRATE EIN-STELLEN" (\_[Seite 58\)](#page-57-0).

Wenn die zehnte Aufzeichnung zwischengespeichert wird, gibt das IR44 CF II per Display, Lautsprecher oder Alarmkontakt eine Warnung aus [abhängig von der Konfiguration Alarmsignal, siehe Kapitel [4.17](#page-71-0) "ALARMSIGNAL EINSTELLEN" (600 H602)]:

 $\Rightarrow$  Falls folgende Warnung erscheint, legen Sie eine neue CF Card ein.

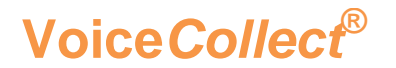

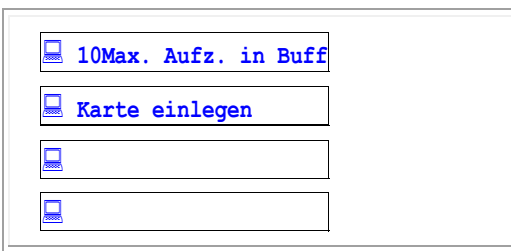

Tab. 109, Display, Aufforderung zum Einlegen einer neuen CF Card

*Die zwischengespeicherten Aufzeichnungen werden auf die CF Card übertragen.*

# **5 Technische Referenz**

# 5.1 Technische Spezifikationen

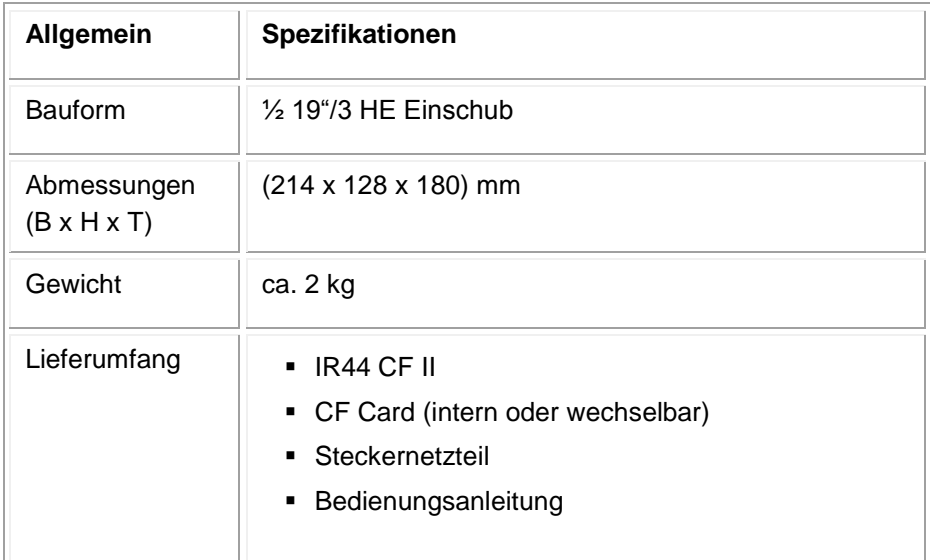

#### Tab. 110, Allgemeine Parameter

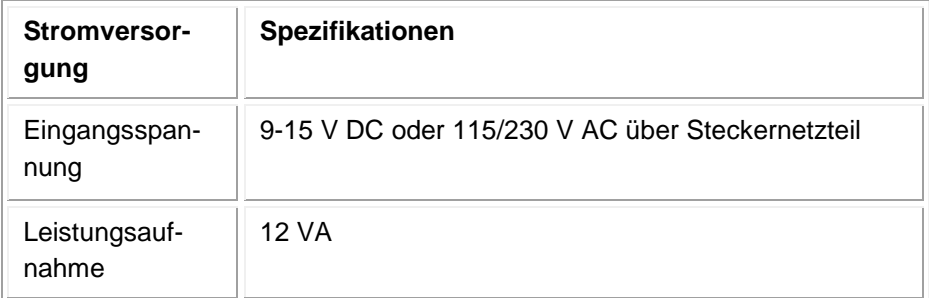

Tab. 111, Stromversorgungsparameter

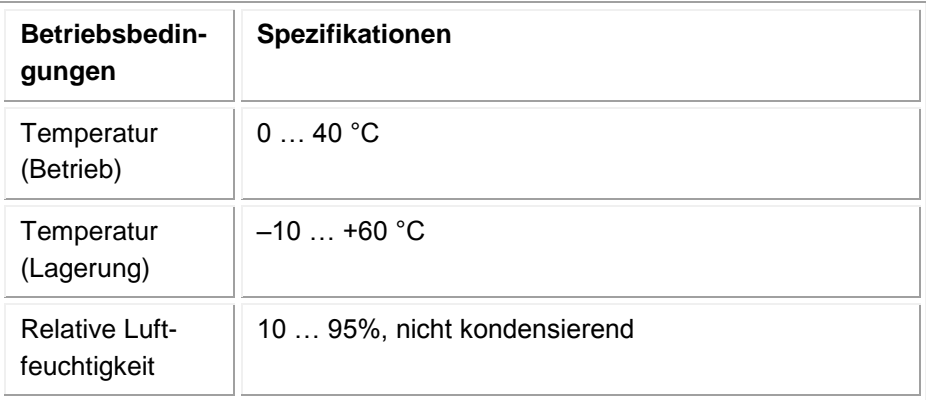

#### Tab. 112, Betriebsbedingungen

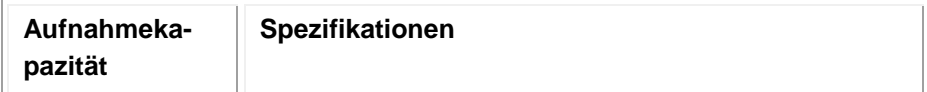

# **Voice***Collect***® Bedienungsanleitung**

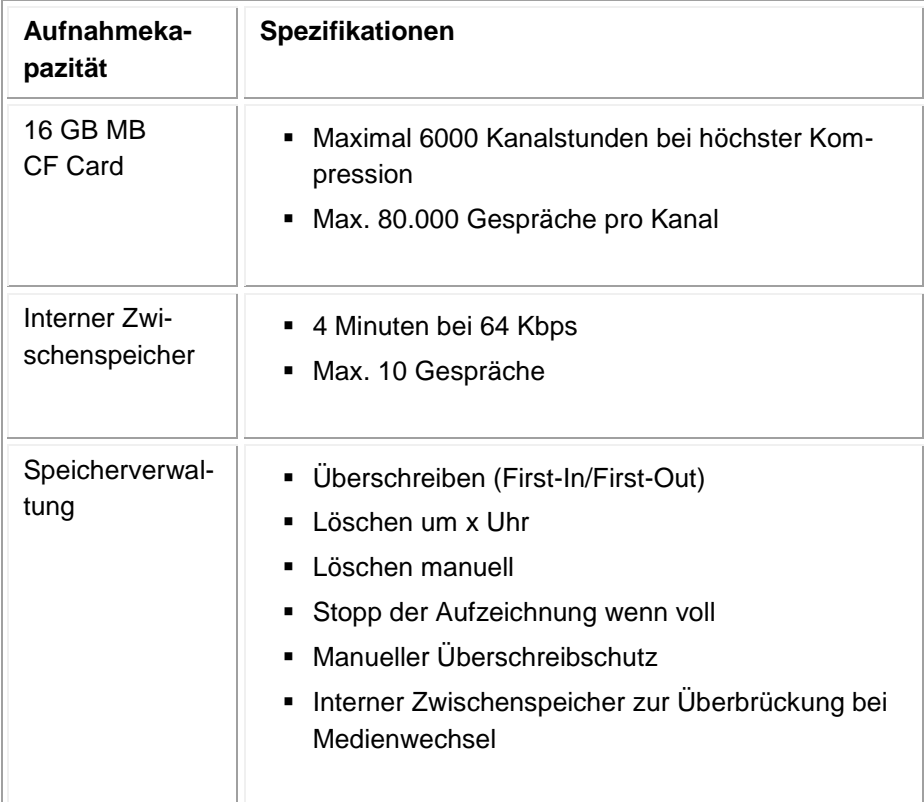

#### Tab. 113, Aufnahmekapazität

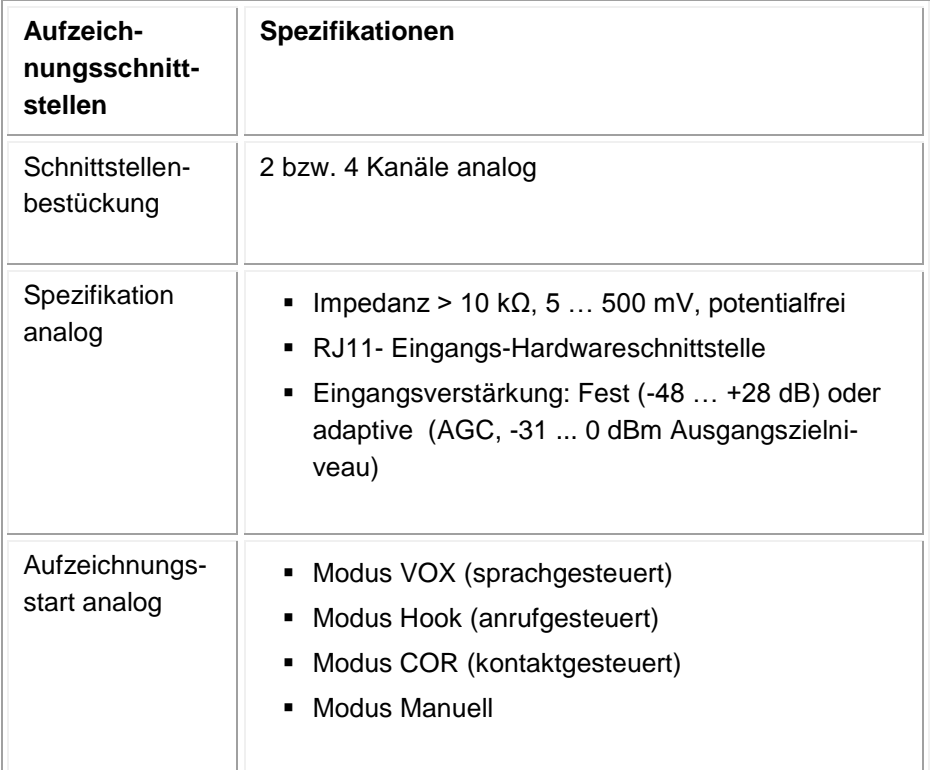

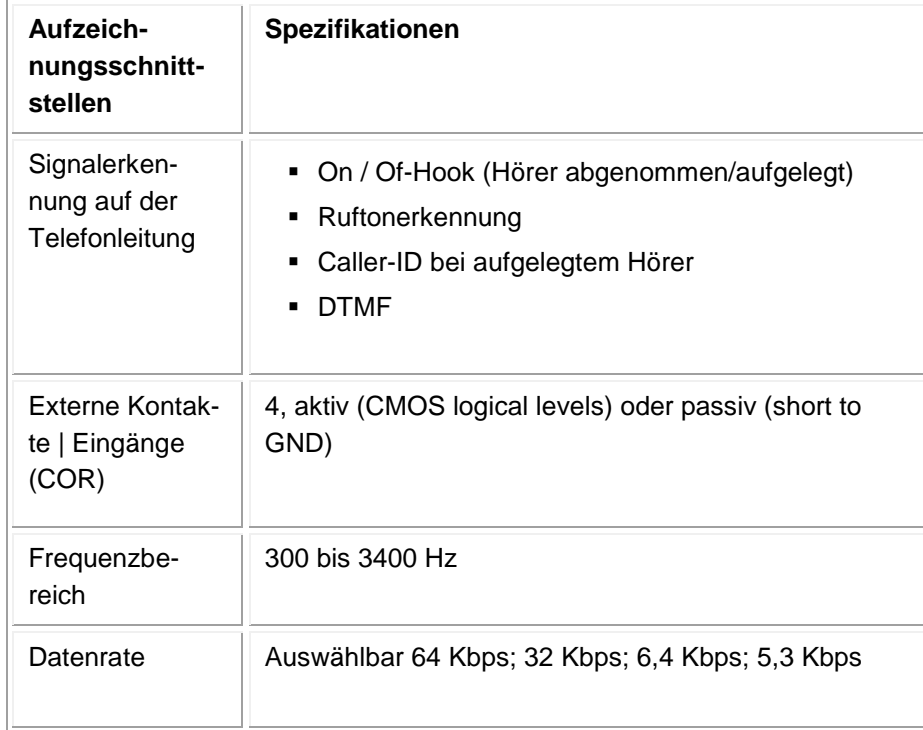

#### Tab. 114, Aufzeichnungsschnittstellen

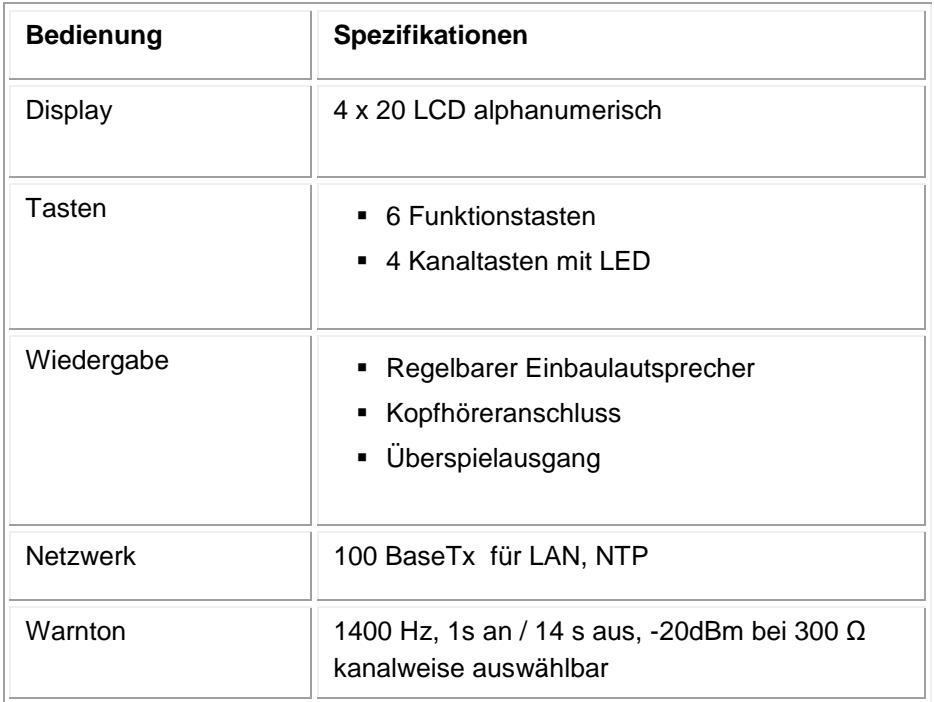

#### Tab. 115, Bedienung

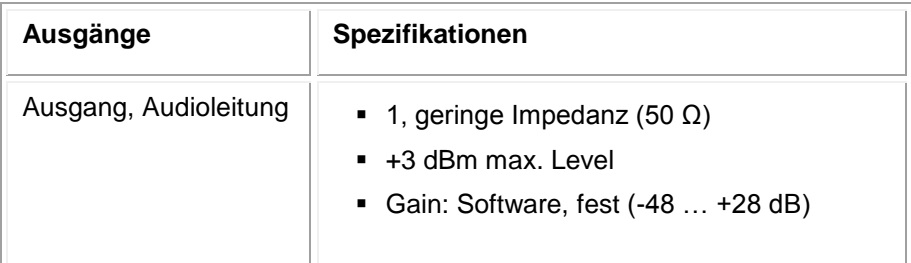

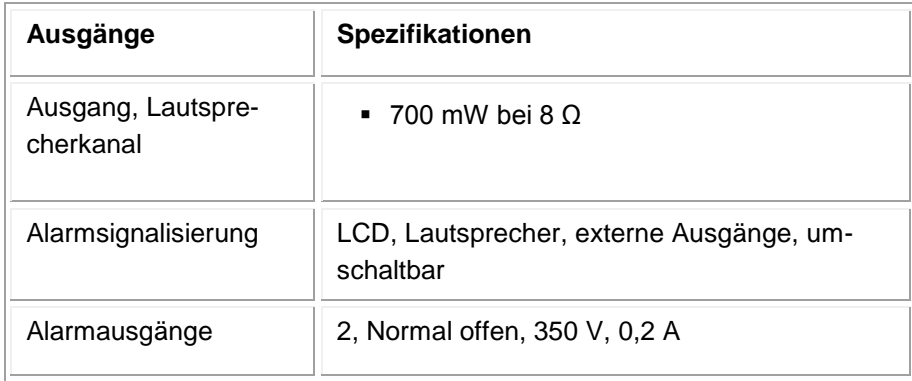

Tab. 116, Ausgänge

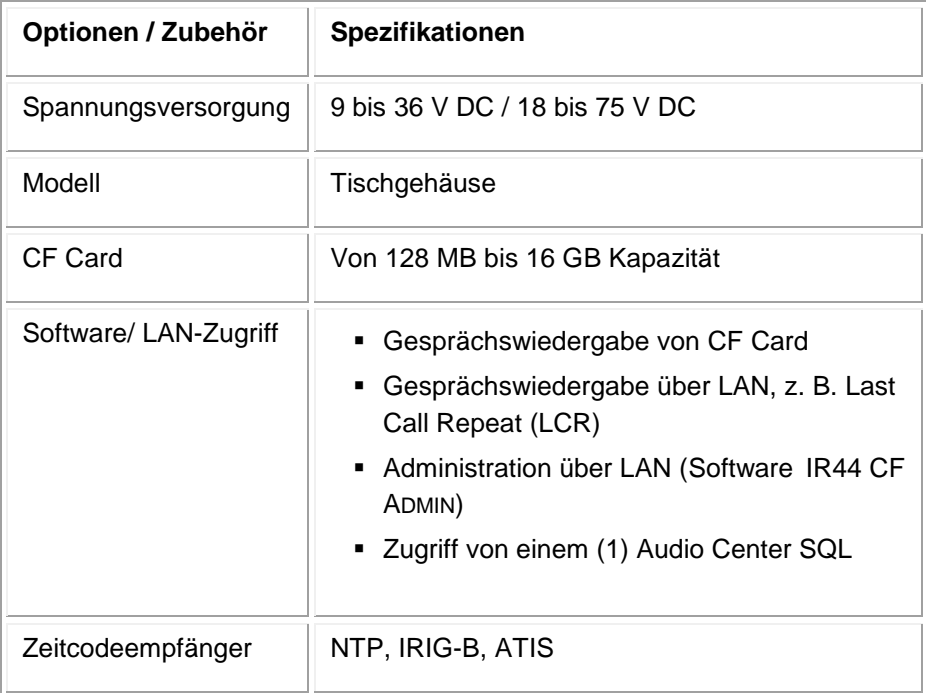

#### Tab. 117, Optionen/Zubehör

# **5.2 Kanalkonfigurations-Optionen**

Es gibt folgende grundlegenden Kanalkonfigurationsoptionen:

- Basis-Kanalkonfiguration: Siehe Kapitel [5.2.2:](#page-107-0) "BASIS-KANALKONFIGURATIONS-OPTIONEN" auf [Seite 108.](#page-107-0)
- Andere Optionen für Mikrofonkanäle (nicht in diesem Handbuch)

Ĭ.

 $\mathbf i$ 

### **5.2.1 Add-on-Karten**

In der Basiskonfiguration sind zwei Analogkanäle verfügbar.

Die folgenden Add-on-Karten können verwendet werden, um zusätzliche Kanäle zur Verfügung zu stellen:

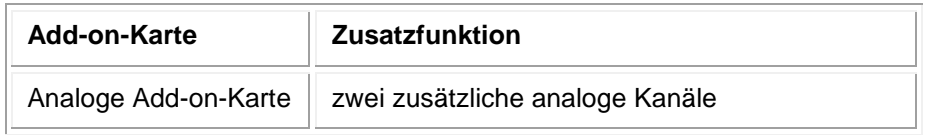

Tab. 118, IR44 CF II – Add-on-Karten

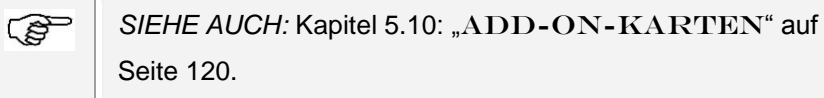

# <span id="page-107-0"></span>5.2.2 **Basis-Kanalkonfigurations-Optionen**

*TIPP:* Weitere Konfigurationen, wie Jumpereinstellungen, müssen durch nach Anweisung des technischen Kundendiensts erfolgen.

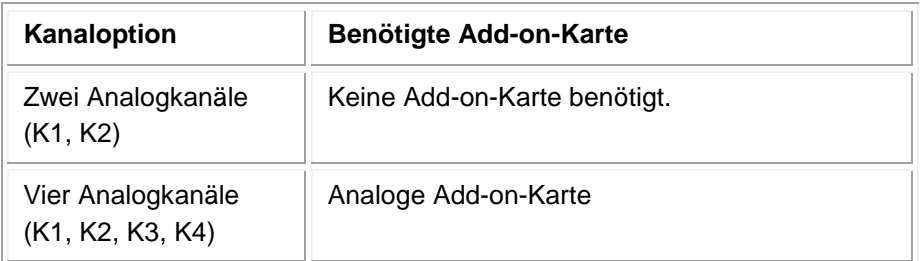
## **5.3 Übersicht der Schnittstellen**

#### **VORSICHT Zerstörungsgefahr**

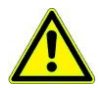

Die Schnittstelle LAN kann zerstört werden, wenn eine Telefonleitung an sie angeschlossen wird.

Schließen Sie die Telefonleitungen nicht an die Schnittstelle LAN an.

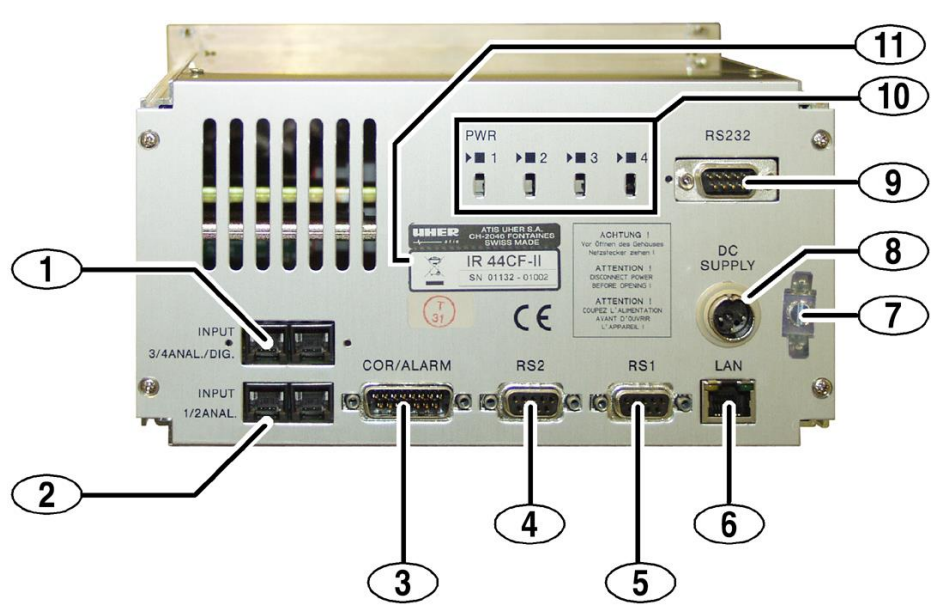

Figure 14, IR44 CF II, Beispiel für Rückansicht

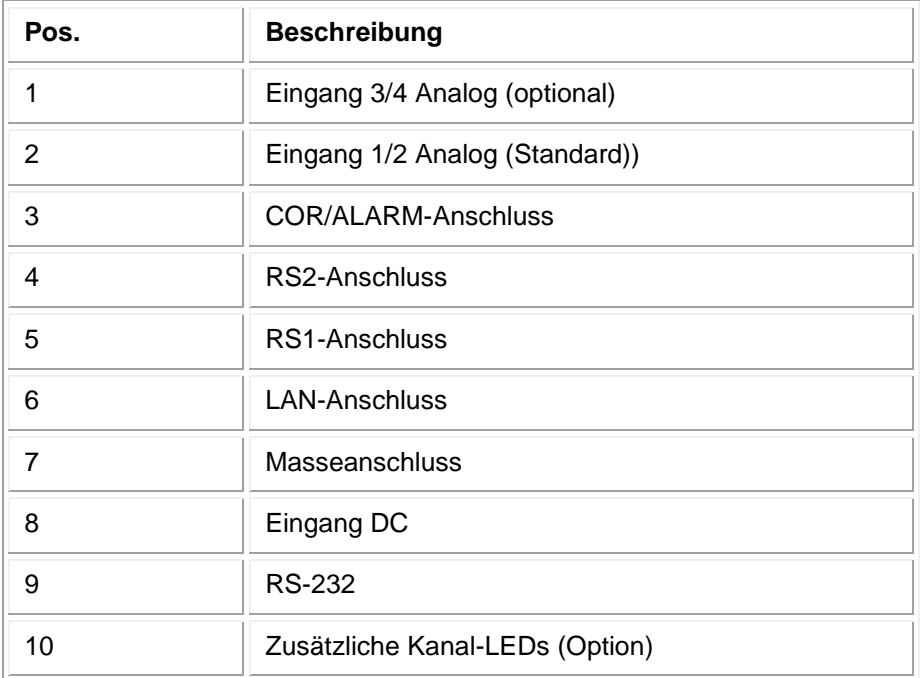

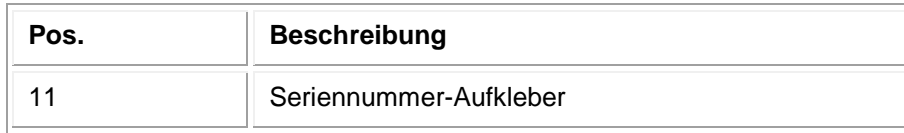

Tab. 119, IR44 CF II-Anschlüsse an Rückseite

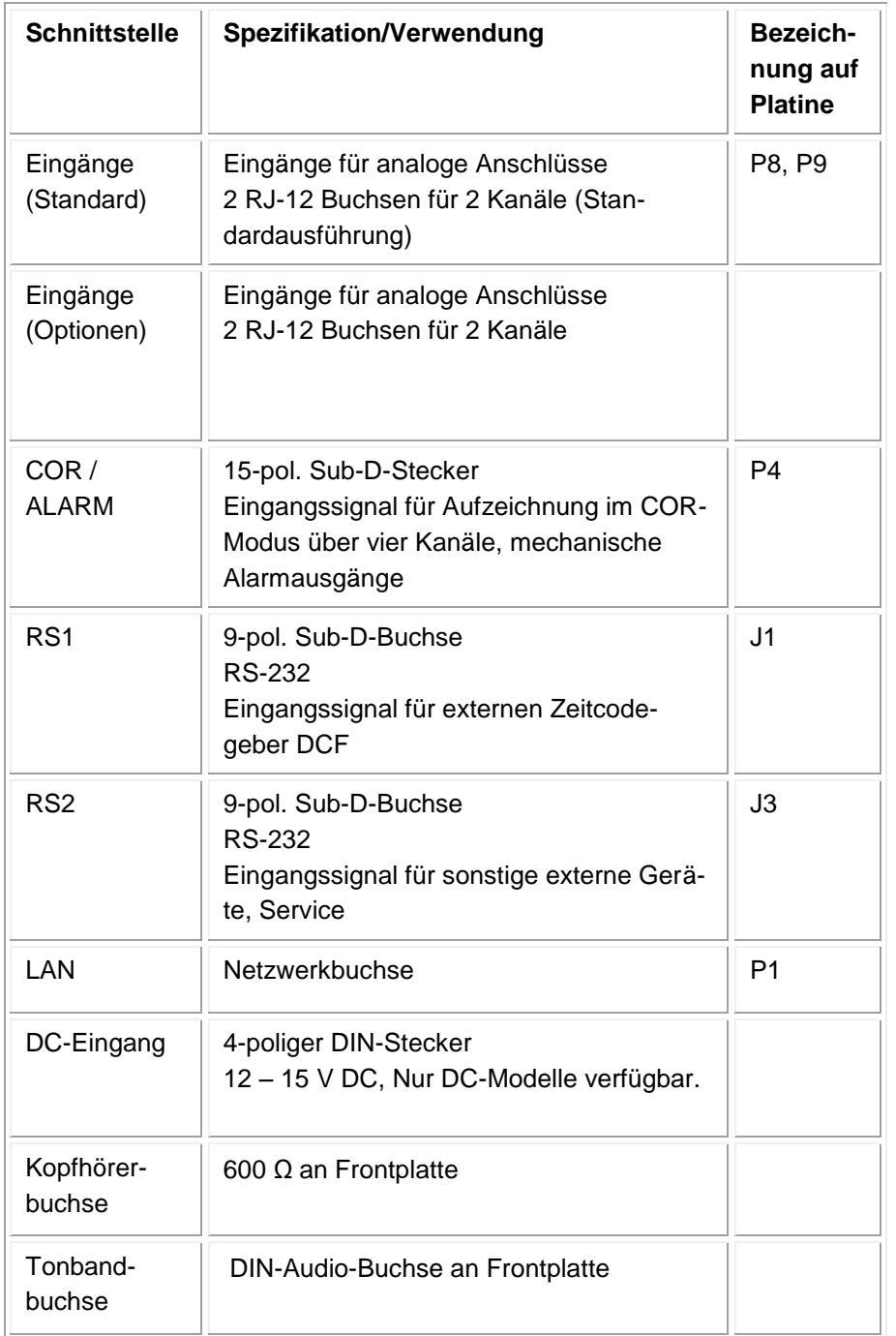

Tab. 120, Schnittstellenübersicht

## **5.4 Telefonanschluss**

### **5.4.1 Analoganschluss**

Der analoge Telefonanschluss nutzt Pin3 und 4 einer normalen RJ12-Verbindung:

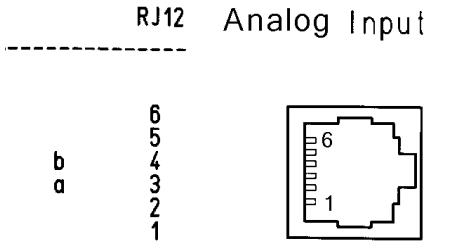

Figure 15, Input 1/2 analog / Input 3/4 analog/digital

### **5.5 Stromversorgung**

Pins der DC-Stromversorgung (DIN-Stecker von außen auf Rückwand gesehen)

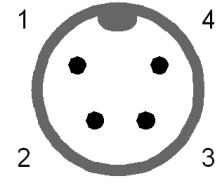

Figure 16, Anschluss DC Supply / P1

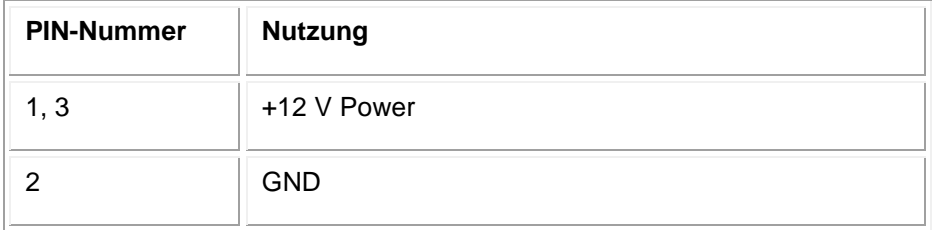

Tab. 121, Pinbelegung Stecker P1 / DC SUPPLY

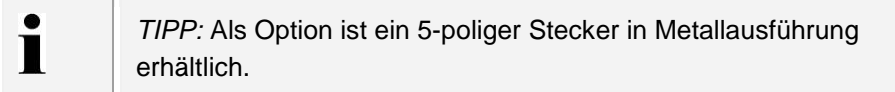

### **5.6 Masseanschluss**

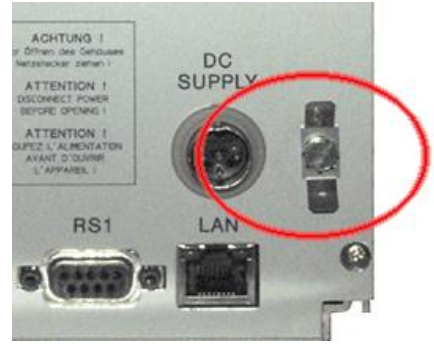

Figure 17, IR44 CF II – Masseanschluss des IR44 CF II-Gehäuses

 Wenn Sie das Gerät in einem Schrank oder einem Fahrzeug einbauen, verbinden Sie den Masseanschluss des IR44 CF II-Gehäuses mit Masse.

## **5.7 Signaleingangskabel – Audioausgänge, Lautsprecher, COR, Alarme**

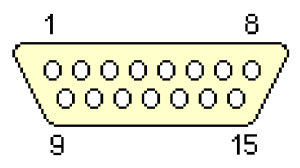

Figure 18, Anschluss COR/ALARM Stecker P4 (D-Sub 15 male)

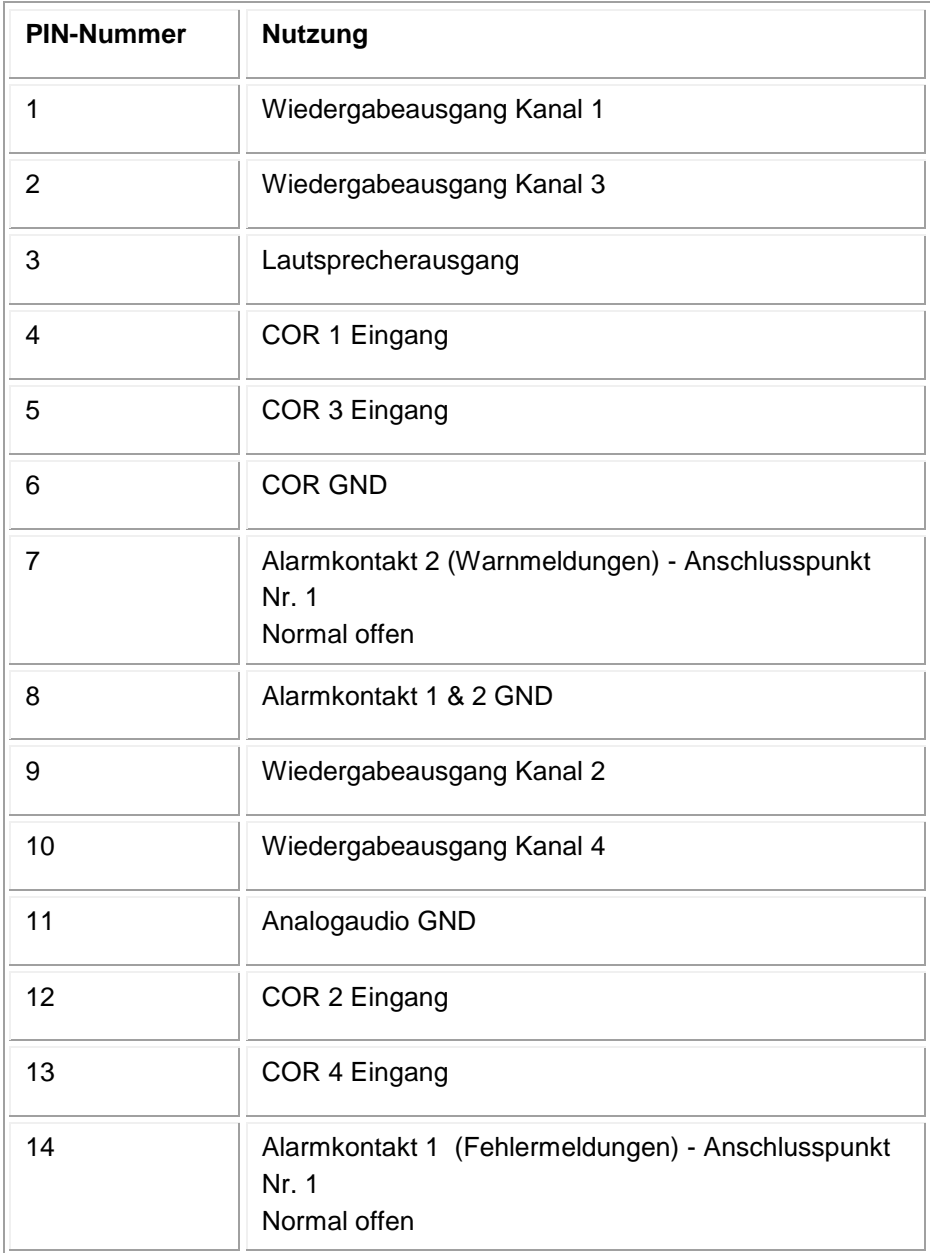

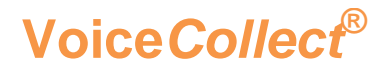

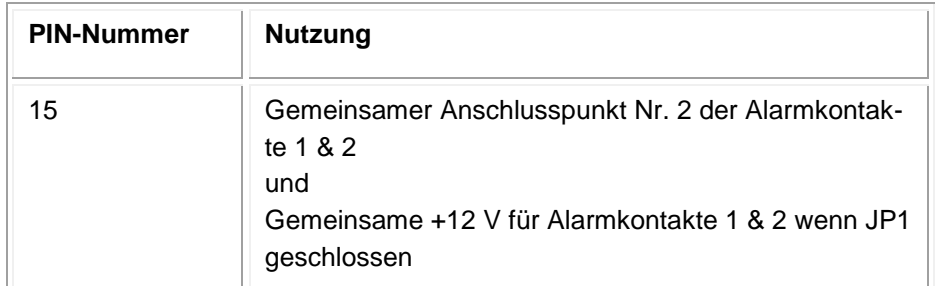

Tab. 122, Pinbelegung Stecker P4 COR/ALARM

### **5.8 RS1/RS2 - RS-232 Anschlüsse**

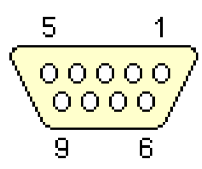

Figure 19, Anschlüsse RS1/RS2 J1/J3 (D-Sub 9 female)

| <b>PIN-Nummer</b> | Nutzung RS1 / J1             |
|-------------------|------------------------------|
| 1                 | Unbenutzt                    |
| $\overline{2}$    | RS-232 INPUT                 |
| 3                 | RS-232 OUTPUT                |
| 4                 | Unbenutzt                    |
| 5                 | <b>RS-232 GND</b>            |
| 6                 | Unbenutzt                    |
| $\overline{7}$    | Unbenutzt                    |
| 8                 | Audio OUTPUTS (Mixer OUTPUT) |
| 9                 | Analog GND für RREC OUTPUT   |

Tab. 123, Pinbelegung RS1 / J1 (Zeitcodegeber RS-232)

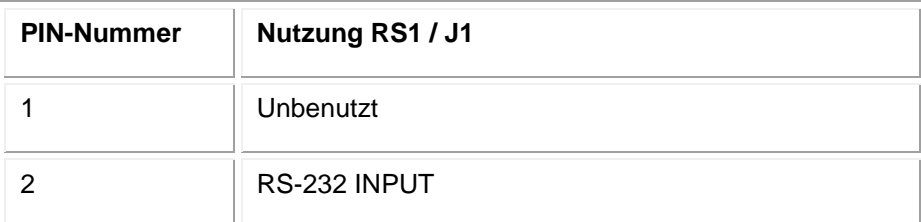

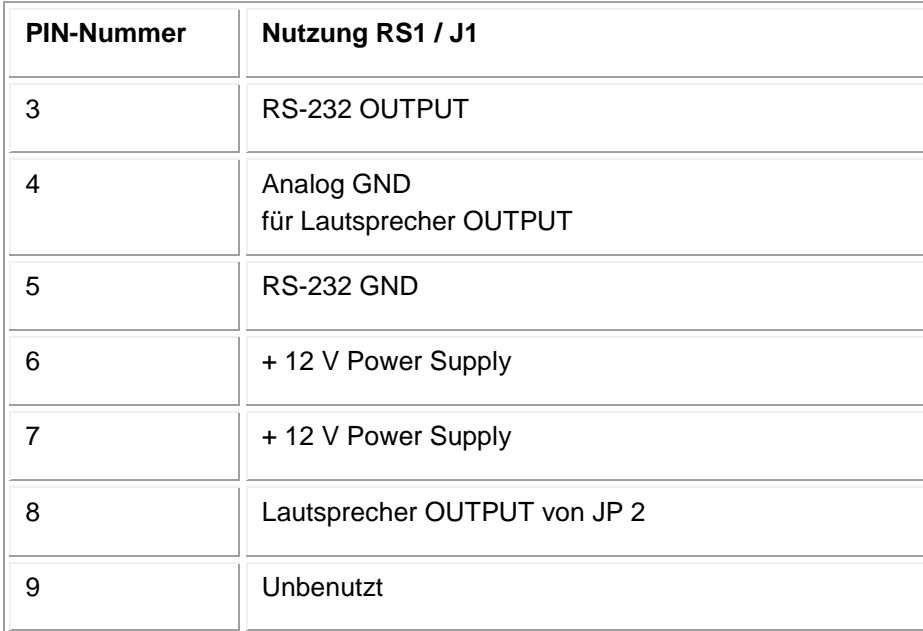

Tab. 124, Pinbelegung RS2 / J3 (RS-232)

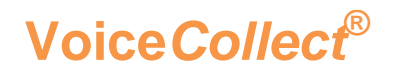

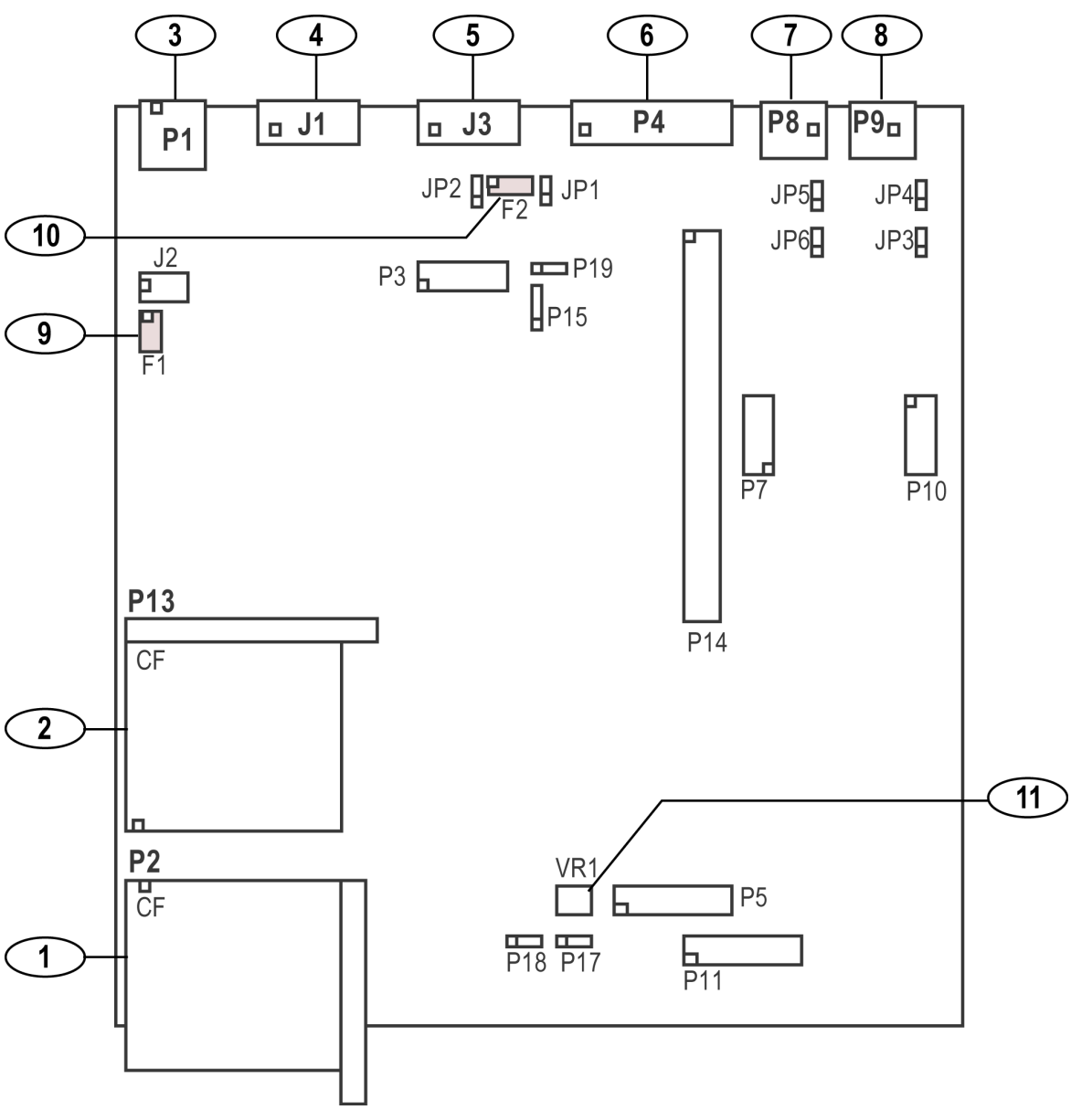

5.9 Jumper / Verbinder auf der Hauptplatine

Figure 20, Hauptplatine IR44 CF II

| Pos. | <b>Anschluss</b> |
|------|------------------|
|      | CF Card extern   |
| 2    | CF Card intern   |
| 3    | LAN              |
|      | RS <sub>1</sub>  |
| 5    | RS <sub>2</sub>  |

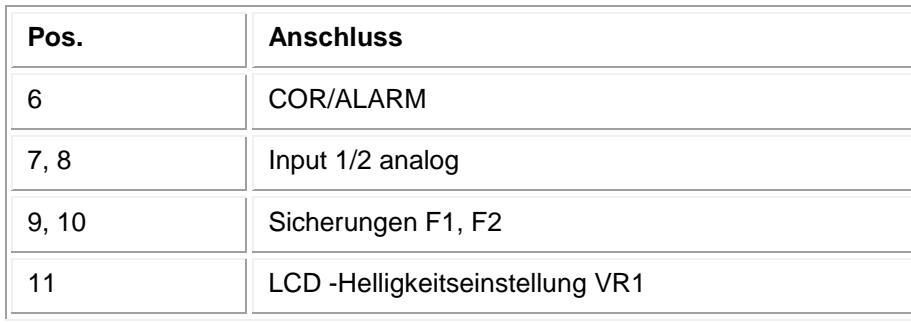

Tab. 125, Anschlüsse Hauptplatine IR44 CF II

### **5.9.1 Steckverbinder (Intern) Übersicht**

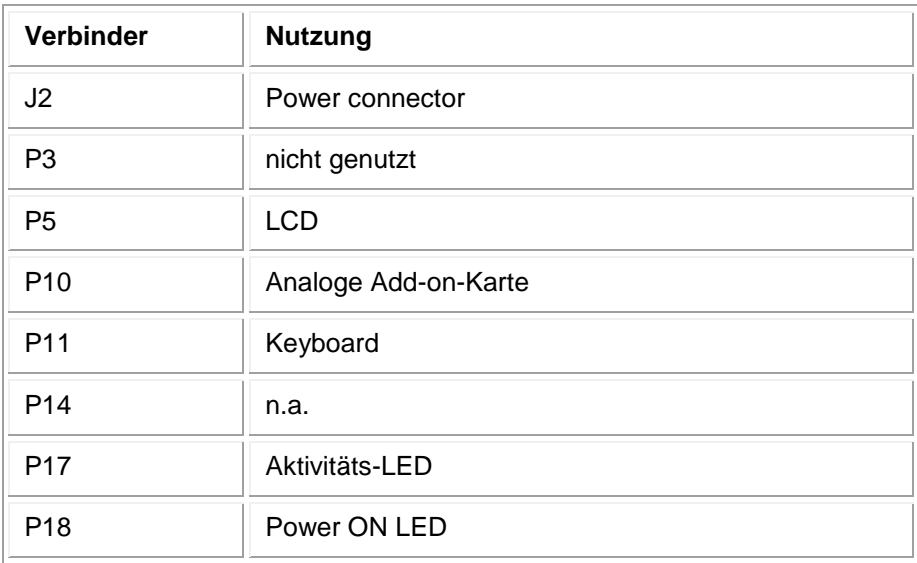

Tab. 126, Interne Steckverbinder (Übersicht)

### **5.9.2 Power Connector J2**

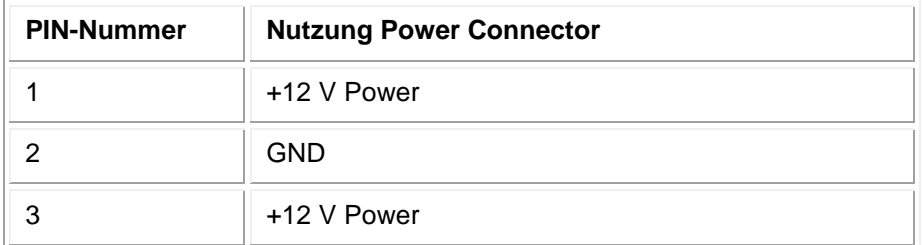

Tab. 127, Pinbelegung J2 / Power Connector

### <span id="page-116-0"></span>**5.9.3 Sicherungen**

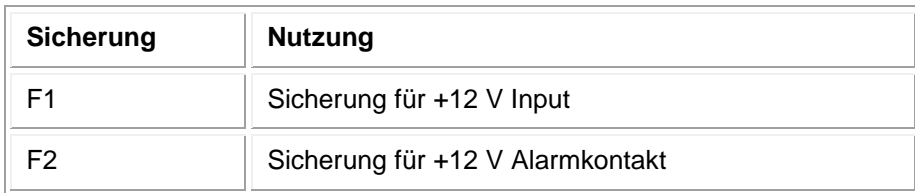

Tab. 128, IR44 CF II – Sicherungen

F1 … Die Überspannungssicherung für die Stromversorgung muss geprüft werden, wenn das IR44 CF II nach dem Einschalten nicht startet.

F2 … Die Sicherung für die Alarmanzeige muss geprüft werde, wenn Jumper JP1 (1–2) gesetzt ist (bedeutet: interne Stromversorgung der Alarmkontakte) und die Alarmkontakte nicht funktionieren.

**Voice***Collect***® Bedienungsanleitung**

- Sicherung F2 ist nur relevant, wenn die Spannungsversorgung für die Alarmkontakte intern erfolgt (JP1 1–2 ist gesetzt).
- Sicherung F2 ist nicht relevant, wenn die Spannungsversorgung für die Alarmkontakte extern erfolgt (JP1 1–2 ist nicht gesetzt).

*SIEHE AUCH:*  $\mathbb{Q}$ 

- Kapitel [5.9.4:](#page-117-0) " $JUMPER$ " [\(unten\)](#page-117-0)
- Kapitel [5.11:](#page-120-0) "ALARMKONTAKTE UND [Alarmmeldungen](#page-120-0)" [\(Seite 121\)](#page-120-0)

Um eine Sicherung zu ersetzen:

- $\Rightarrow$  Nehmen Sie Kontakt zum VoiceCollect GmbH -Kundendienst auf, um eine Ersatzsicherung zu erhalten.
- $\Rightarrow$  Ziehen Sie die defekte Sicherung mit einer Pinzette heraus.
- $\Rightarrow$  Stecken Sie die neue Sicherung mit einer Pinzette hinein.
- *Sie haben die Sicherung ersetzt.*

#### <span id="page-117-0"></span>**5.9.4 Jumper**

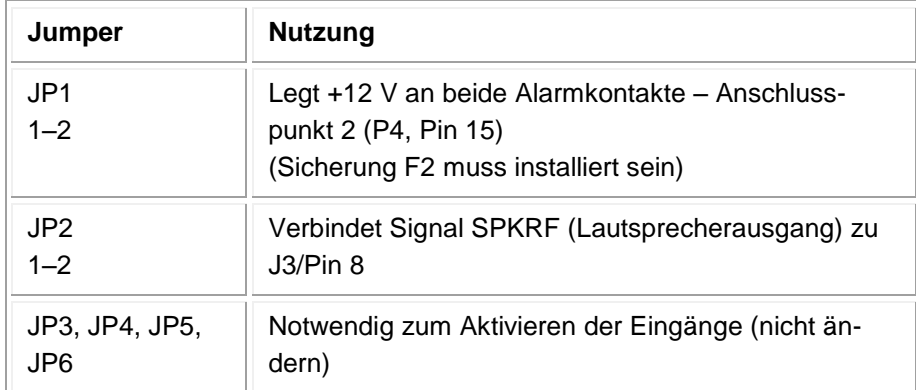

Tab. 129, Jumper

Sicherung F2 ist nur aktiv, wenn der Jumper JP1 (1–2) geschlossen ist. Nur wenn dieser Jumper geschlossen ist, liegt eine interne Spannung von +12 V an den Alarmkontakten (Pin 15) des Steckers COR/ALARM (P4) an.

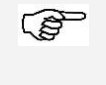

SIEHE AUCH: Kapitel [5.11:](#page-120-0) "ALARMKONTAKTE UND [Alarmmeldungen](#page-120-0)" auf [Seite 121.](#page-120-0)

#### **5.9.5 Potentiometer für Display-Helligkeit**

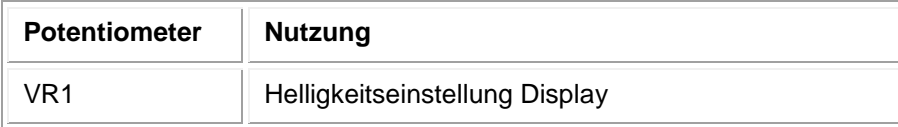

Tab. 130, Potentiometer

Um die Helligkeit des LC-Displays einzustellen:

- $\Rightarrow$  Schließen Sie das IR44 CF II an die Versorgungsspannung an.
- *Das LCD leuchtet.*
- Verwenden Sie einen Schraubenzieher, um das Potentiometer VR1 einzustellen, bis die LCD-Helligkeit wie gewünscht ist.

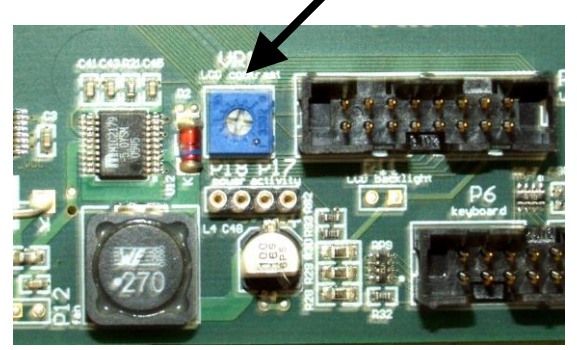

Figure 21, IR44 CF II – Potentiometer VR1 für LCD-Helligkeitseinstellung

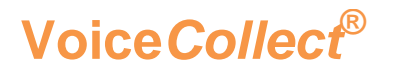

### 5.10 Add-On-Karten

### **5.10.1 Analoge Add-On-Karte**

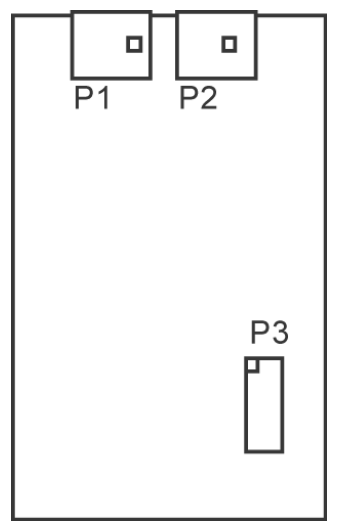

Figure 22, Analoge Add-On-Karte

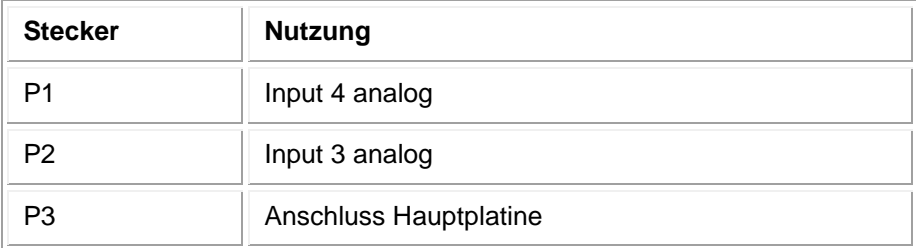

Tab. 131, Stecker analoge Add-On-Karte

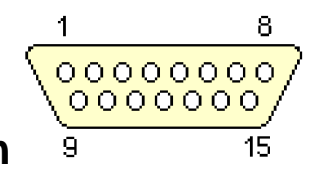

### <span id="page-120-0"></span>5.11 **Alarmkontakte und Alarmmeldungen**

Figure 23, Anschluss COR/ALARM Stecker P4 (D-Sub 15 male)

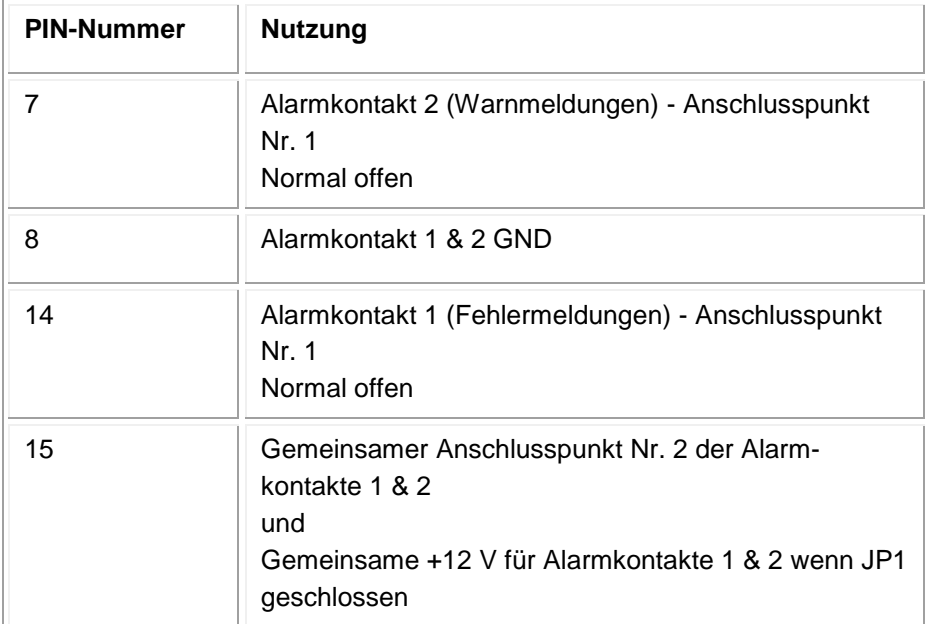

Tab. 132, Zutreffende Pinbelegung Stecker P4 für ALARM

Die Alarmkontakte werden über Optokoppler realisiert. Die Anschlusspunkte befinden sich zwischen folgenden Pins:

- Pin 15 und Pin 14 (Alarmkontakt 1, Fehlermeldungen)
- Pin 15 und Pin 7 (Alarmkontakt 2, Warnmeldungen)

Nach dem Einschalten der Spannung am IR44 CF II gehen die Alarmkontakte in Arbeitsposition und schließen sich (Alarmkontakt aktiv = geschlossen).

Im Alarmfall öffnen sich die Alarmkontakte (Alarmkontakt inaktiv = offen).

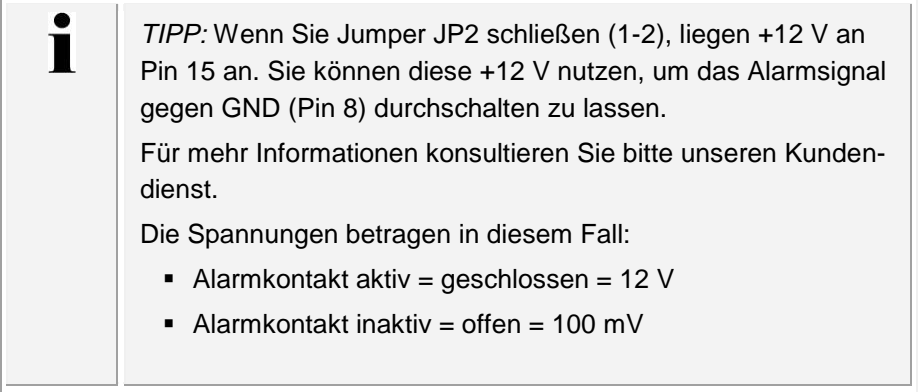

#### **5.11.1 Grundlegendes zu Alarmausgabegeräten**

Es gibt zwei Typen von Alarmnachrichten im IR44 CF II:

- Warnungen (kein Fehler ist aufgetreten aber ein Problem ist vorhanden, welches möglicherweise zu einem Fehler führen kann)
- Fehler (Fehler ist aufgetreten, z. B. Gefahr von Datenverlust)

Ein Alarm erscheint meistens unter folgenden Voraussetzungen:

- Fehler auf der CF Card
- CF Card zu 90% voll und keine Aufnahmeoption *Überschreiben (FIFO)* konfiguriert oder
- Maximale Anzahl der zwischengespeicherten Aufzeichnungen erreicht.

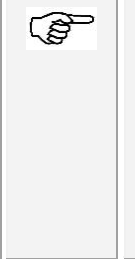

#### *SIEHE AUCH:*

- Kapitel [5.11.2:](#page-122-0) [Alarmausgabe bei Alarm-](#page-122-0)TYP "FEHLER" auf [Seite 123](#page-122-0)
- Kapitel [5.11.3:](#page-123-0) [Alarmausgabe bei Alarm-](#page-123-0)TYP "WARNUNG" auf [Seite 124](#page-123-0)

Die Geräte zu denen das IR44 CF II Nachrichten senden soll, können im Gerätesetup des IR44 CF II oder mit der Software IR44 CF ADMIN eingerichtet werden.

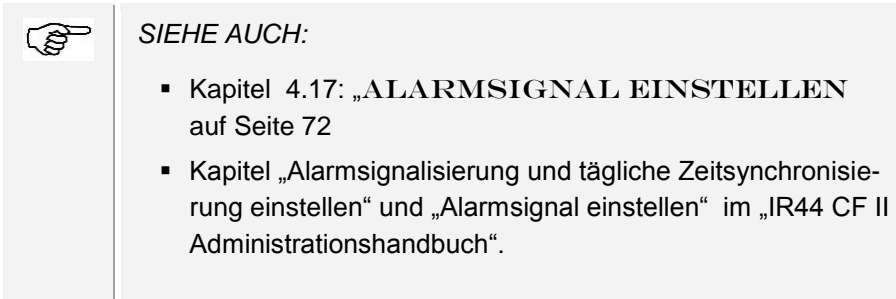

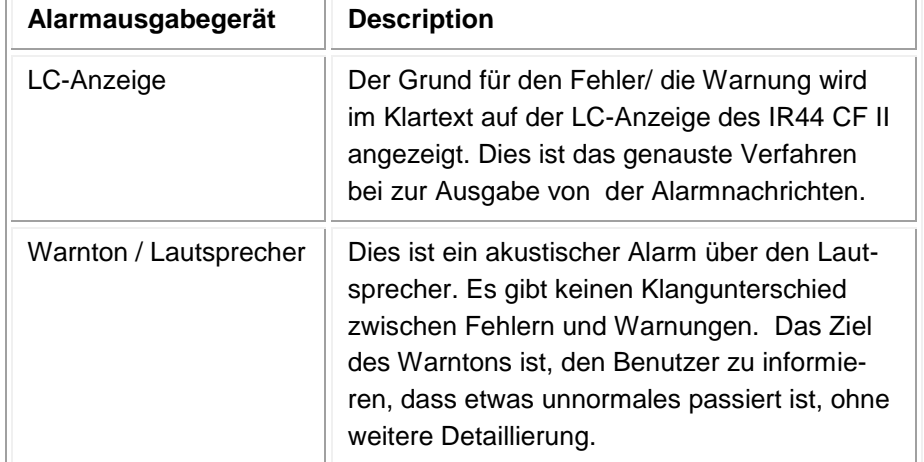

Die folgenden Alarmausgabegeräte werden unterstützt:

| Alarmausgabegerät | <b>Description</b>                                                                                                    |
|-------------------|----------------------------------------------------------------------------------------------------|
| Alarmkontakt      | Ein Signal wird über die Alarmkontakte des<br>IR44 CF II ausgegeben.                                                                                                    |
|                   | Die Alarmkontakte befinden sich zwischen<br>den folgenden Pins des COR/ALARM-<br>Steckers P4 (D-Sub 15 male):                                                                                                    |
|                   | • Pin 15 und pin 14 (Alarmkontakt 1, Feh-<br>ler)<br>• Pin 15 und pin 7 (Alarmkontakt 2, War-<br>numg)                                                                                                    |
|                   | Es werden keine weiteren Details zu den Ur-<br>sachen der Mitteilung ausgegeben. Siehe<br>auch die Informationen zum Setzen des Jum-<br>pers für die Sicherung F2 (Alarmkontakte) im<br>Kapitel 5.9.4: "JUMPER" (Seite 118). |

Tab. 133, IR44 CF II – Alarmausgabegeräte

### <span id="page-122-0"></span>**5.11.2 Alarmausgabe bei Alarmtyp "Fehler"**

Der Inhalt des internen Zwischenspeichers geht verloren, wenn Sie das IR44 CF II von der Stromversorgung trennen.

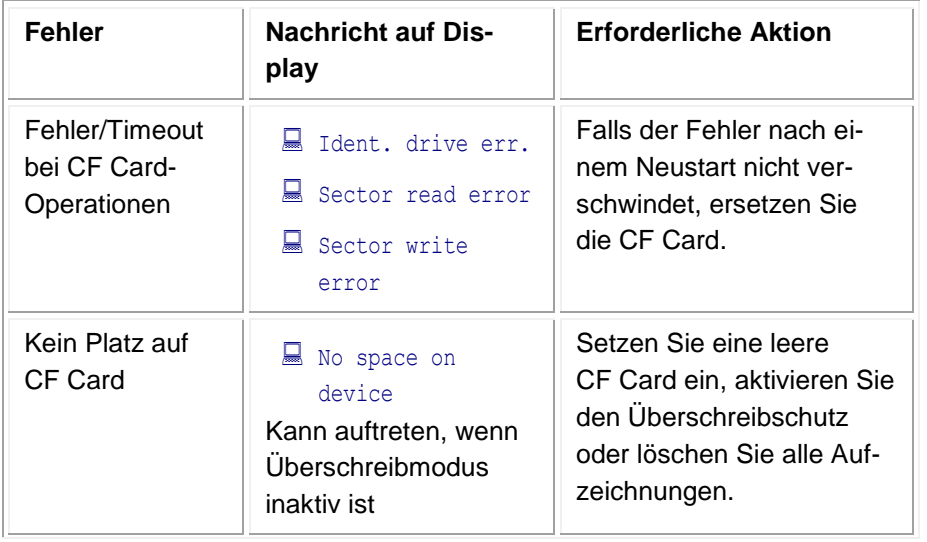

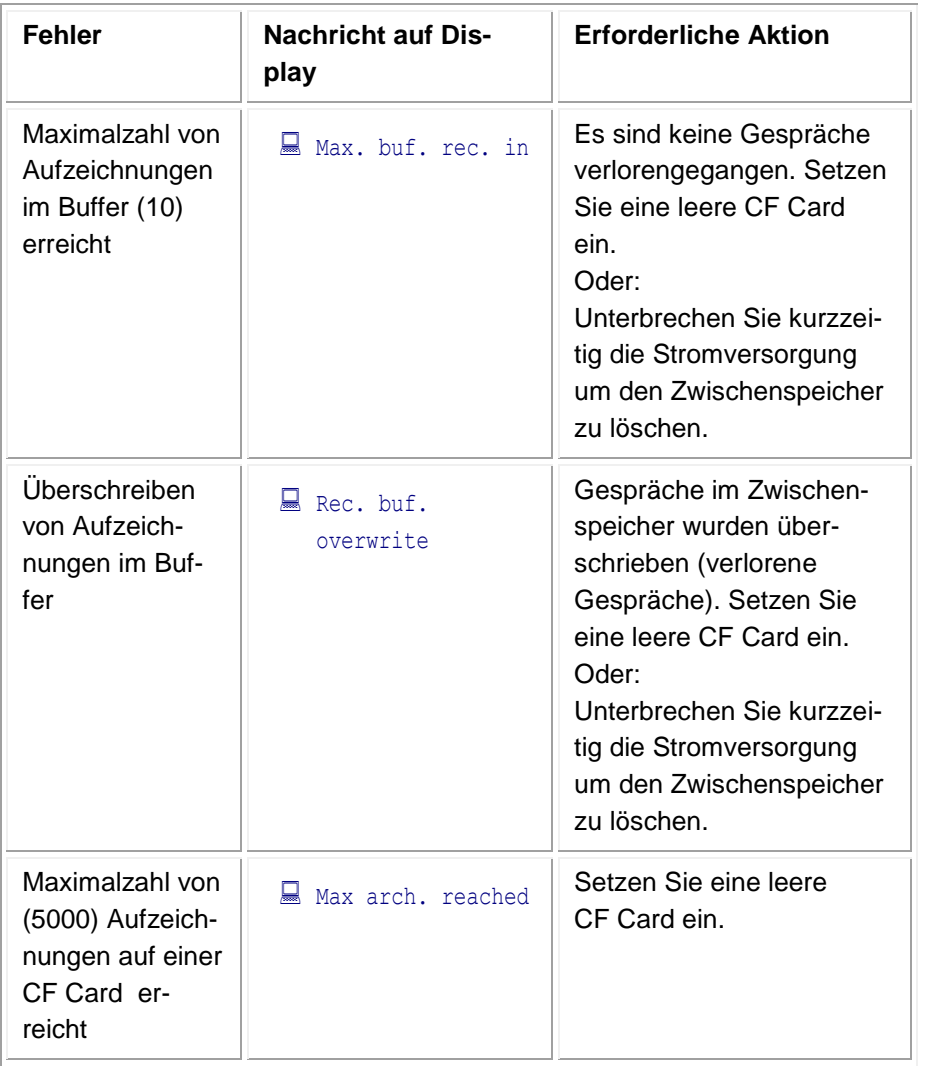

Tab. 134, Alarmausgabe bei Alarmtyp "Fehler"

### <span id="page-123-0"></span>**5.11.3 Alarmausgabe bei Alarmtyp "Warnung"**

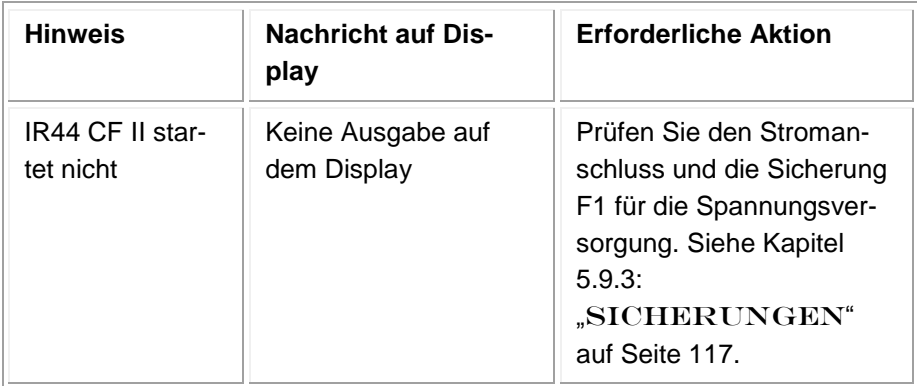

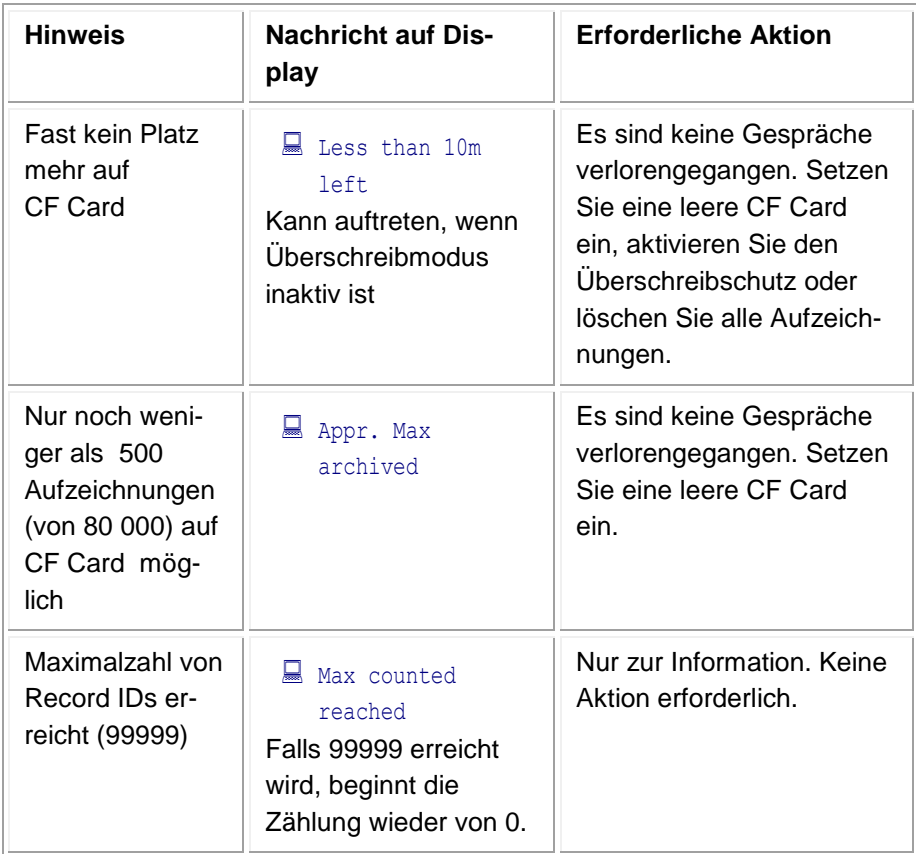

Tab. 135, Alarmausgabe bei Alarmtyp "Warnung"

# **6 Anhänge**

## **6.1 Anhang A: Glossar IR44 CF II**

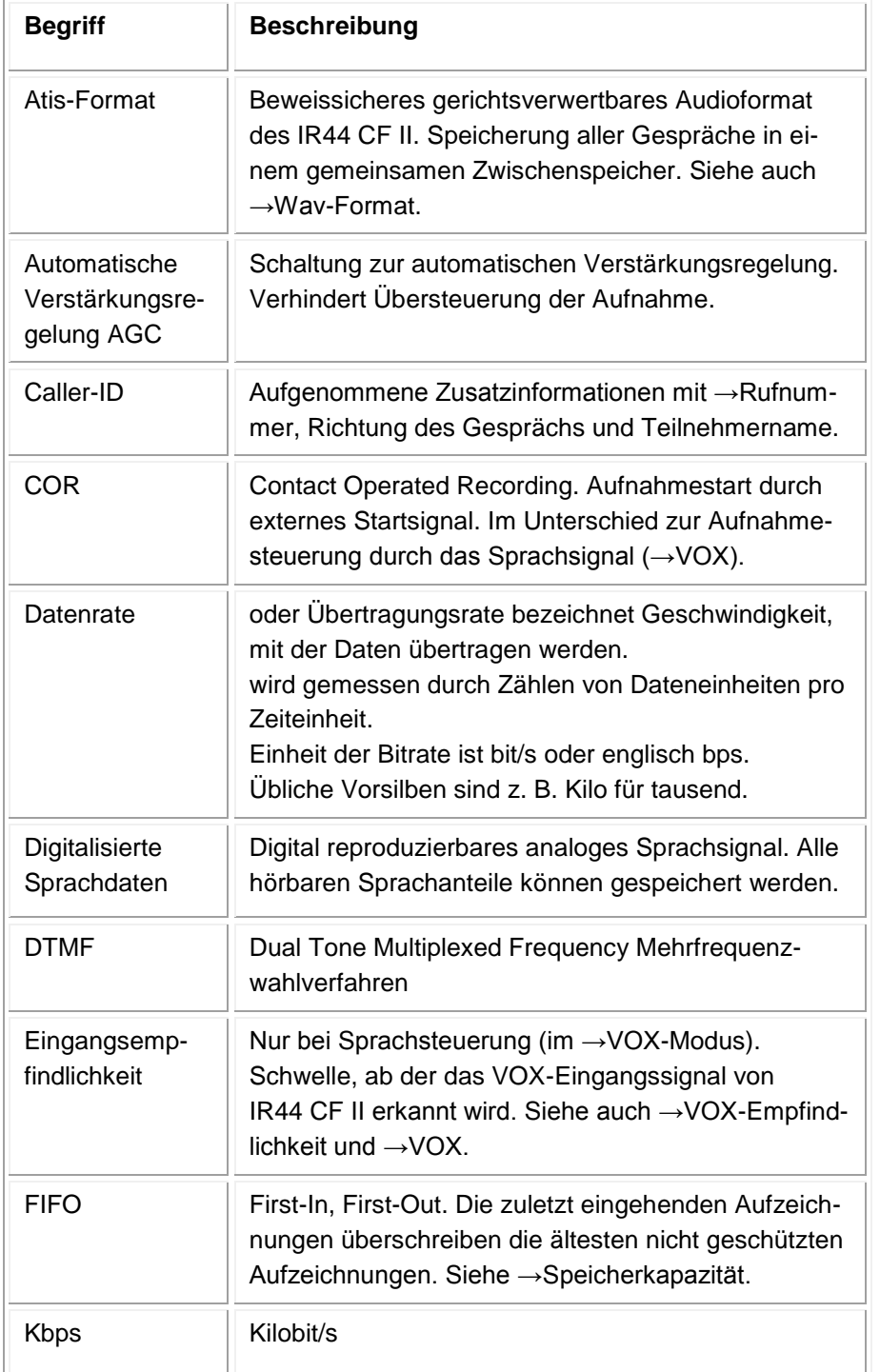

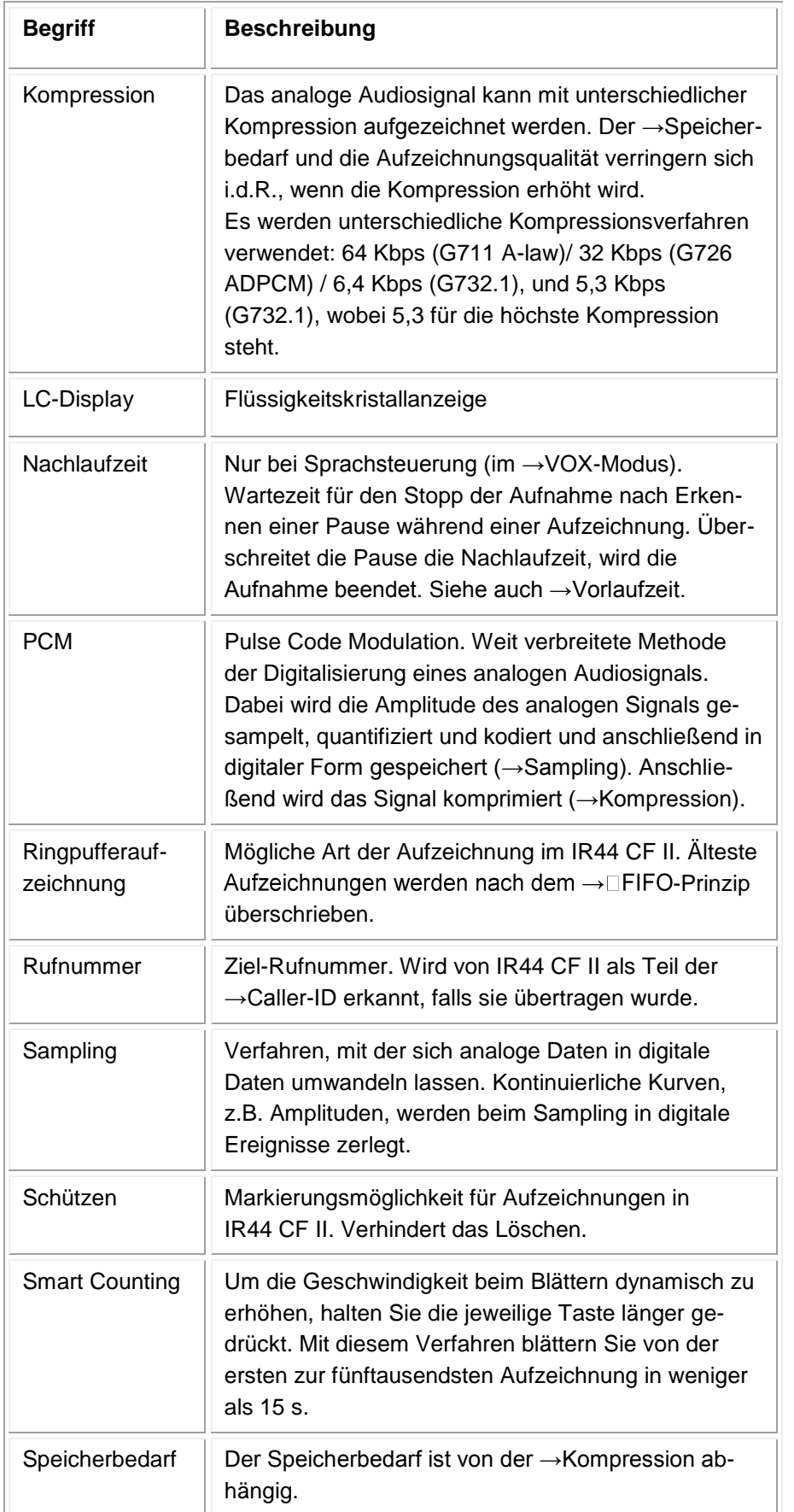

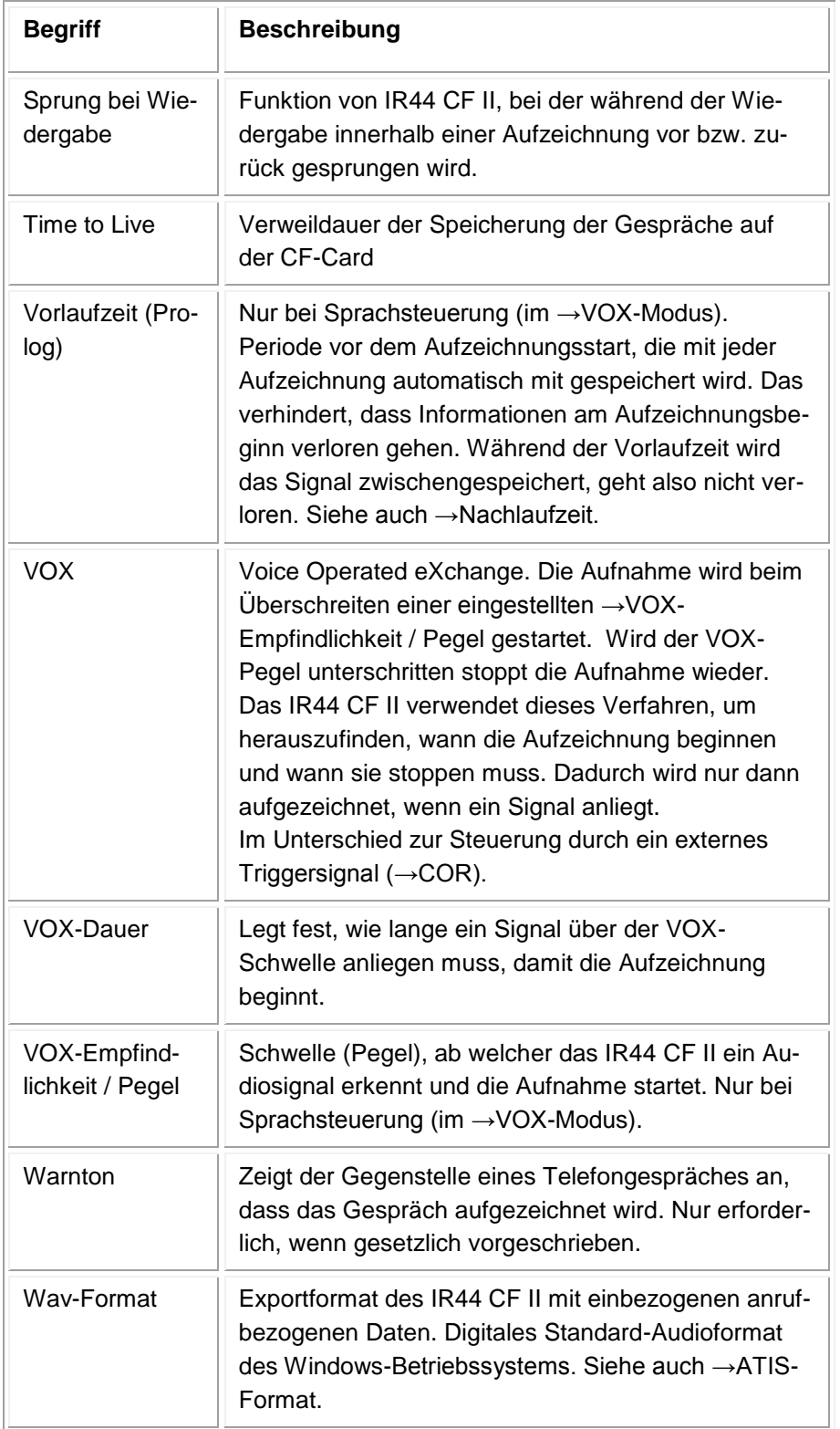